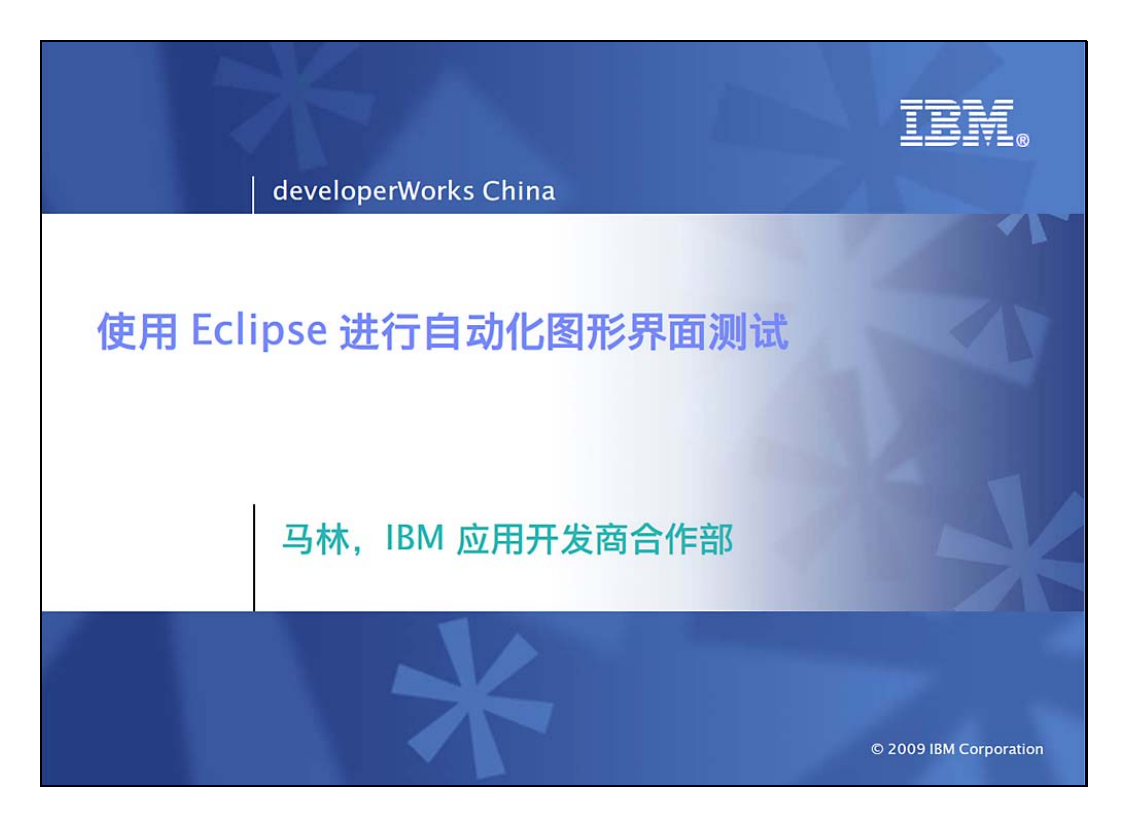

Slide notes: 欢迎来到 developerWorks 演示中心,今天我们将看一看如何 使用 Eclipse 进行自动化图形界面测试。

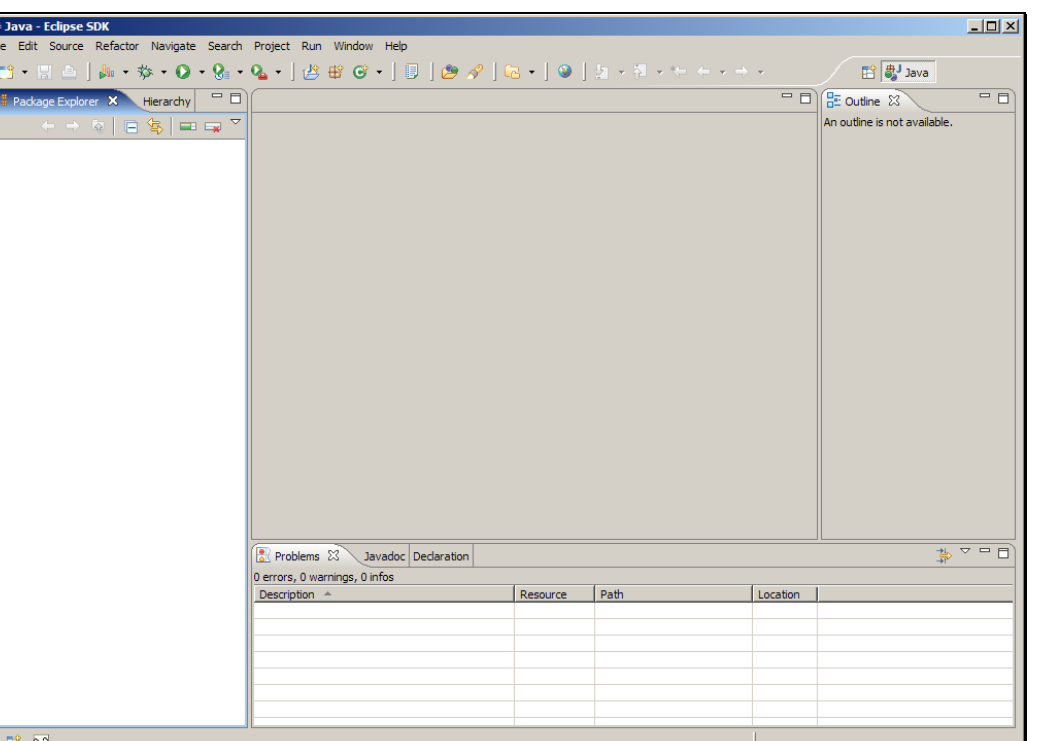

Slide notes: 在演示中, 我们将创建自动化测试项目, 构建三个测试用例和 一个测试集,最后运行测试。在这个例子里,我们将要测试的图形界面实际 就是 Eclipse 本身。目前, Eclipse 的图形界面测试仍在发展当中, 我们可 以针对 Eclipse 本身, Eclipse 插件和富客户端应用程序进行测试。测试所 需的插件可从屏幕上显示的地址下载得到。

## Text Captions:

http://www.eclipse.org/tptp/home/downloads/#StandaloneOfferings

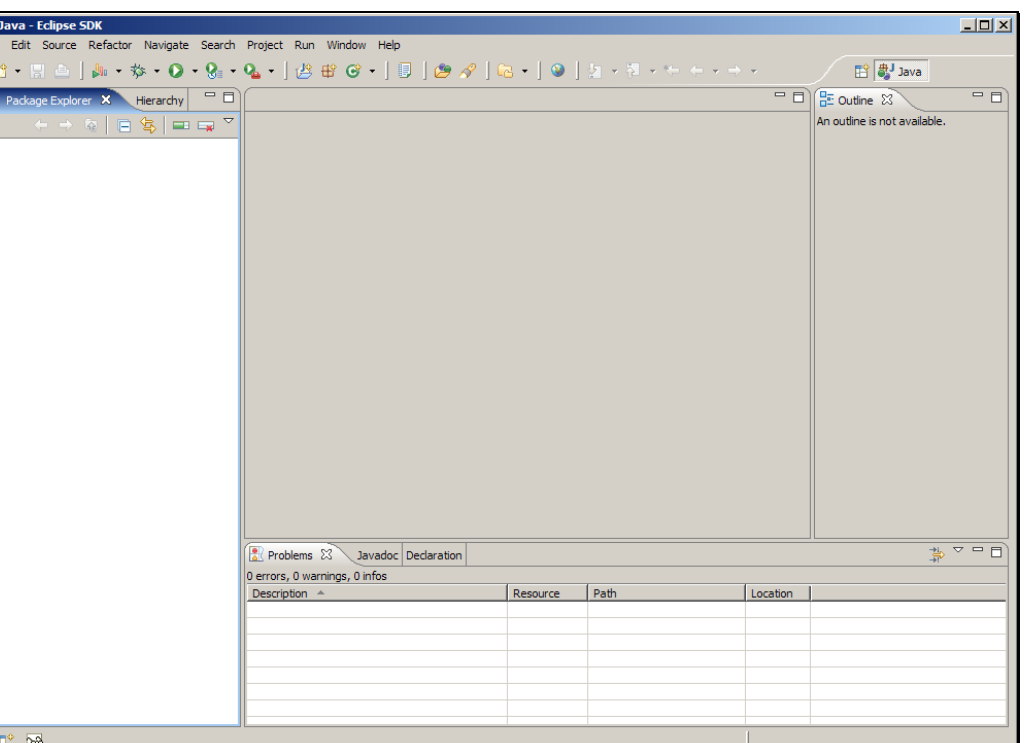

Slide notes: 第一步是创建一个新的插件项目来容纳我们的测试, 选择主菜 单中的文件。

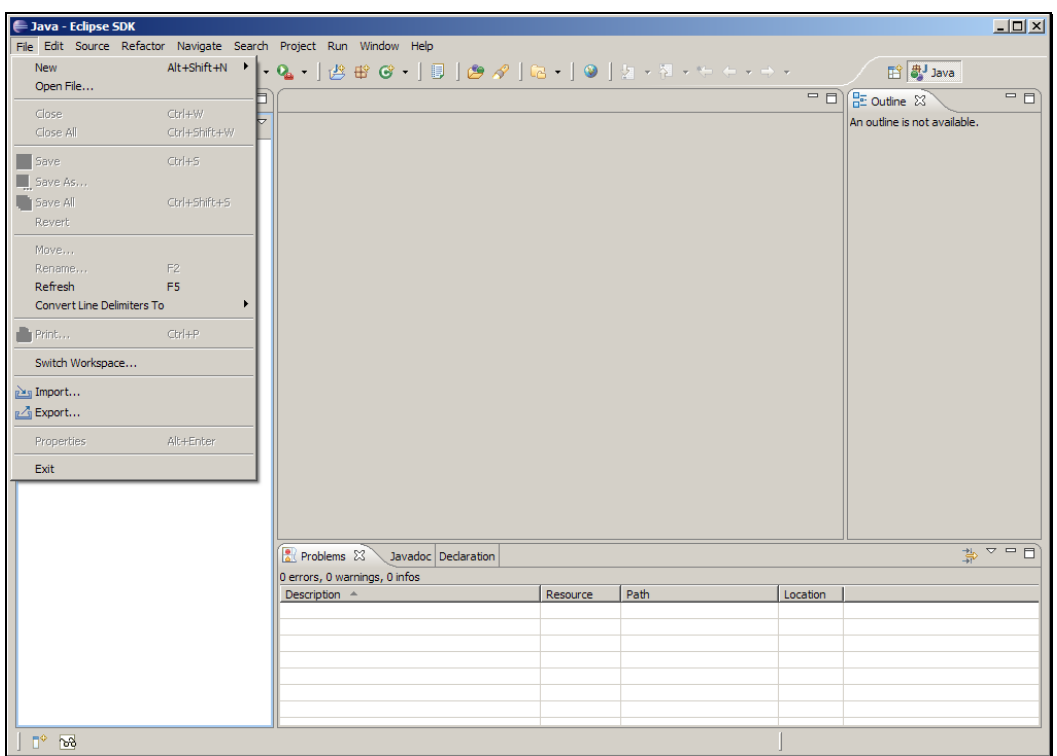

Slide 4 Slide notes: 点击新建 > 项目...

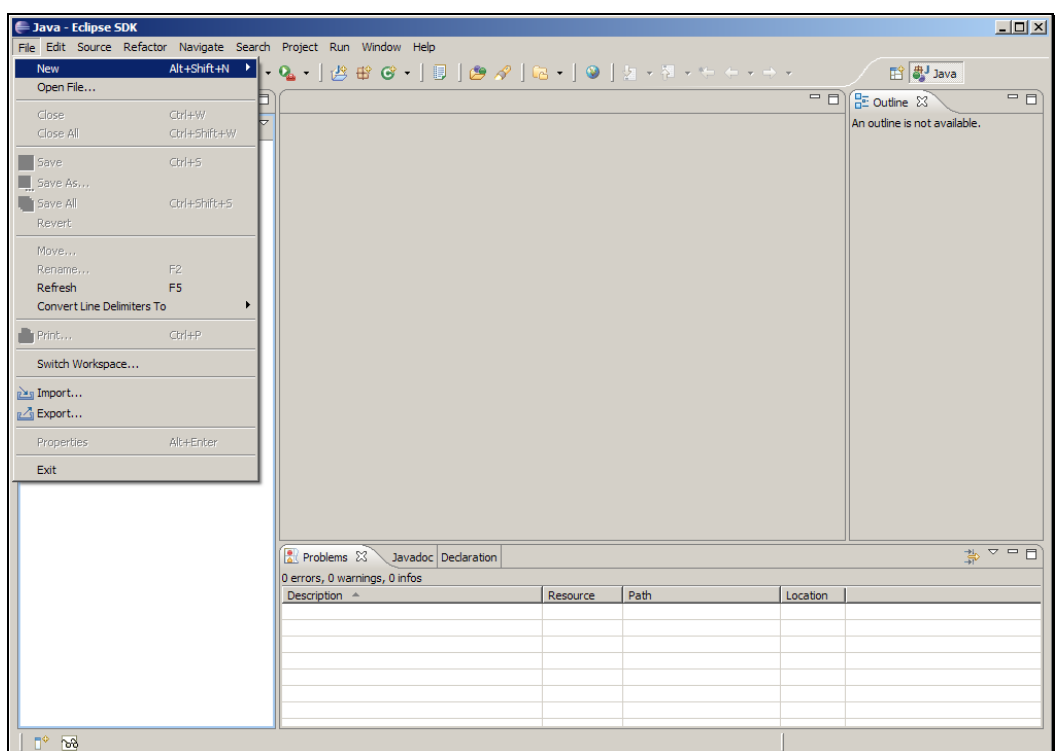

## Slide 5 Slide notes:

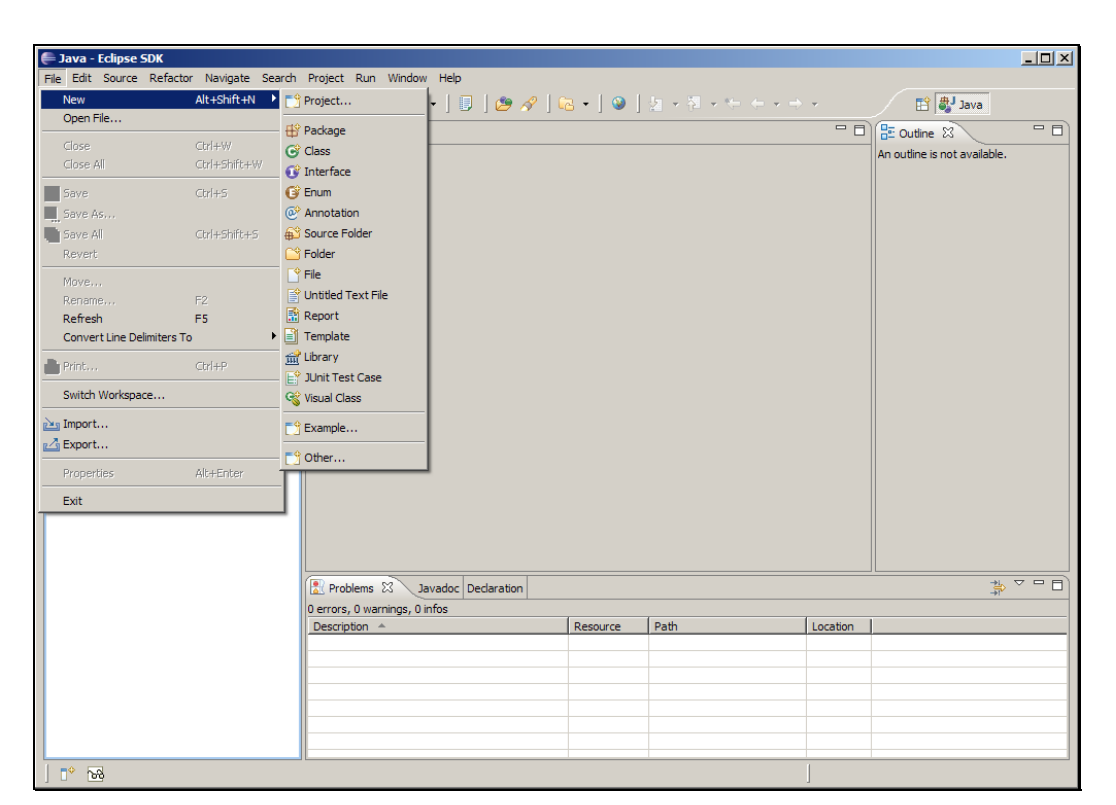

### Slide 6 Slide notes:

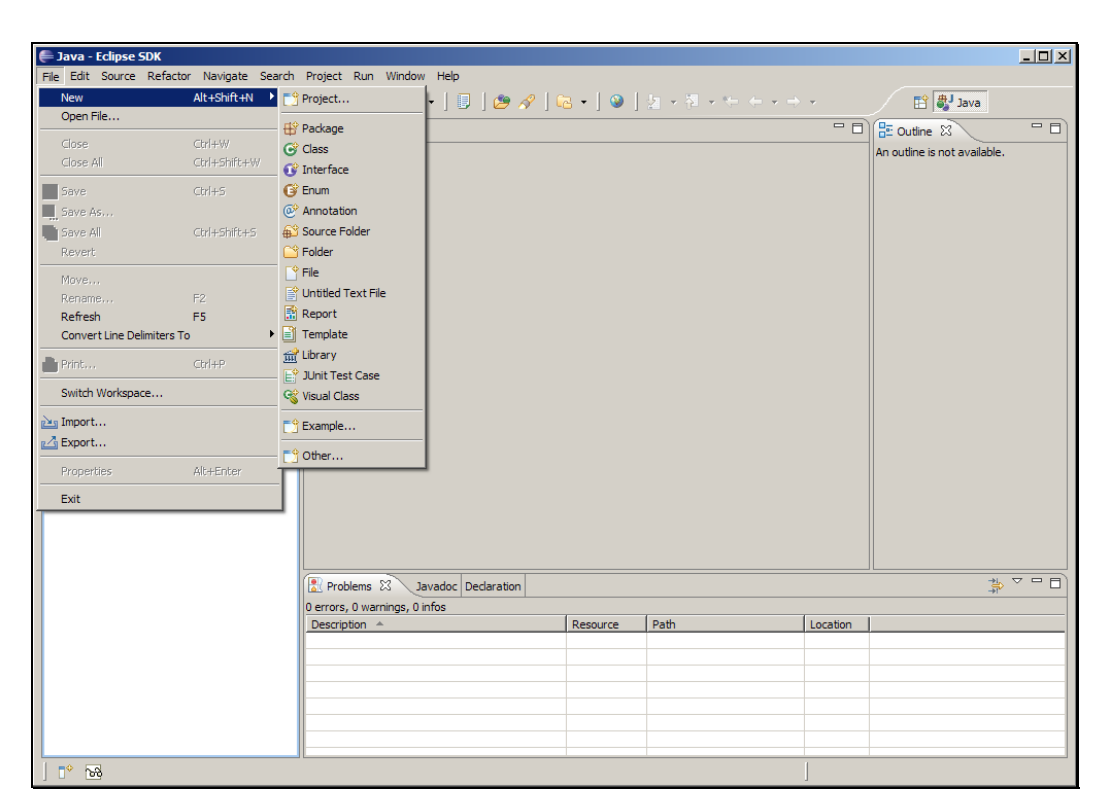

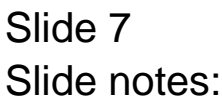

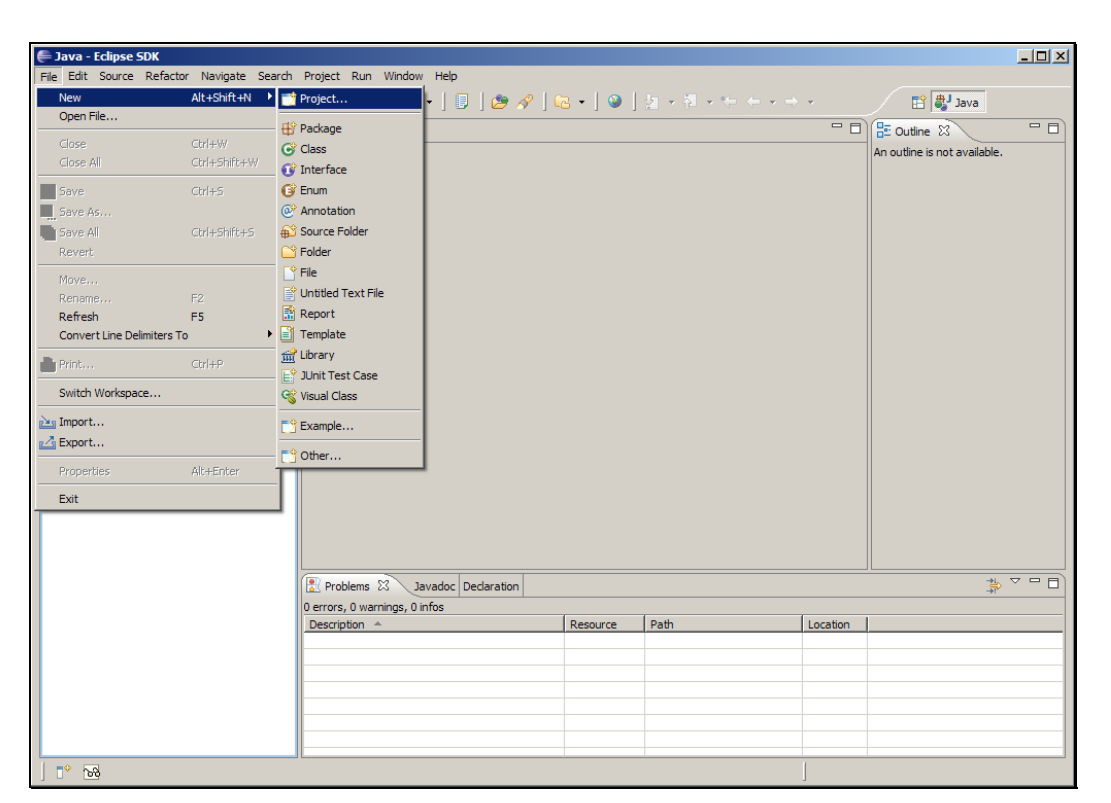

### Slide 8 Slide notes:

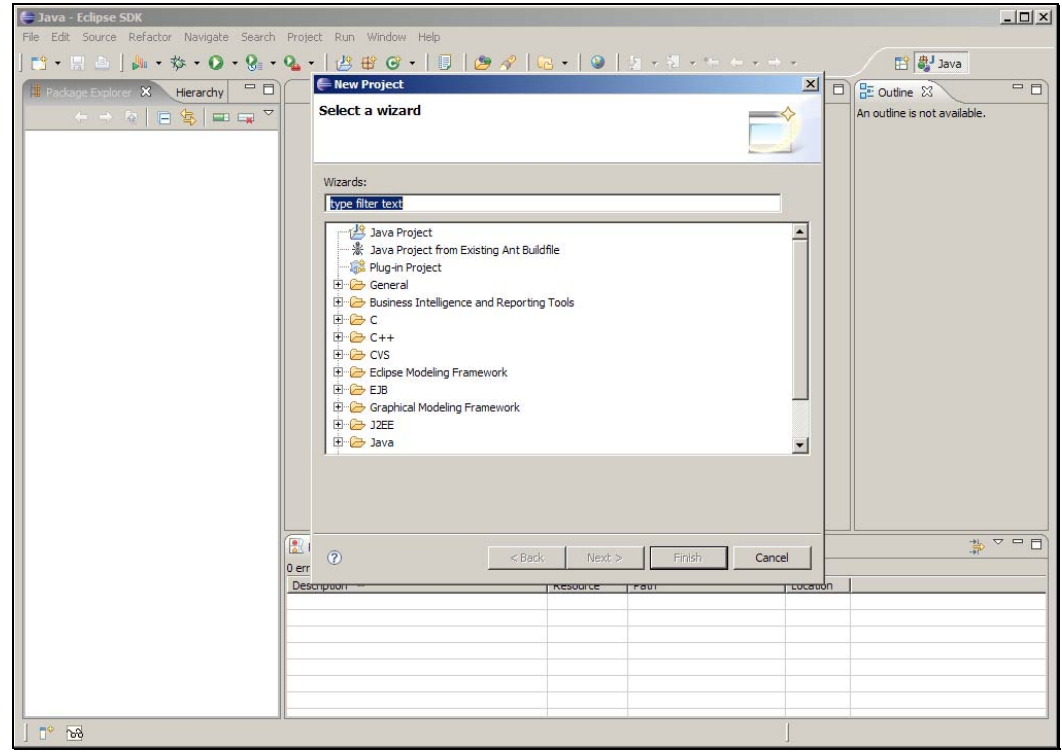

## Slide 9 Slide notes: 找到插件项目。

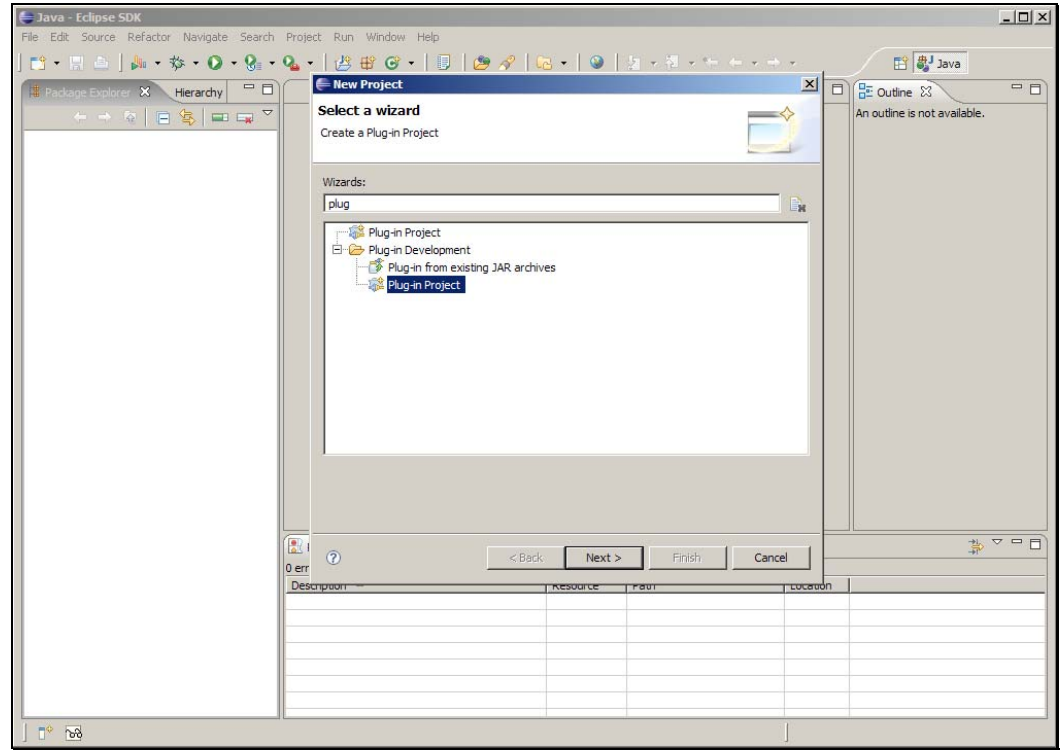

Slide 10 Slide notes: 点击下一步。

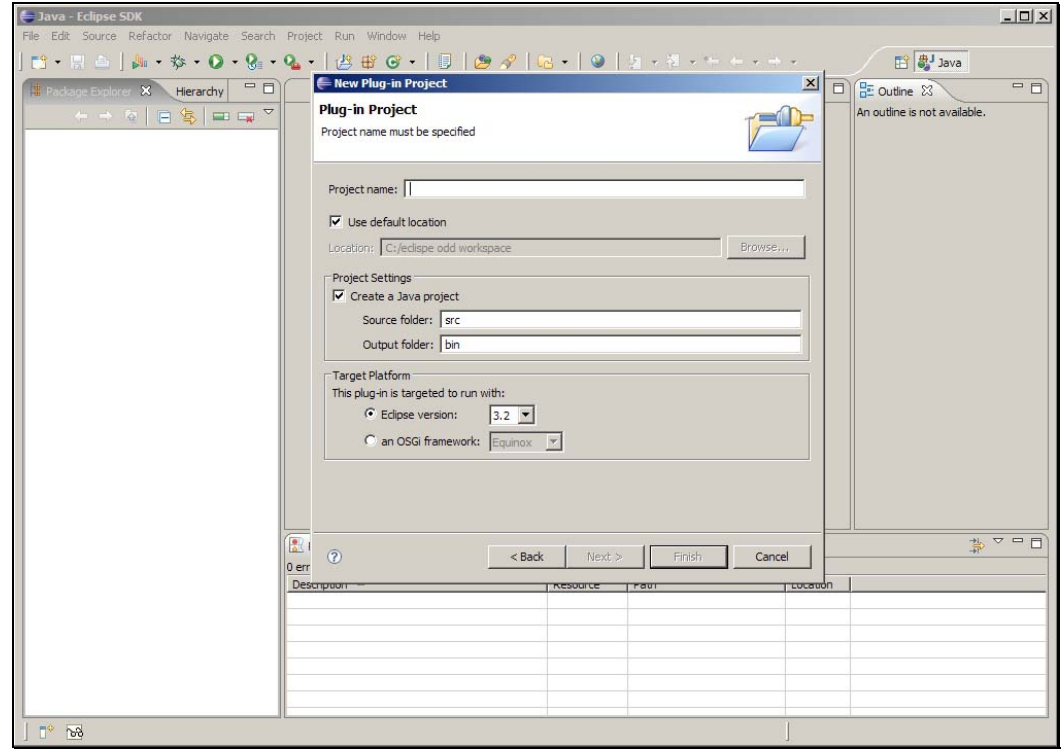

Slide notes: 指定项目名称为 SampleAGR,其他选项取默认值,点击下一 步。

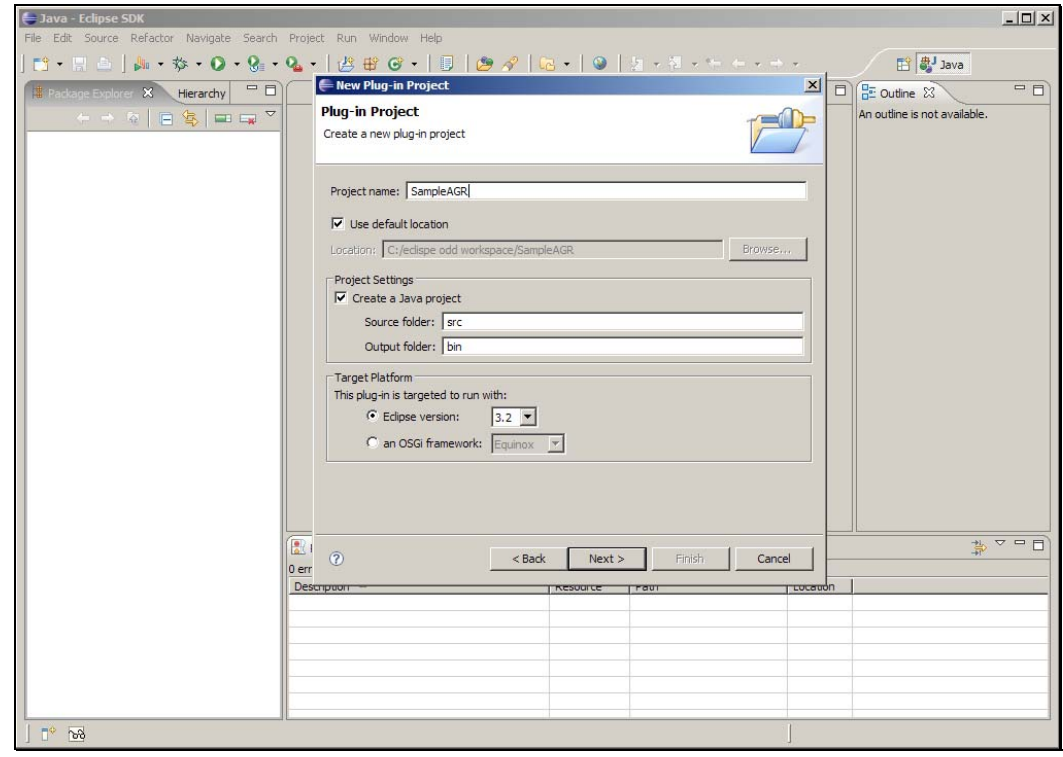

Slide 12 Slide notes:

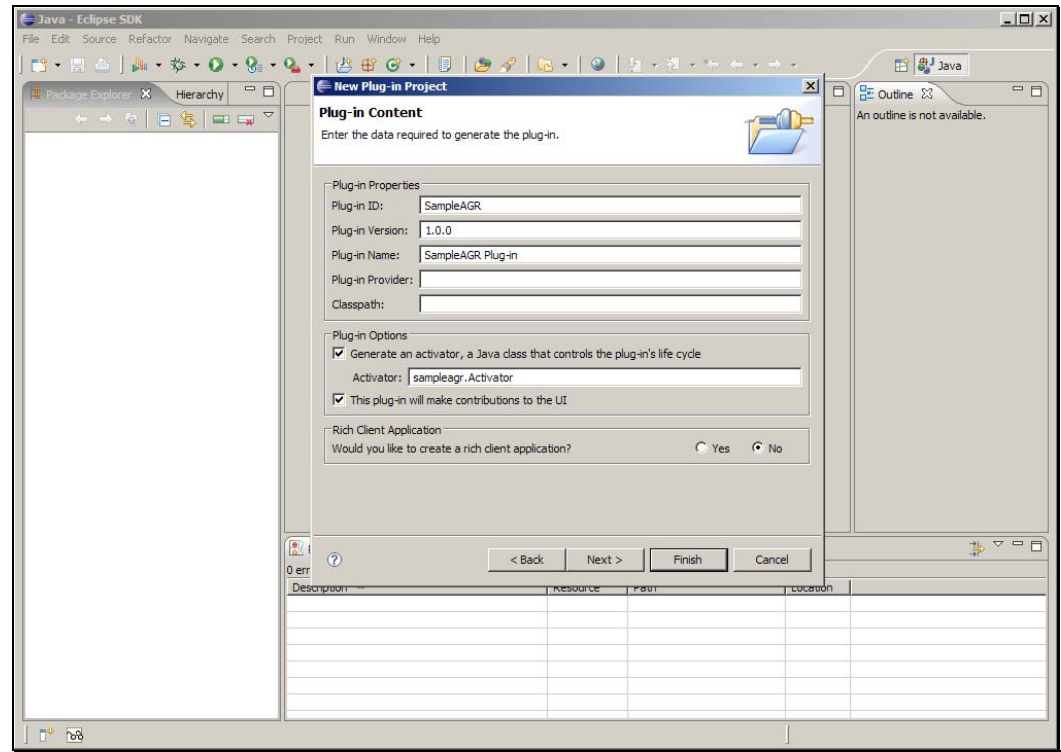

Slide notes: 指定插件提供者,点击下一步。

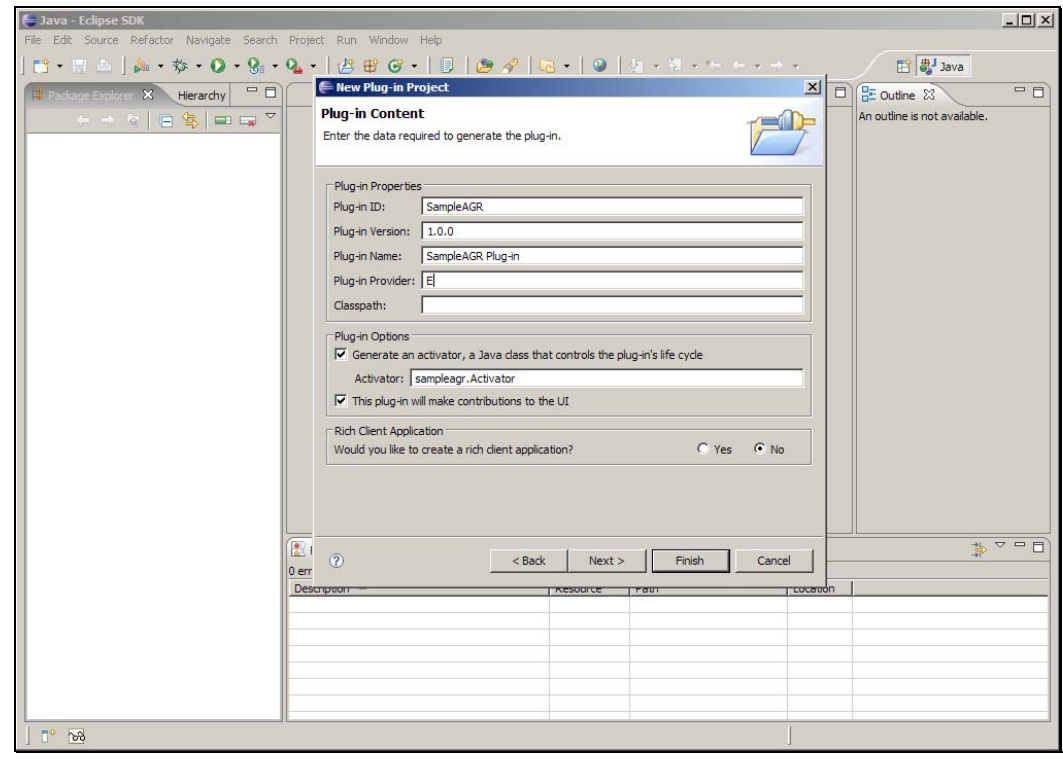

Slide 14 Slide notes:

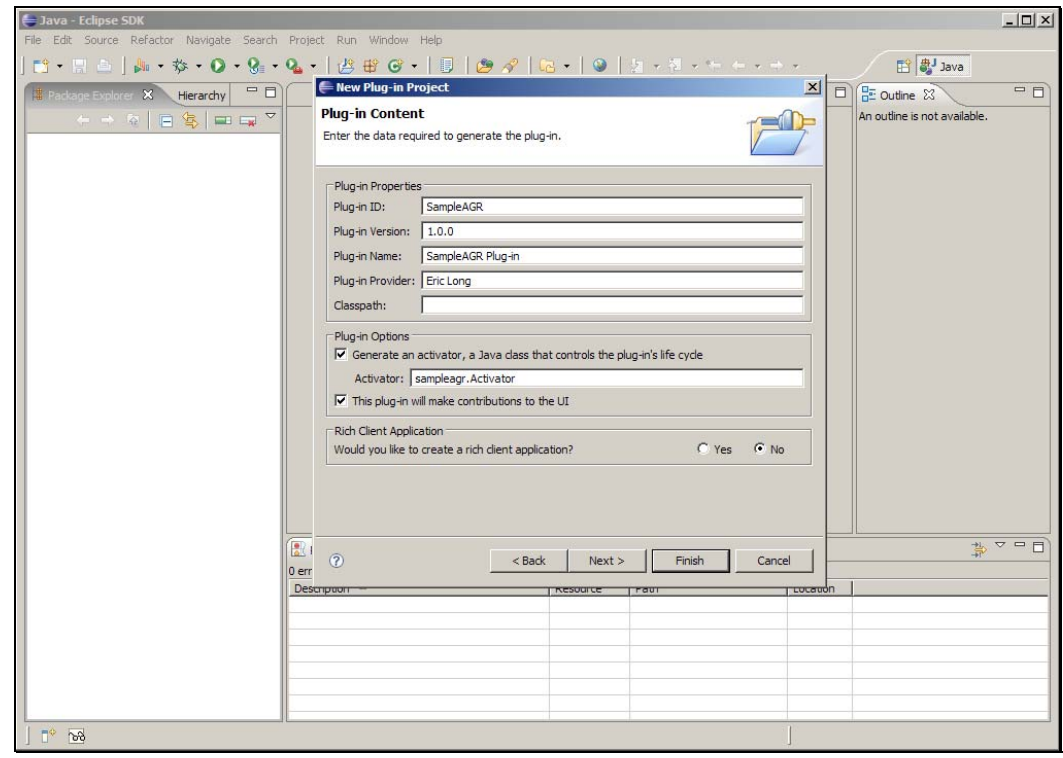

Slide 15 Slide notes:

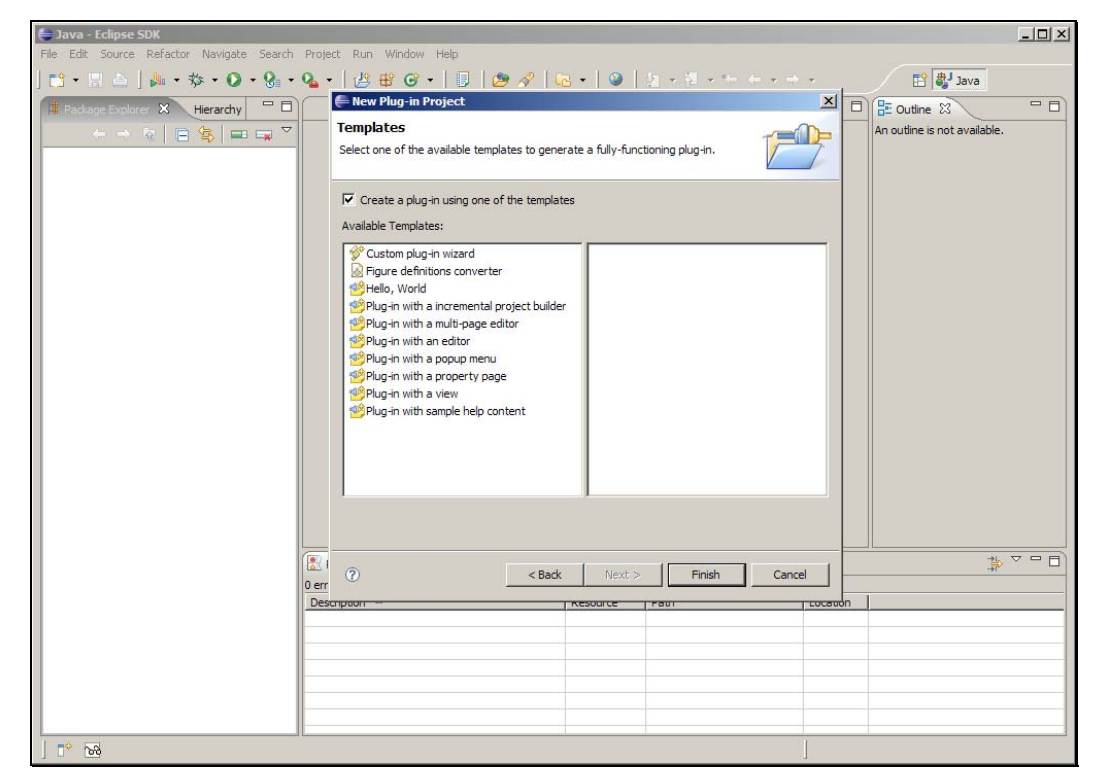

Slide notes: 取消使用模板创建插件的选项, 点击完成。

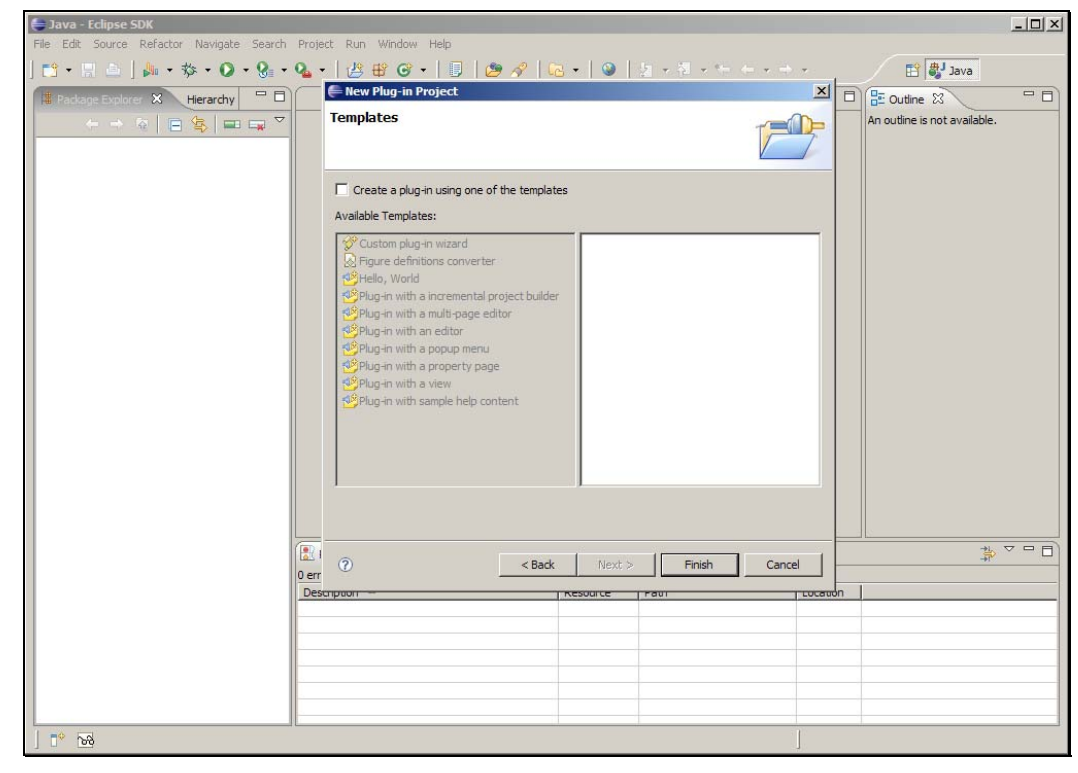

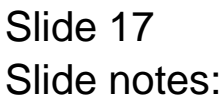

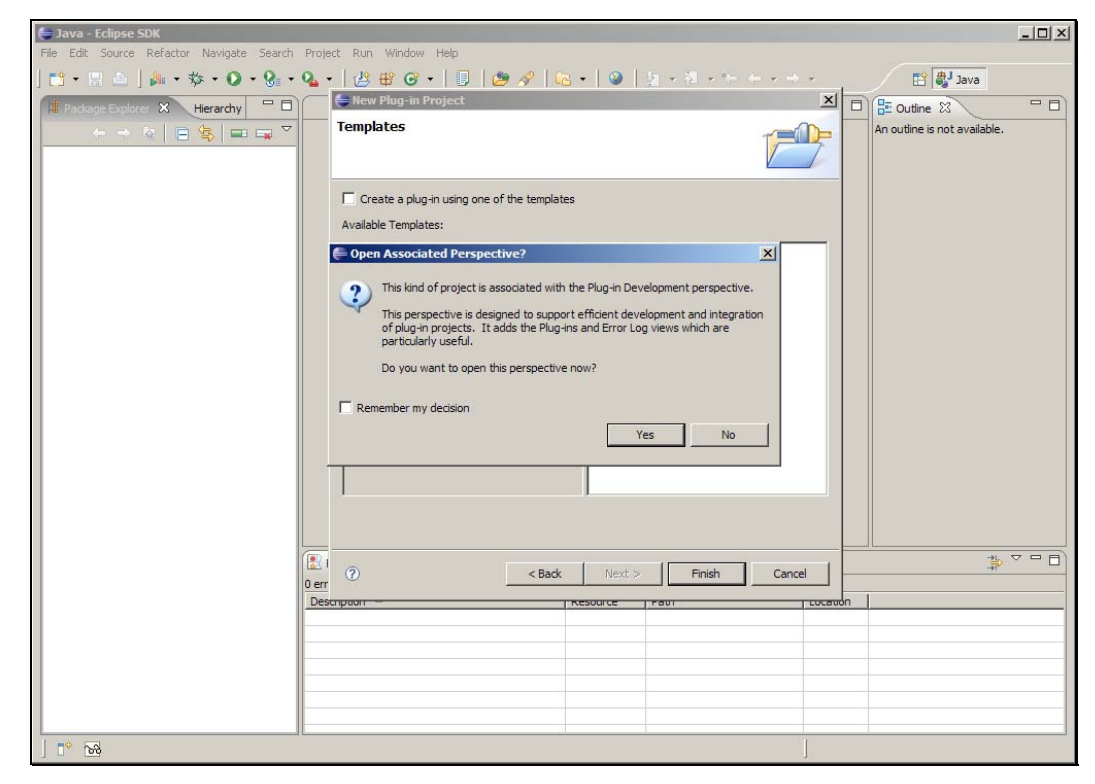

Slide notes: 如果出现切换透视图的提示, 点击是。

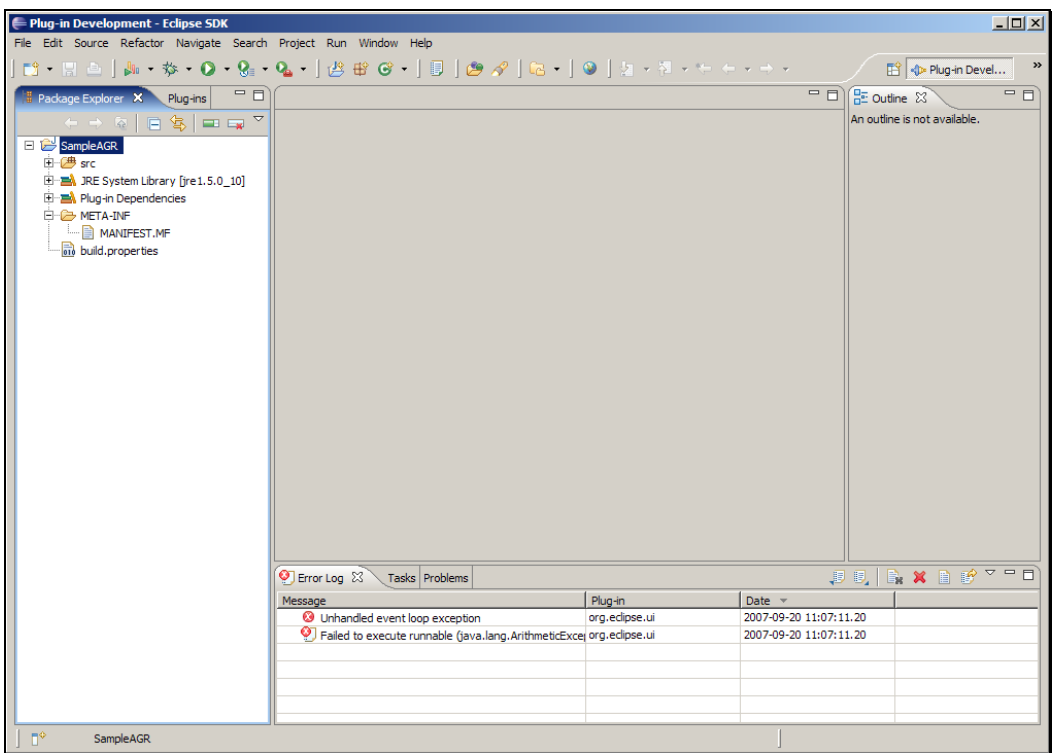

Slide notes: 接下来需要创建一个自动化图形界面测试。在 Java 包浏览器 中,右键单击 SampleAGR 项目。

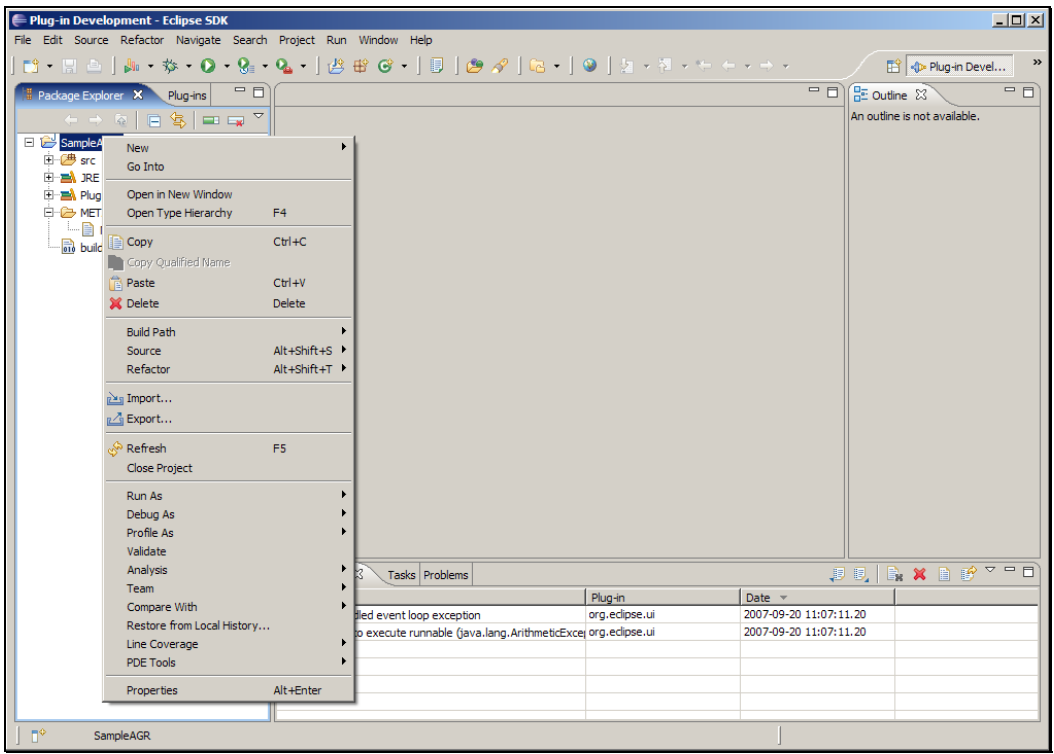

Slide 20 Slide notes: 点击新建 > 其他。

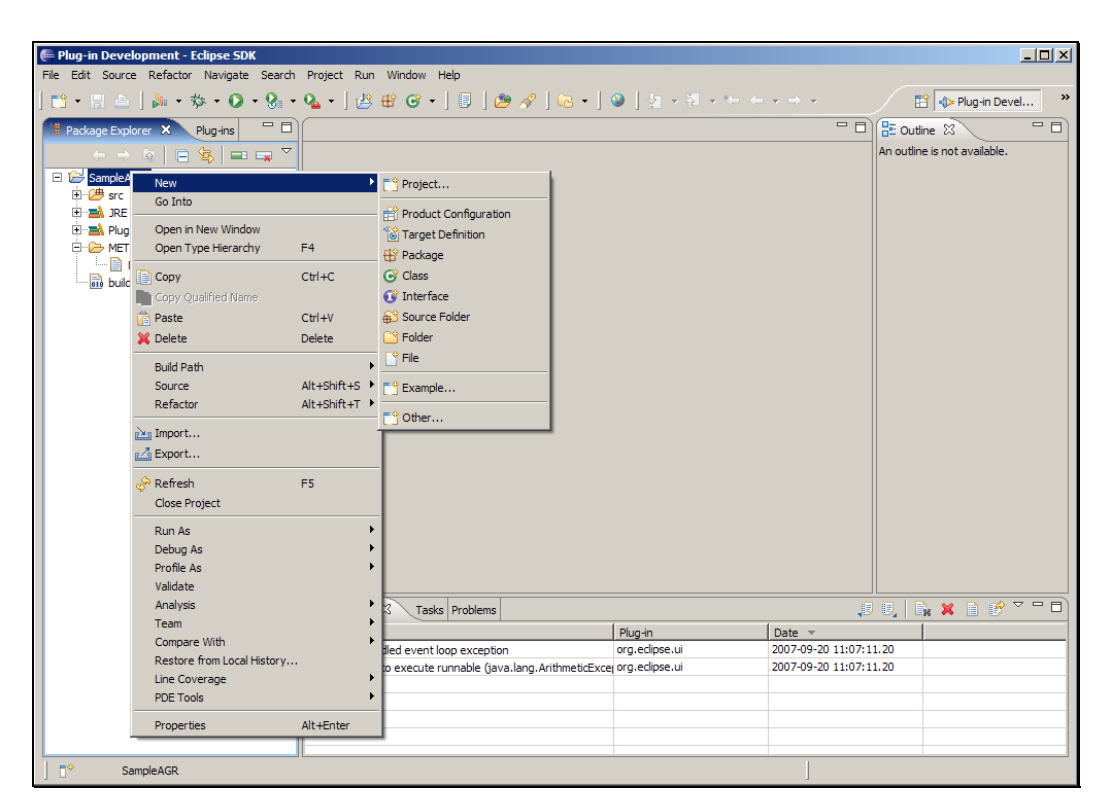

Slide 21 Slide notes:

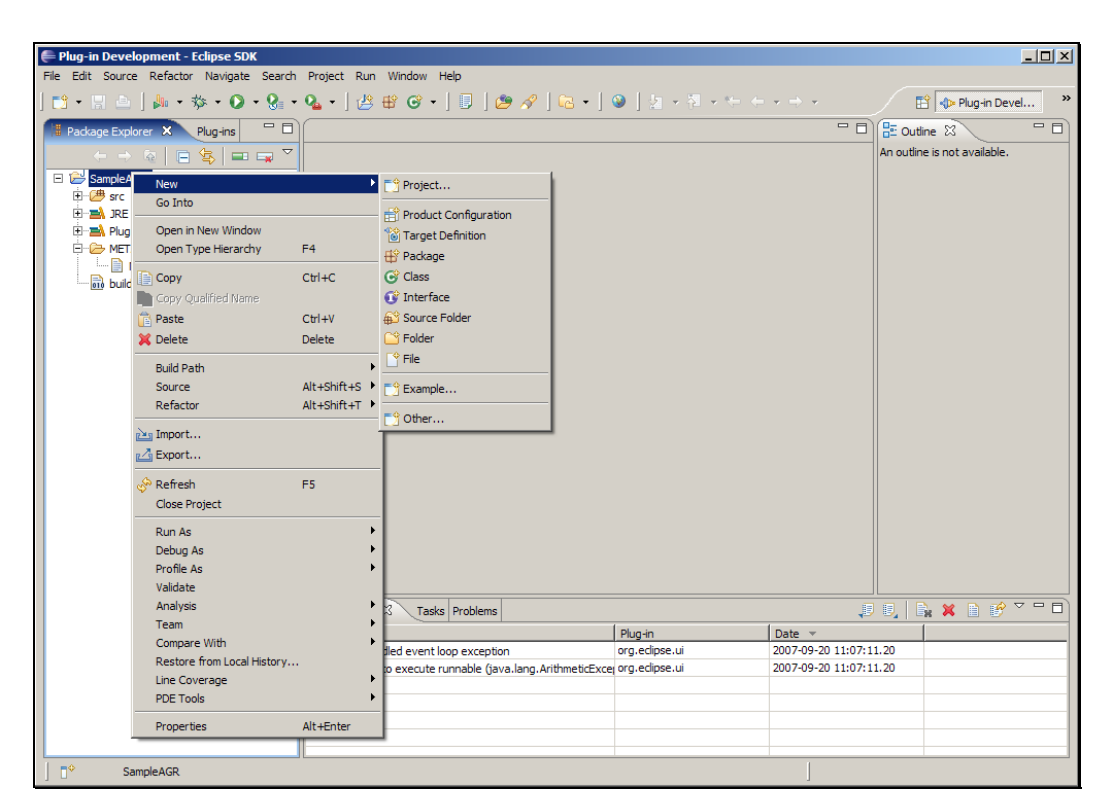

Slide 22 Slide notes:

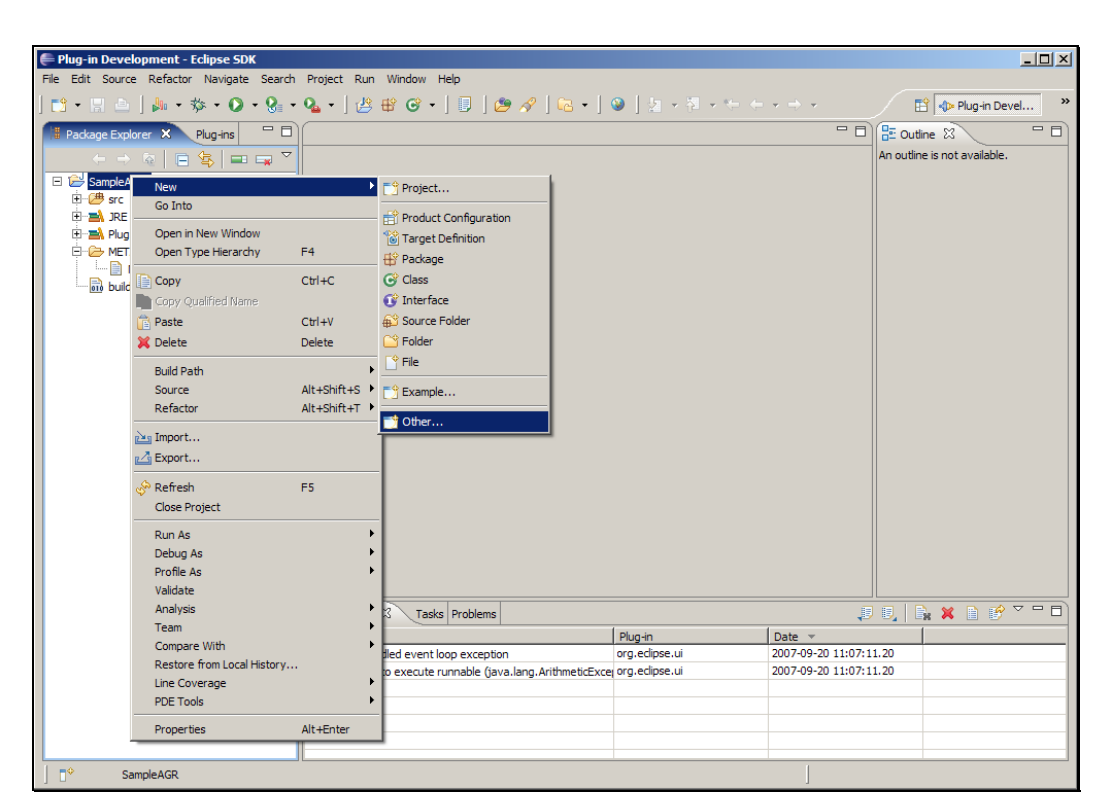

Slide 23 Slide notes:

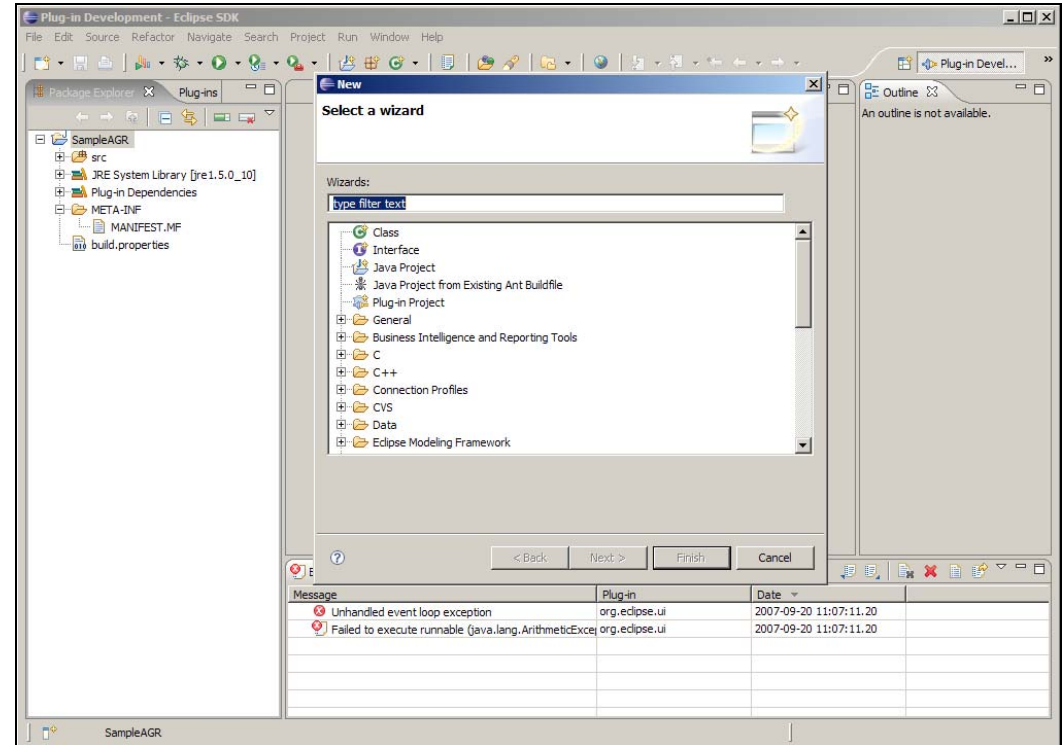

Slide 24 Slide notes: 从向导中找到并展开测试。 Slide 25 Slide notes:

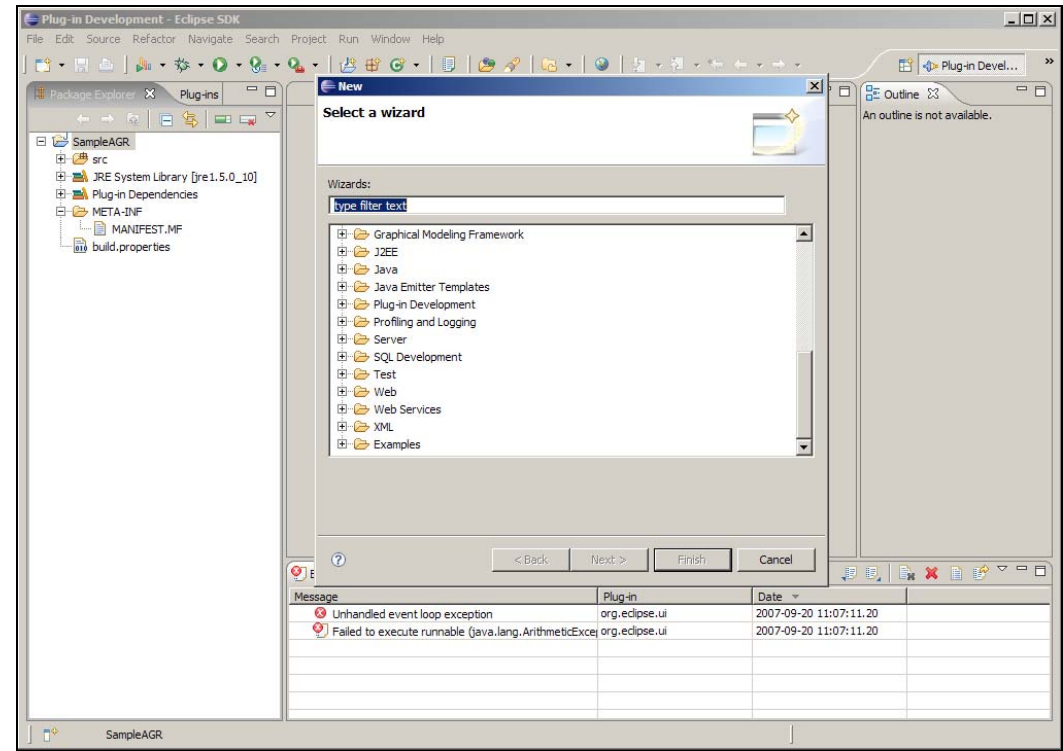

Slide 26 Slide notes:

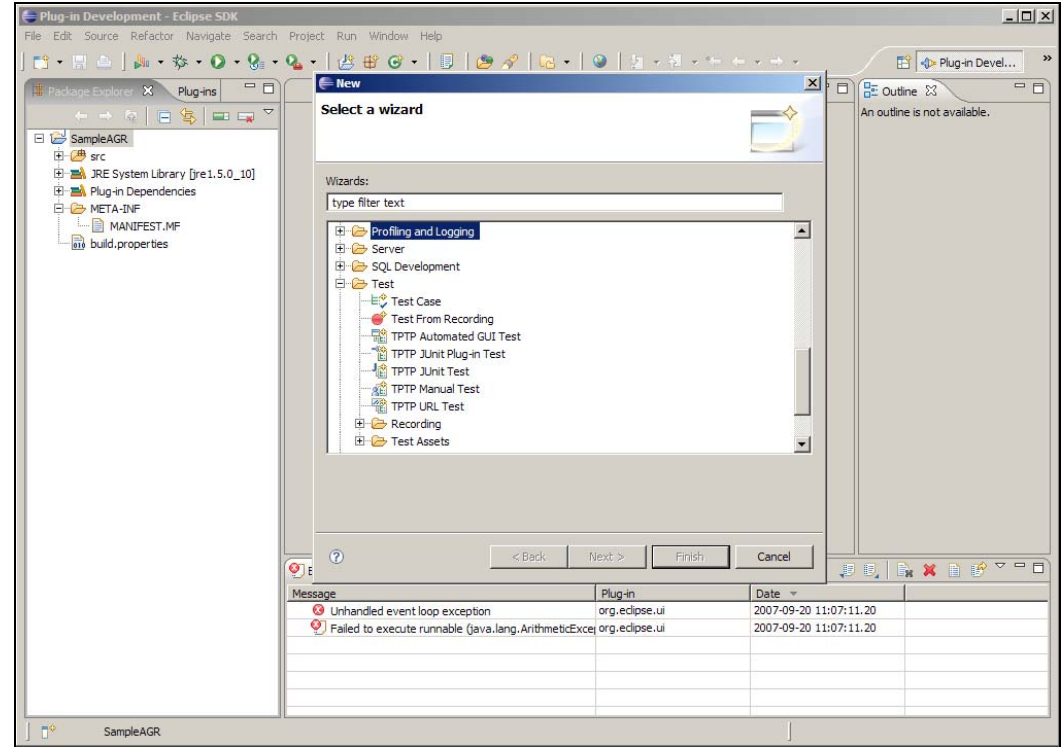

Slide notes: 选择 TPTP 自动化图形界面测试, 点击下一步。

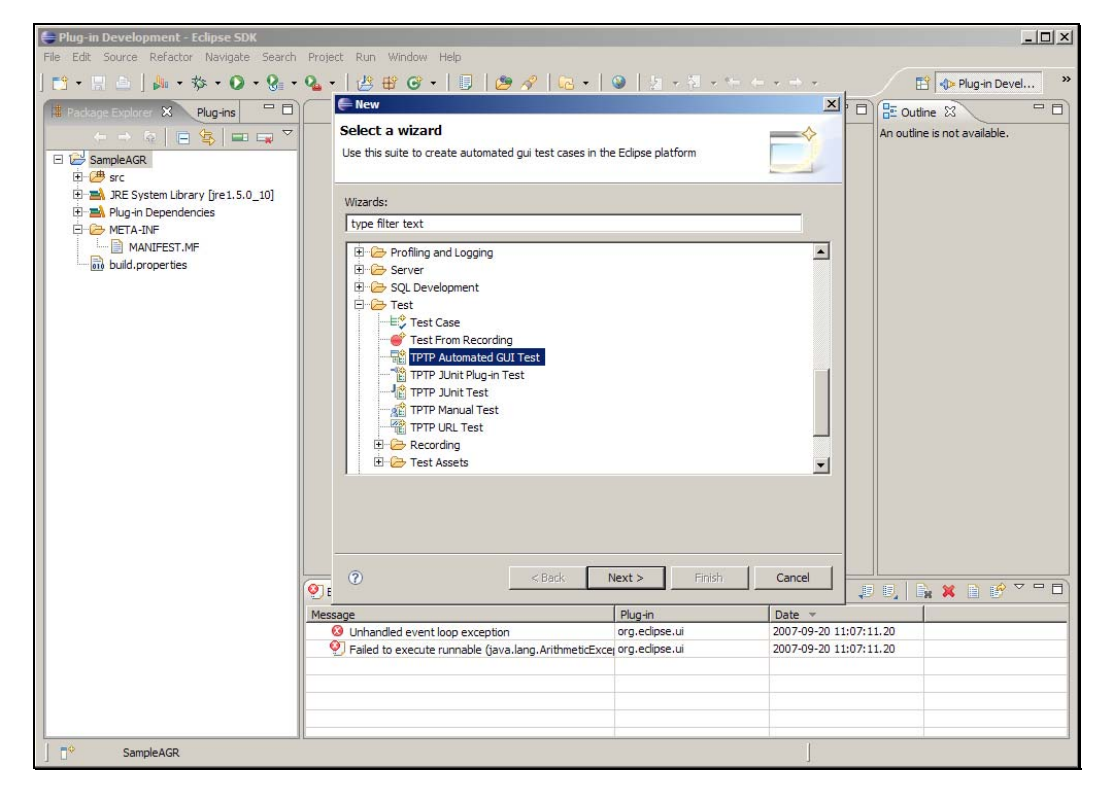

Slide 28 Slide notes:

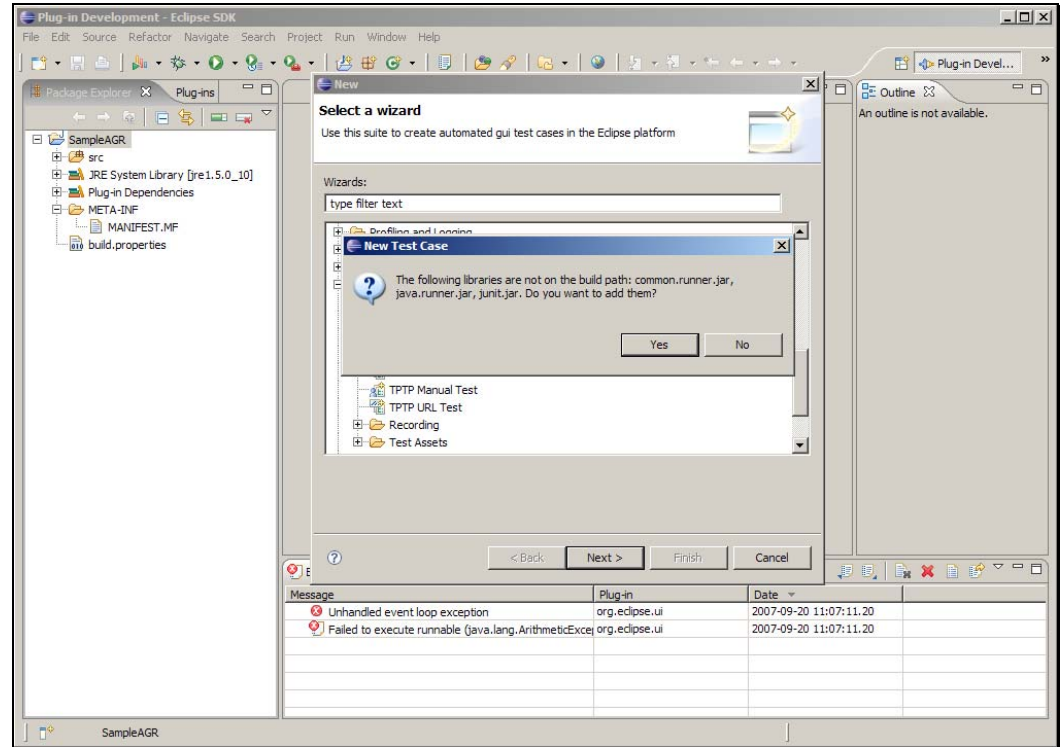

Slide notes: 如果出现添加库文件的对话框, 点击是。

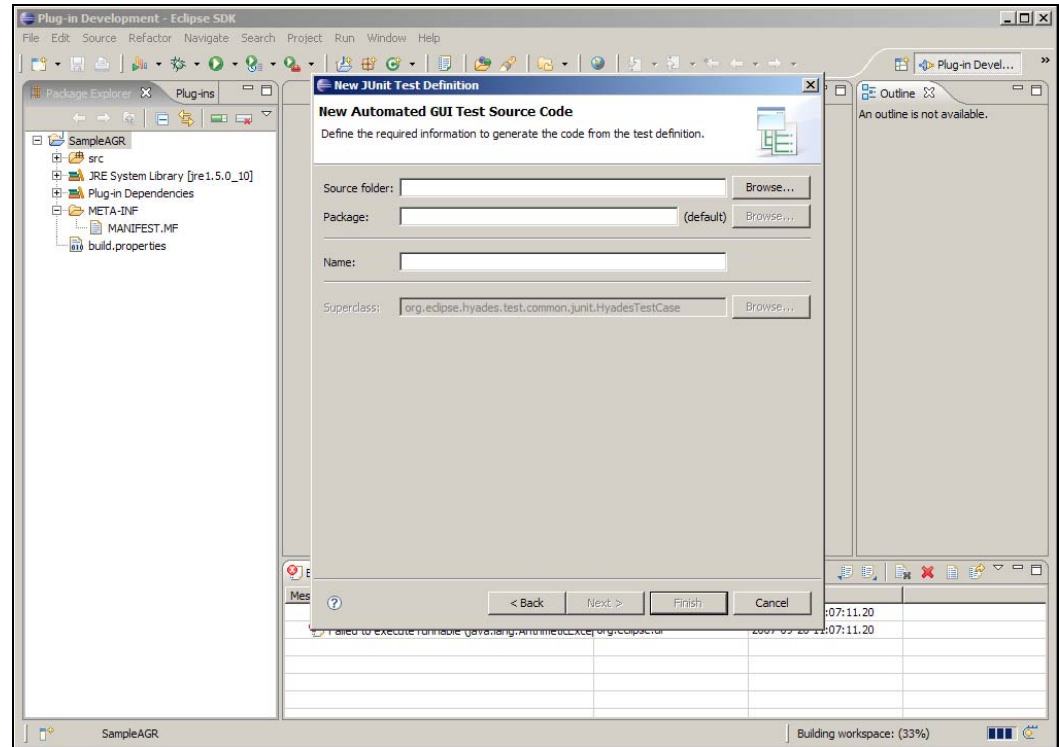

Slide notes: 点击源文件夹旁边的浏览按钮。

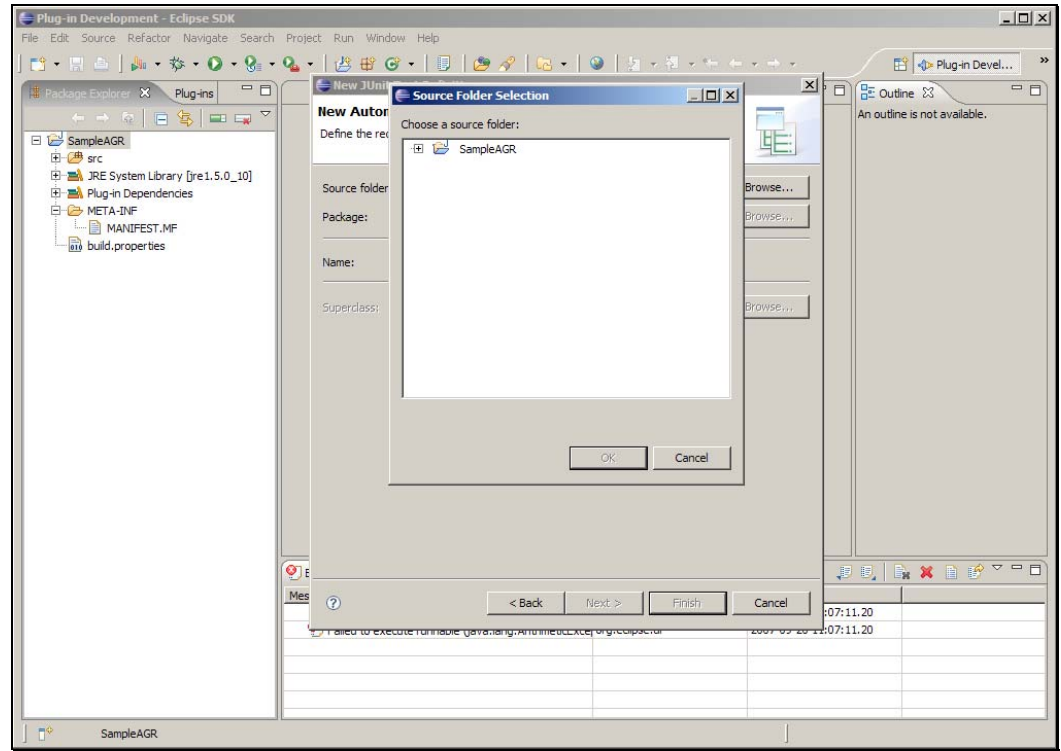

Slide notes: 展开 SampleAGR 找到 src 目录。

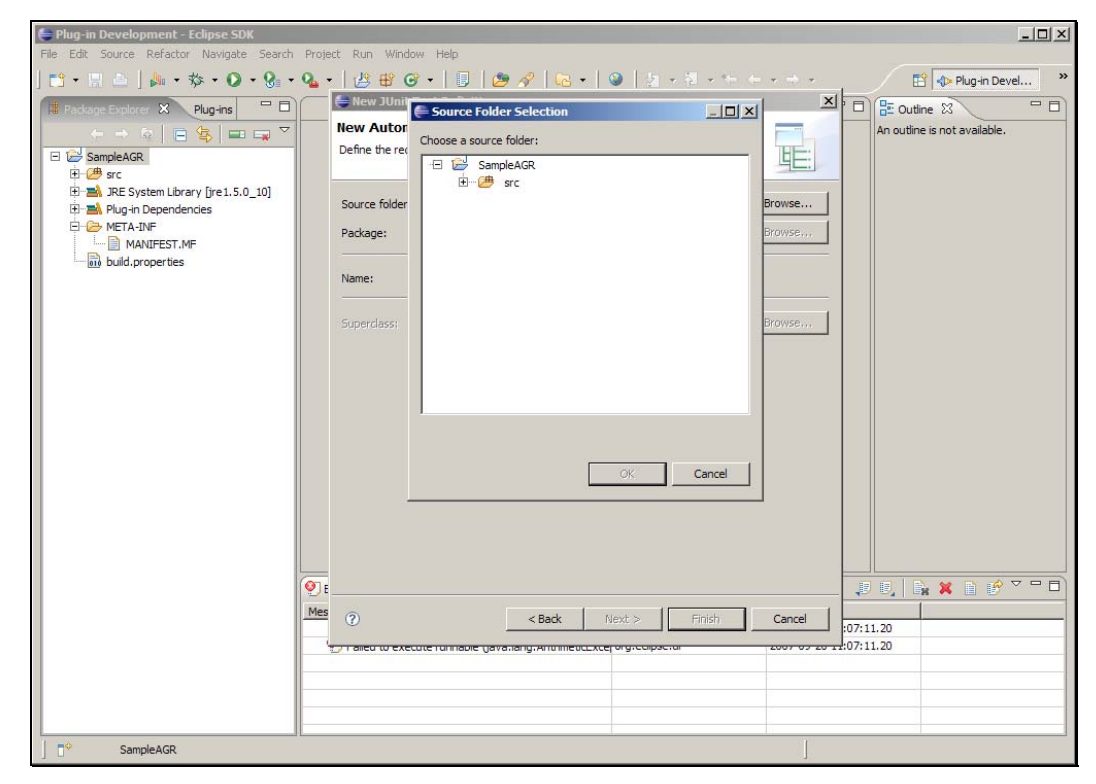

Slide 32 Slide notes:

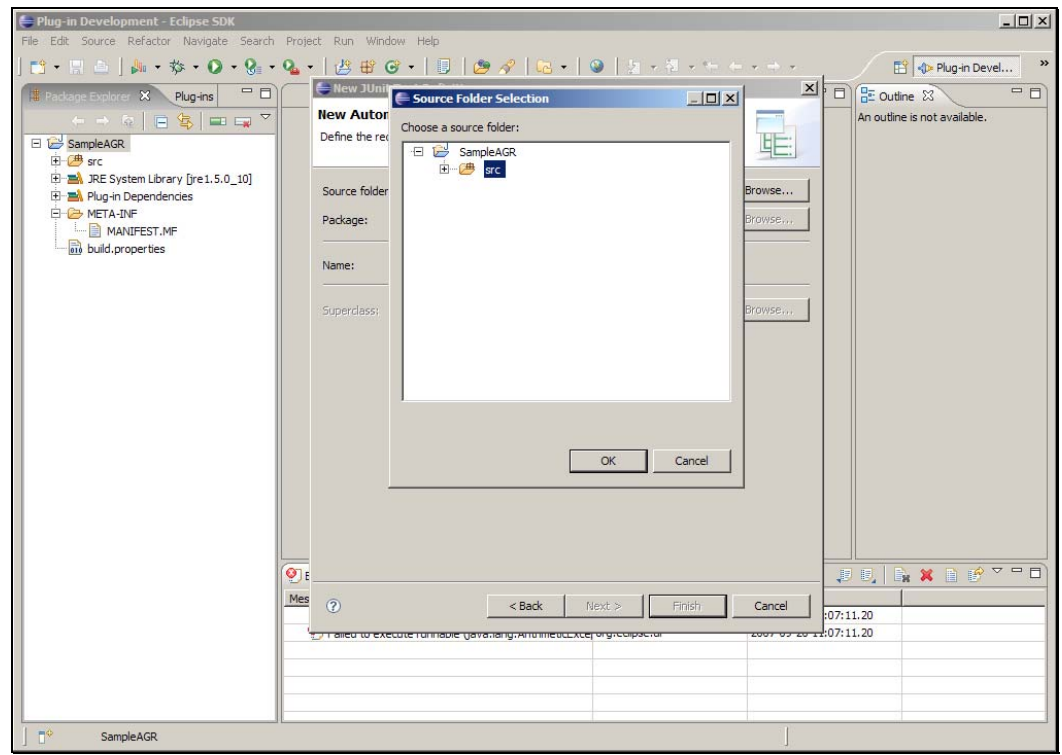

Slide 33 Slide notes: 点击确定。

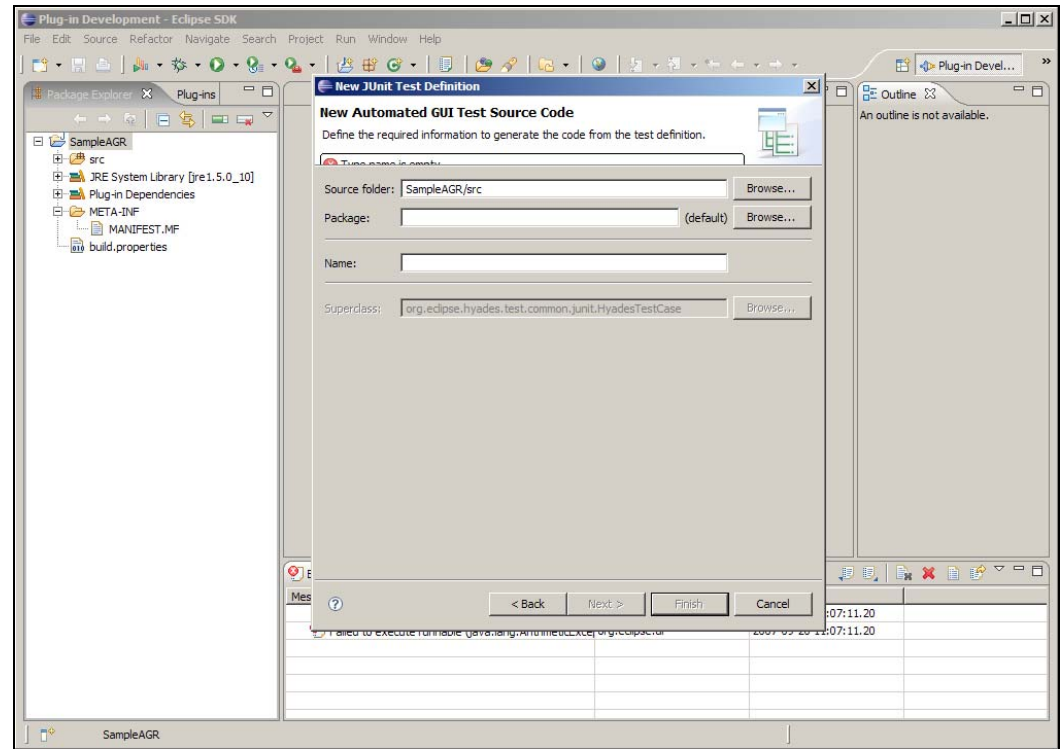

Slide 34 Slide notes: 给定包的名称。

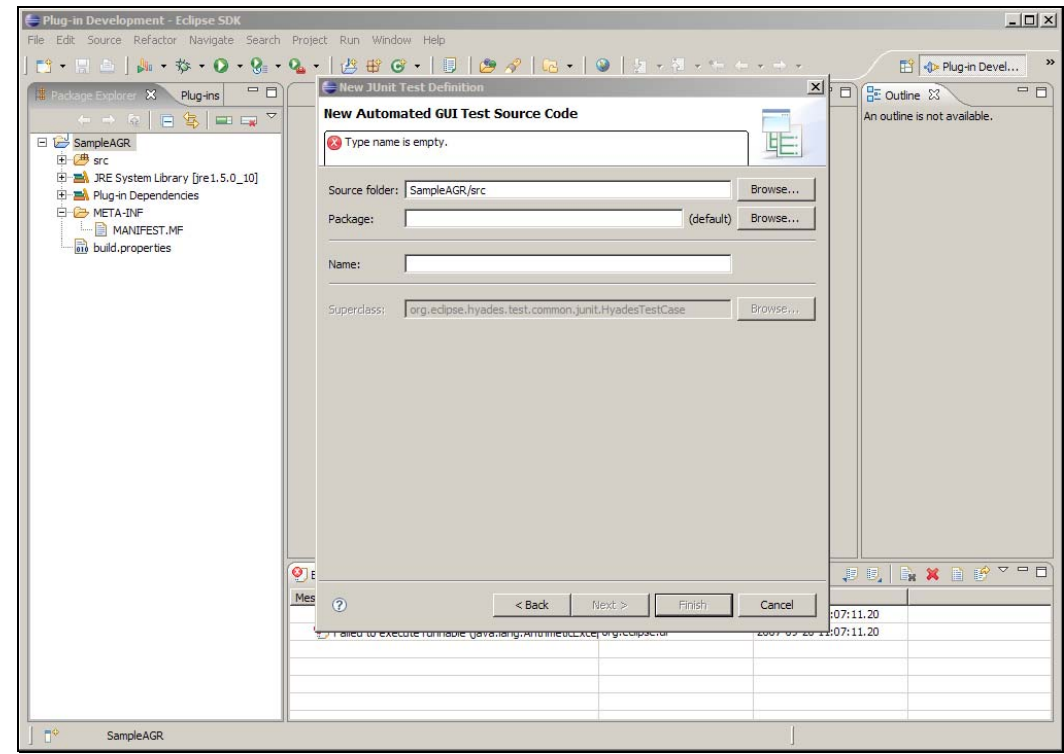

Slide 35 Slide notes:

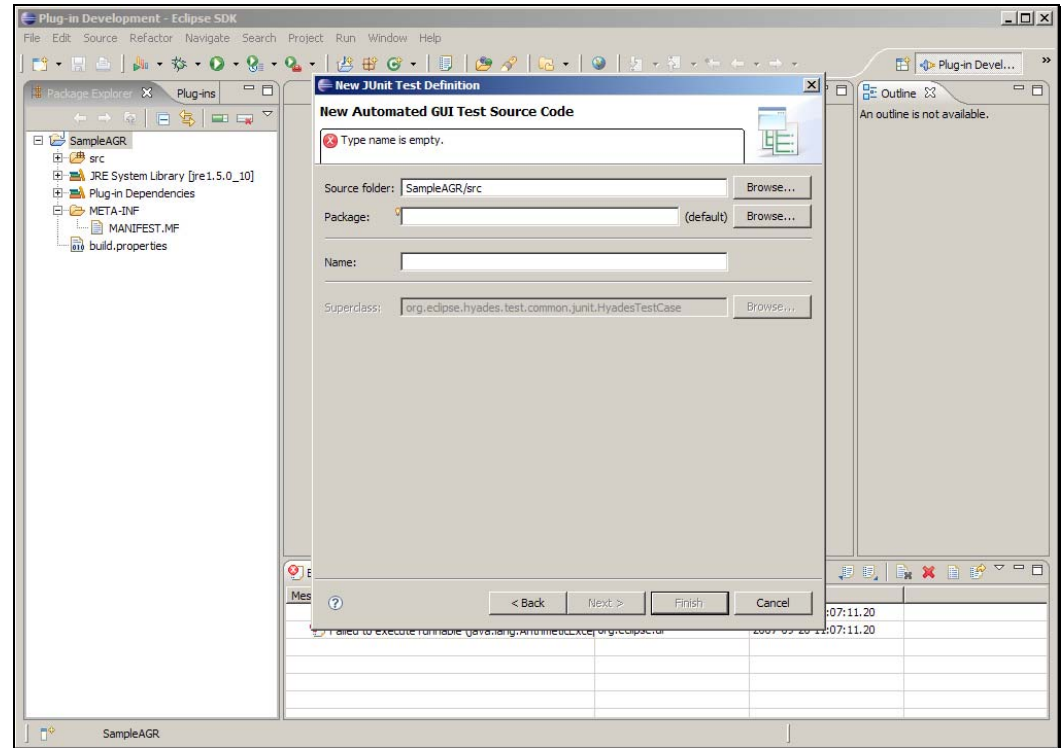

Slide notes: 测试名称为 SampleAGRTest。
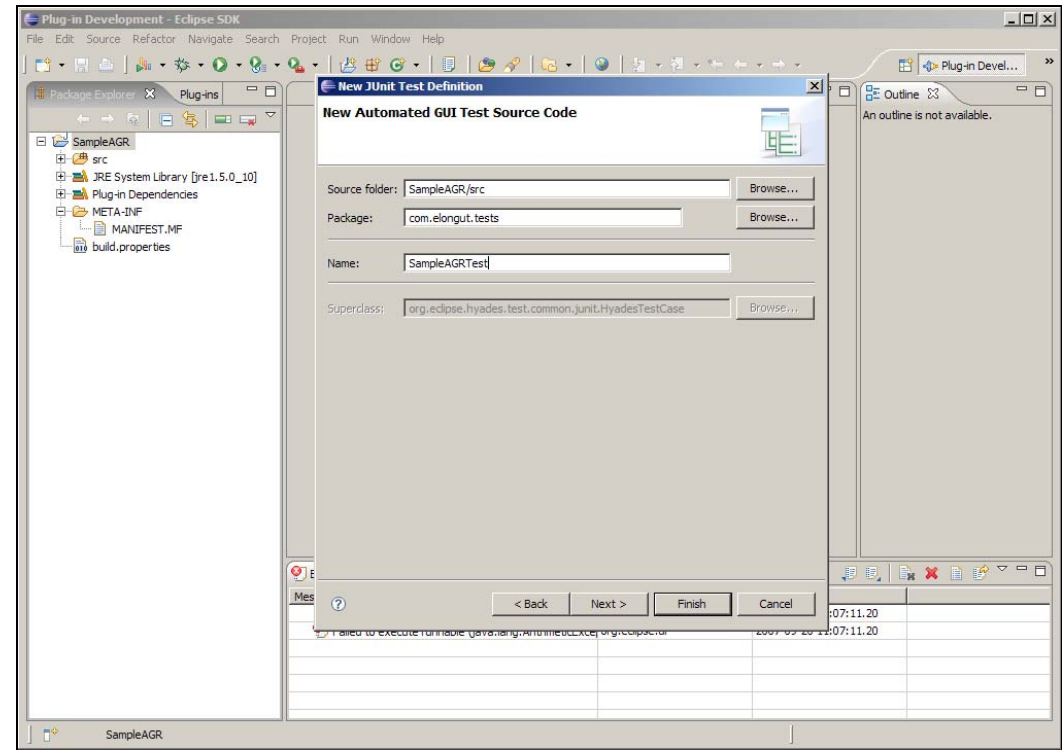

Slide 37 Slide notes: 点击下一步。

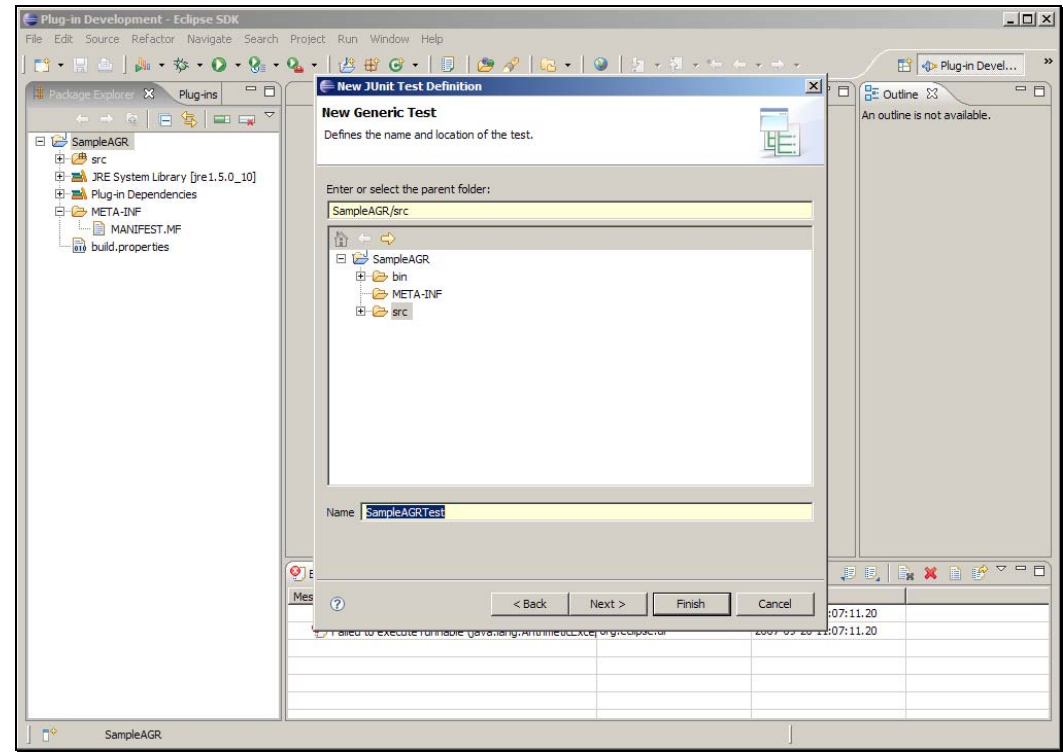

Slide 38 Slide notes: 点击下一步。

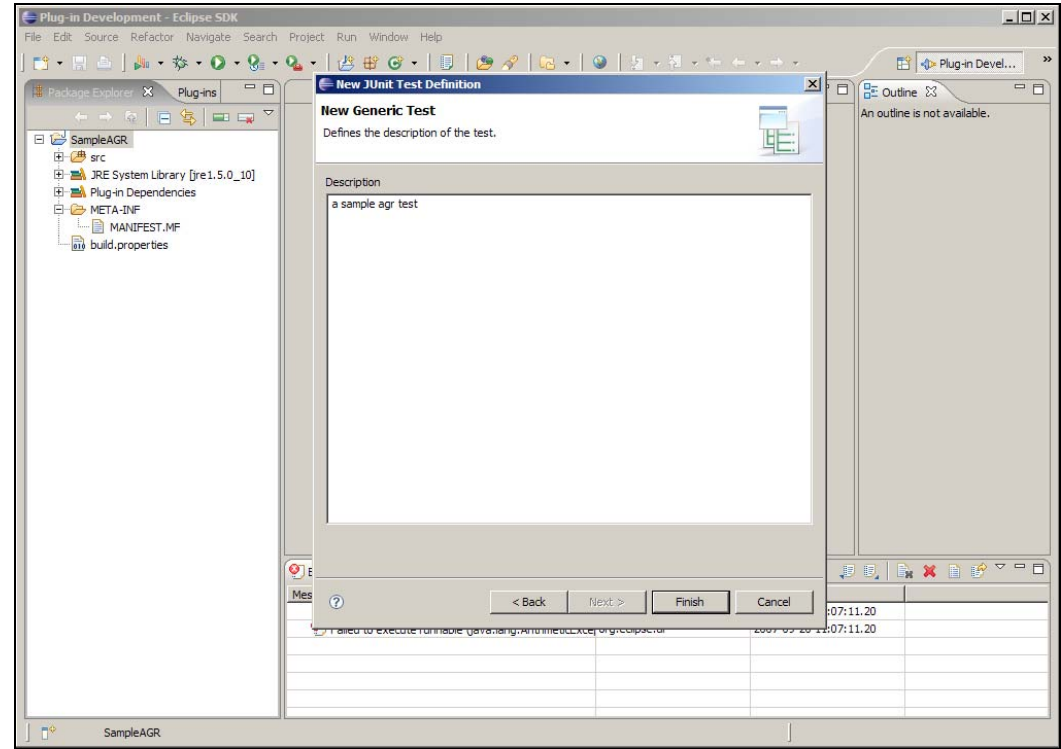

Slide 39 Slide notes: 添加一个说明, 点击完成。

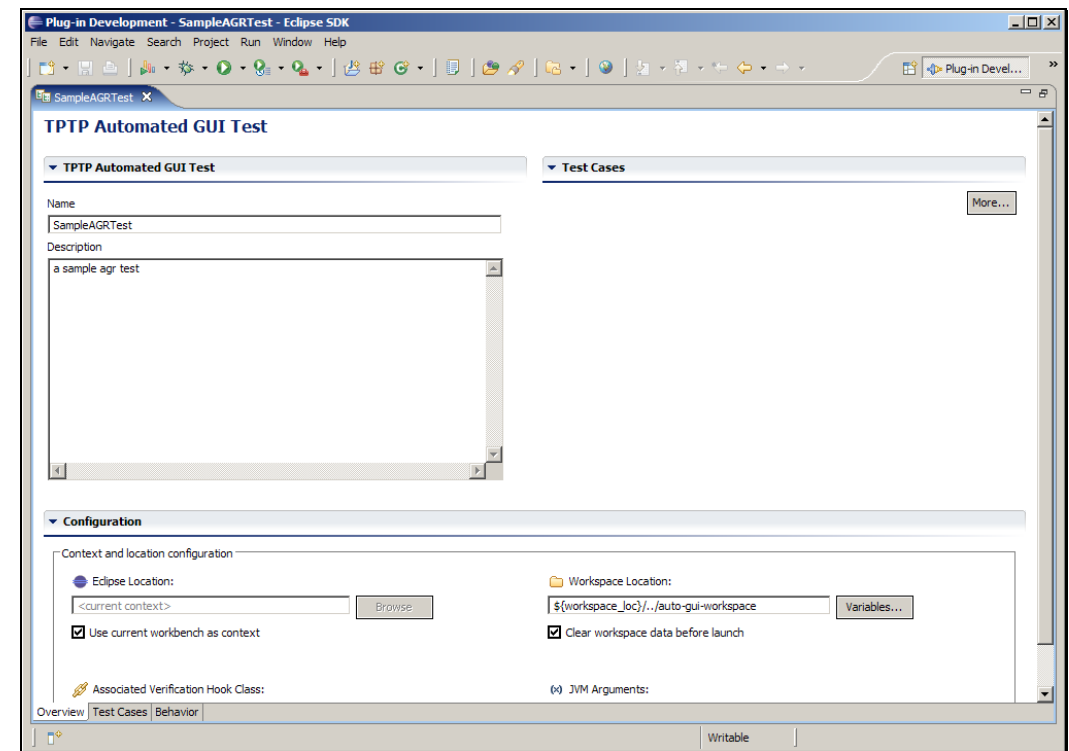

Slide notes: 这里打开的是测试编辑器,可以看到三个页面,概述、测试用 例和行为。概述页面描述了测试与配置信息。

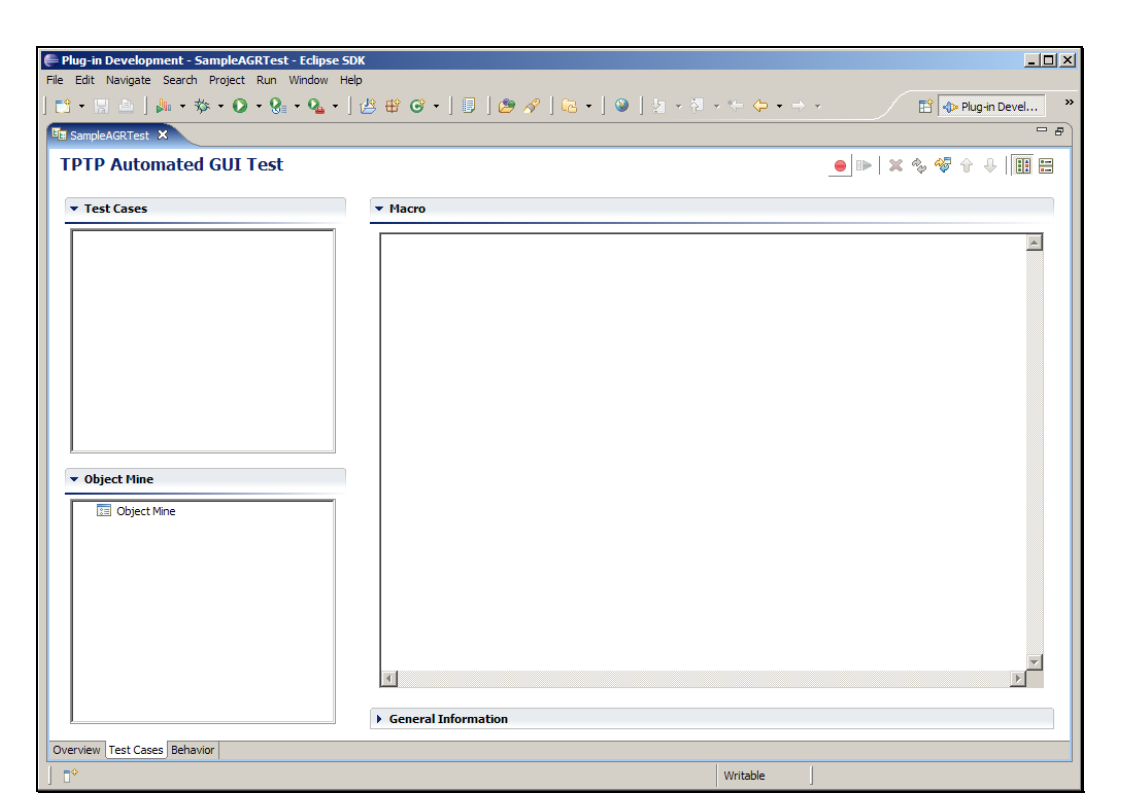

Slide notes: 点击测试用例页面,在这里可以录制和编辑测试用例相关的测 试脚本。

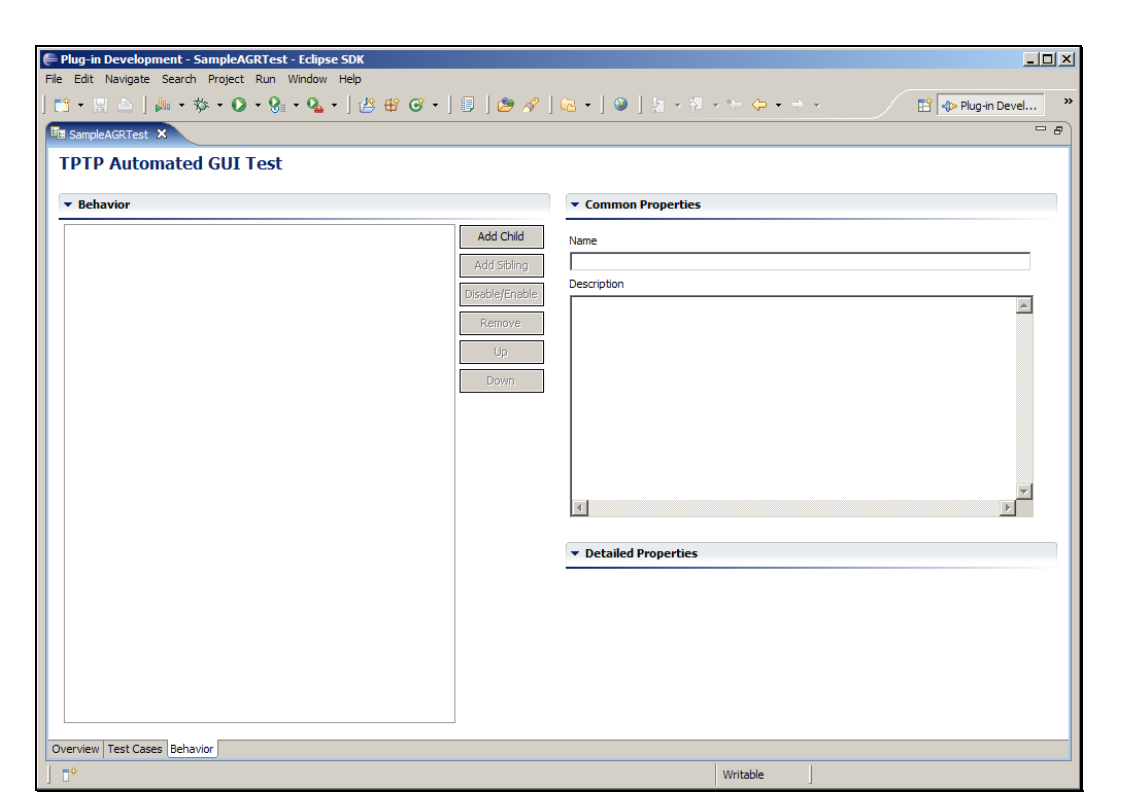

Slide notes: 当创建好测试用例后, 就可以在行为页面上把一组测试用例组 合成一个测试集。另外也可以从工作空间中的其他项目导入测试用例。

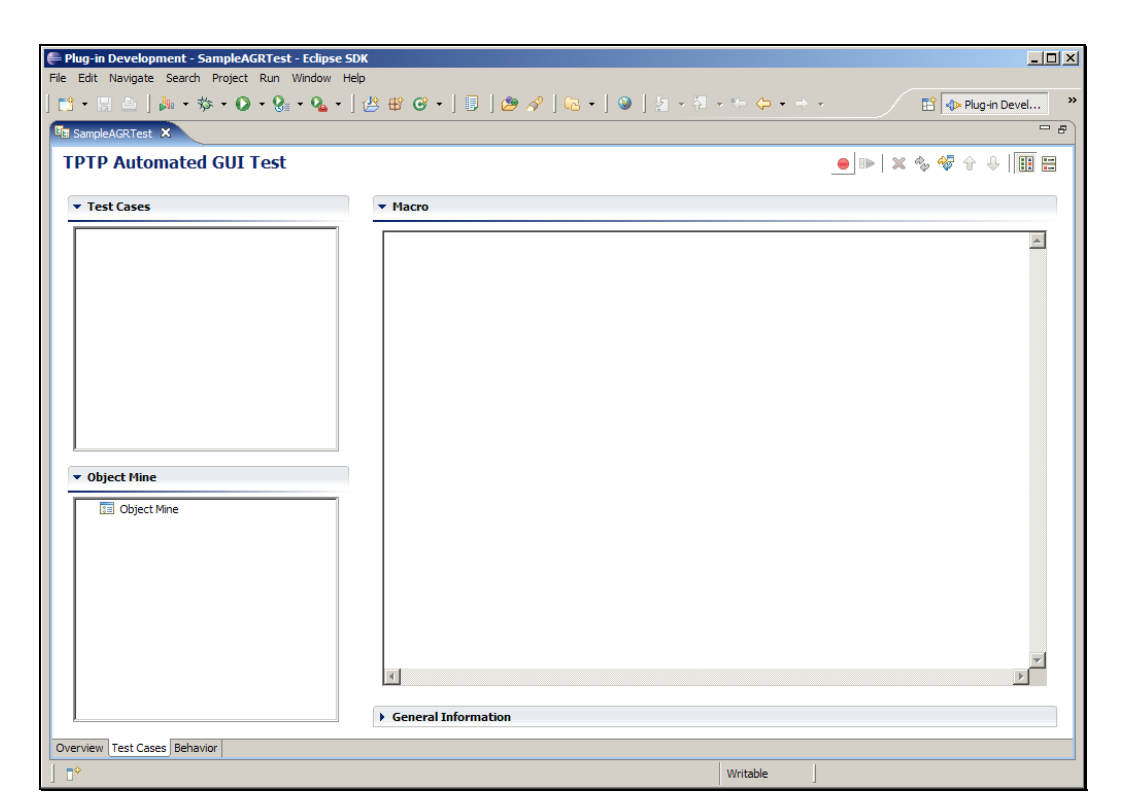

Slide notes: 现在回到测试用例标签页,点击录制按钮。

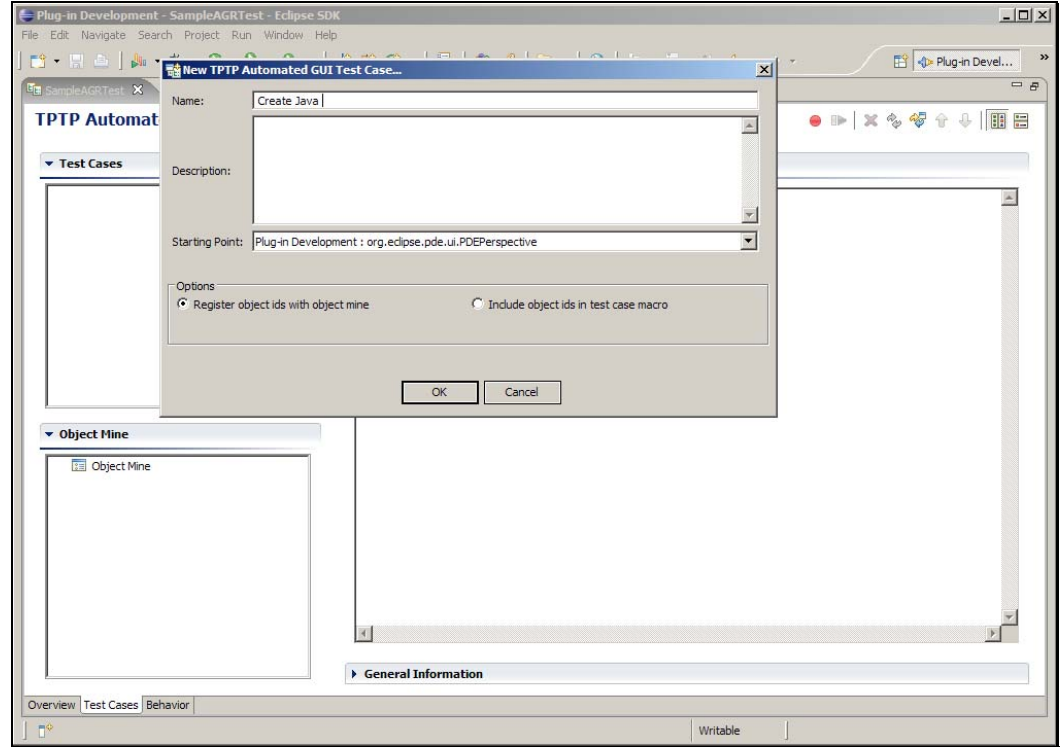

Slide notes: 在开始录制之前, 我们需要给测试用例指定一个名称, 并给定 一个起始点。在这里指定测试用例名称为:Create Java Project。

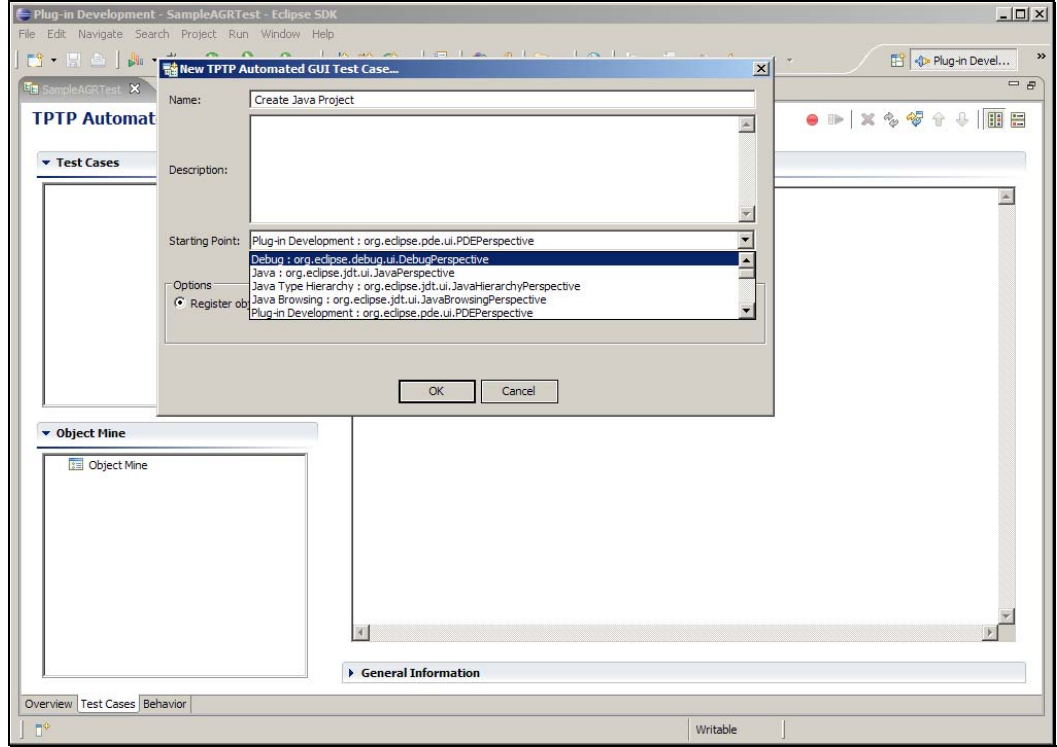

Slide notes: 从下拉菜单中选择 Java: org.eclipse.jdt.ui.JavaPerspective。

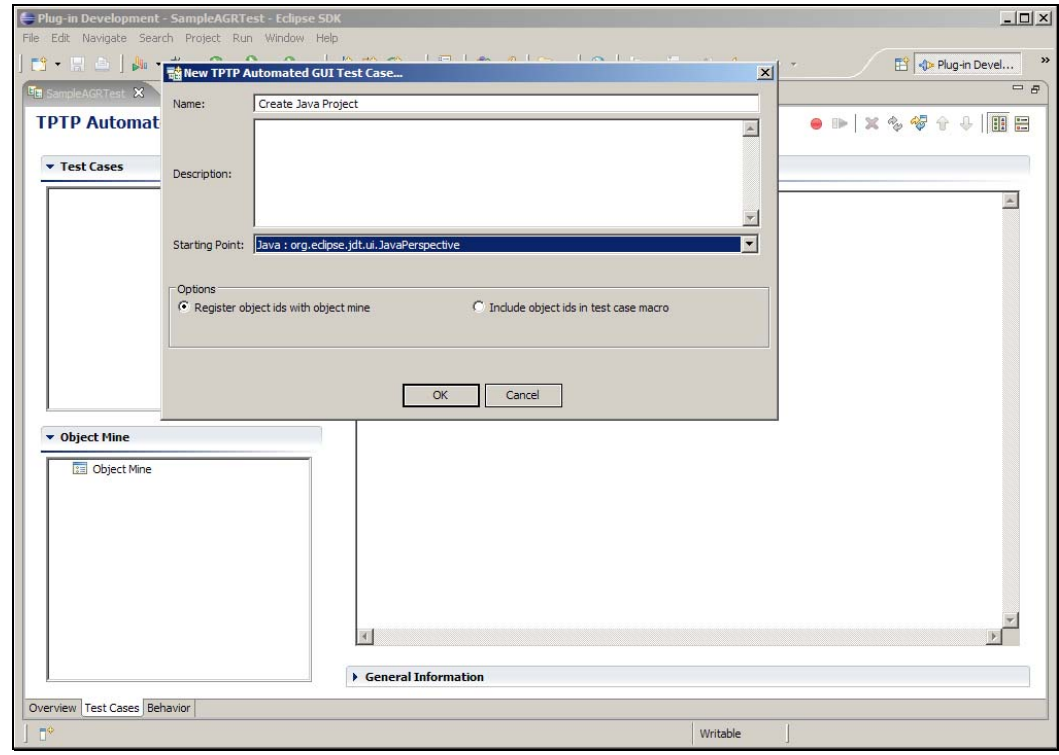

Slide 46 Slide notes: 点击确定。

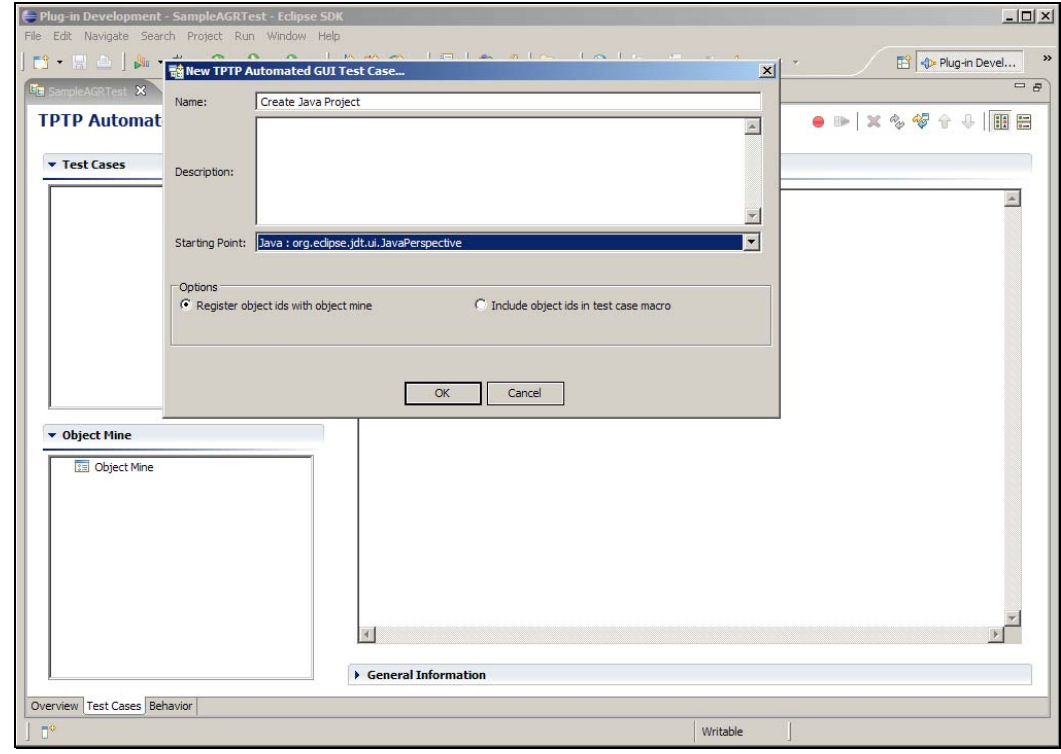

Slide 47 Slide notes:

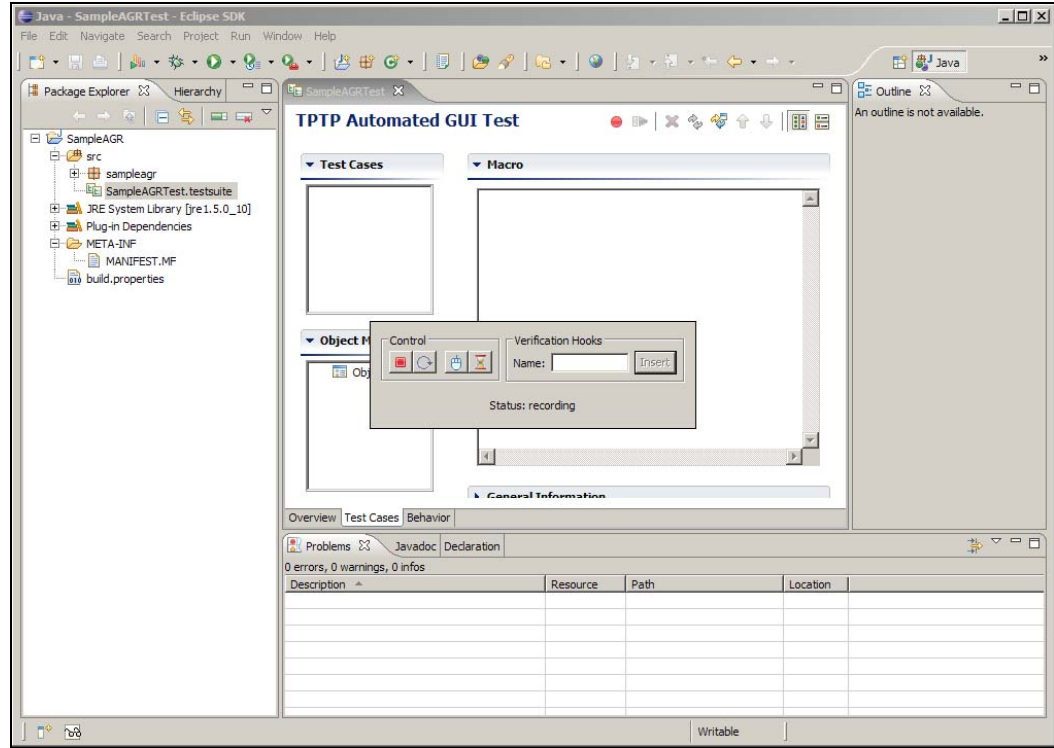

Slide notes: 接着 Java 透视图自动打开,并且提供了一个录制器。通过录 制器可以控制测试的录制过程,甚至可以插入验证点。在这个用例中,我们 只是建立一个新的 Java 项目, 点击文件。

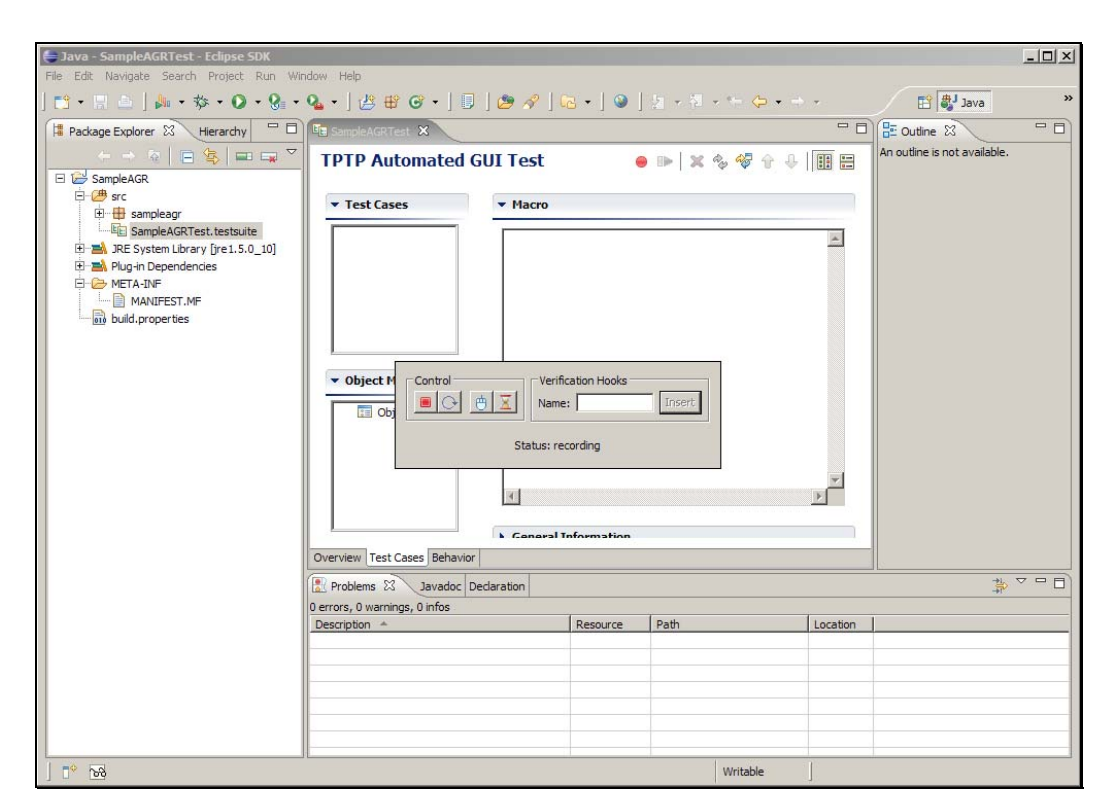

Slide 49 Slide notes:

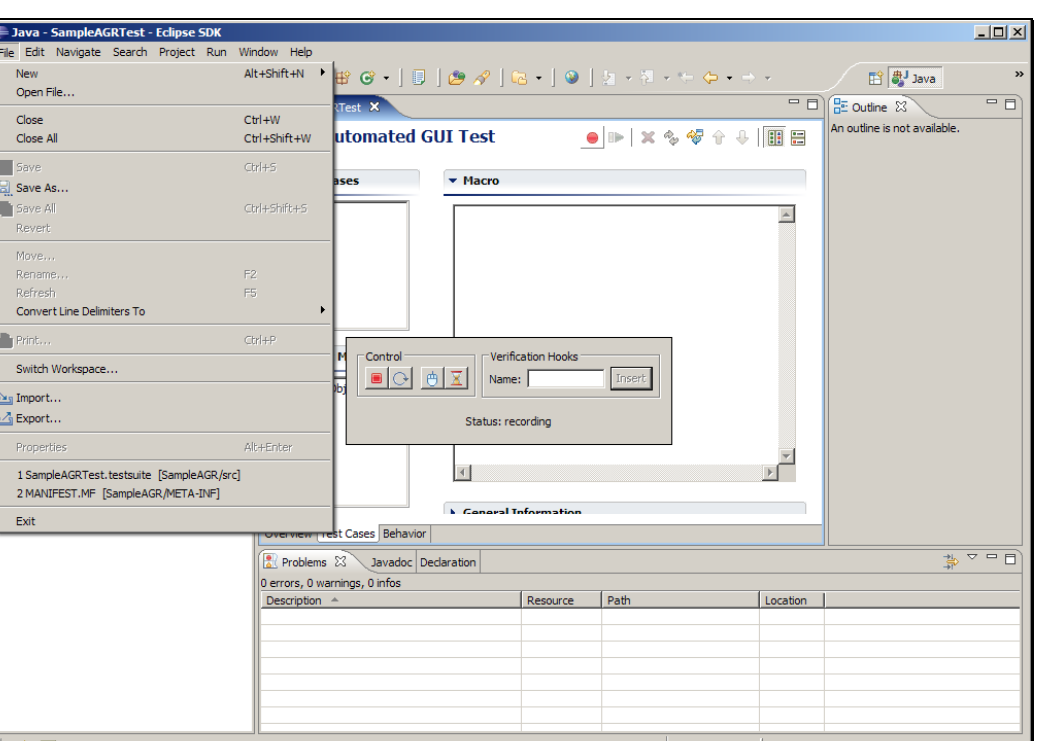

Slide 50 Slide notes: 选择新建 > 项目...

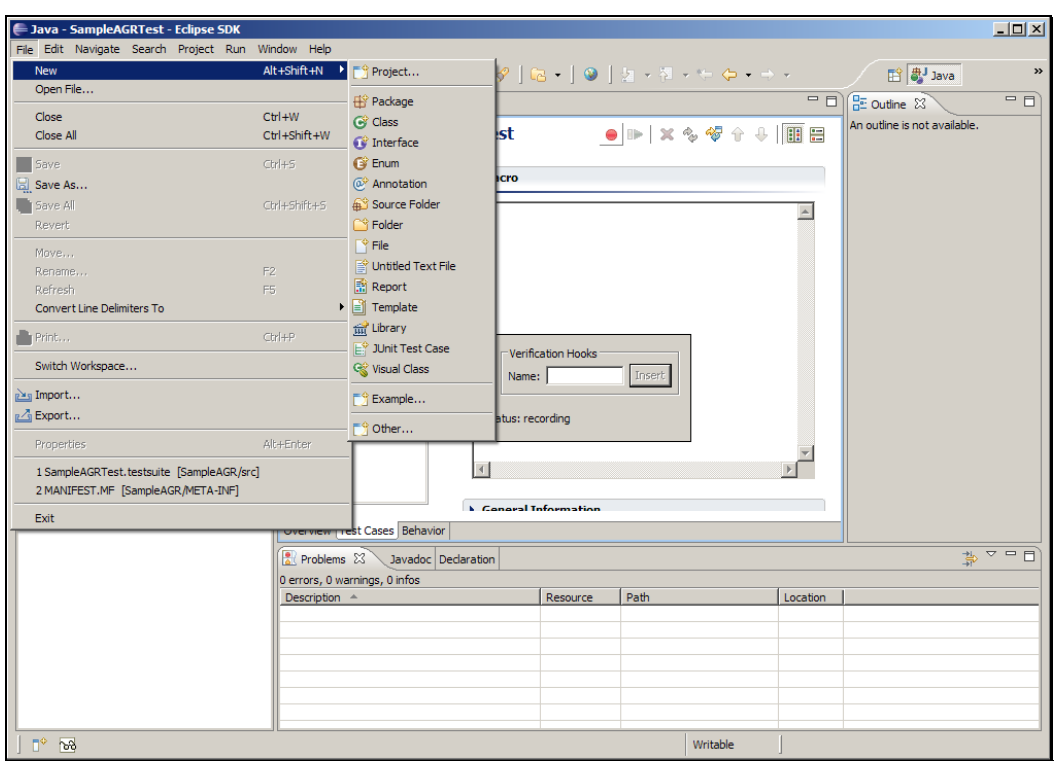

Slide 51 Slide notes:

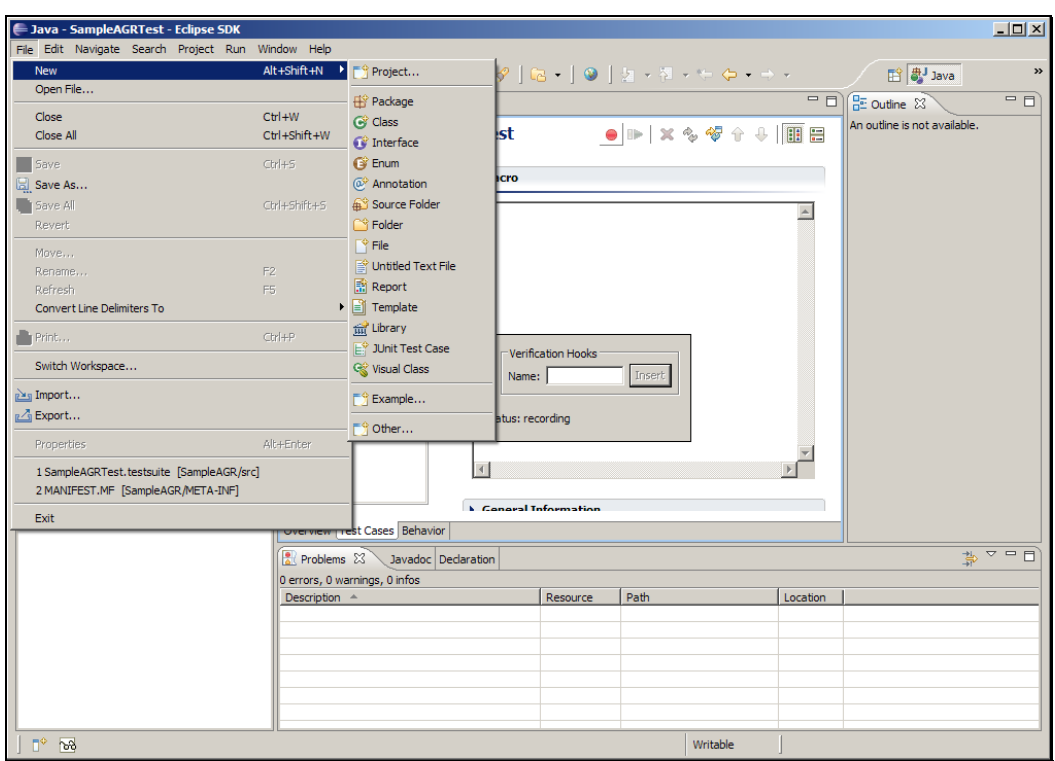

Slide 52 Slide notes:

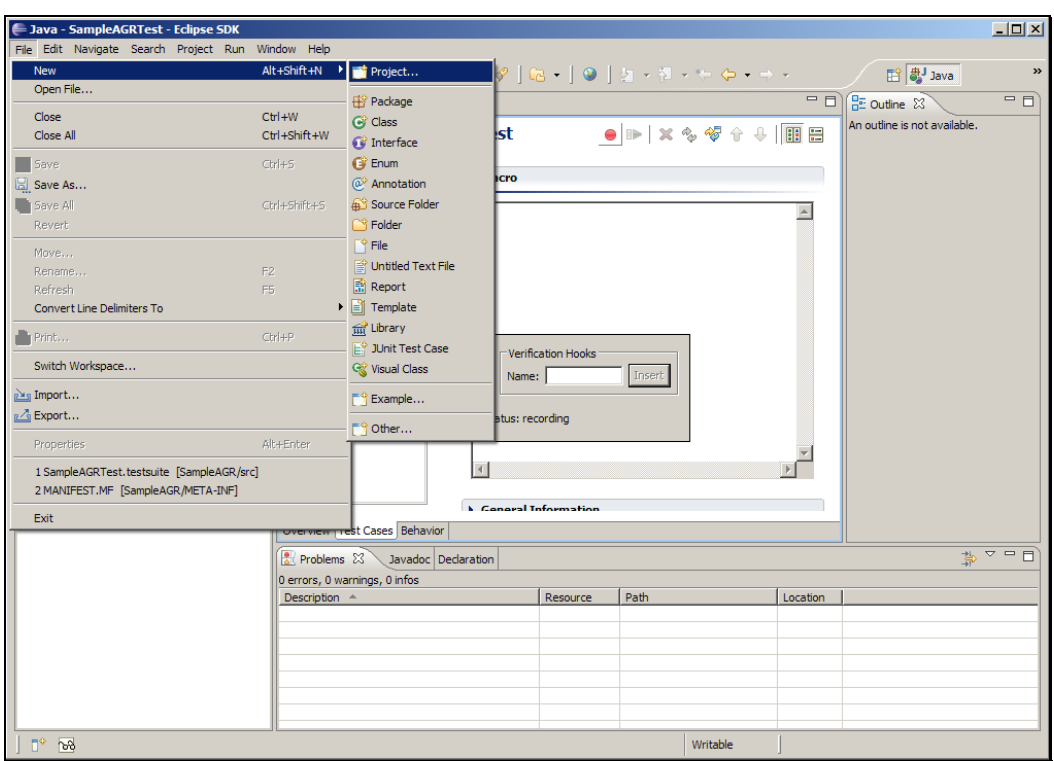

Slide 53 Slide notes:

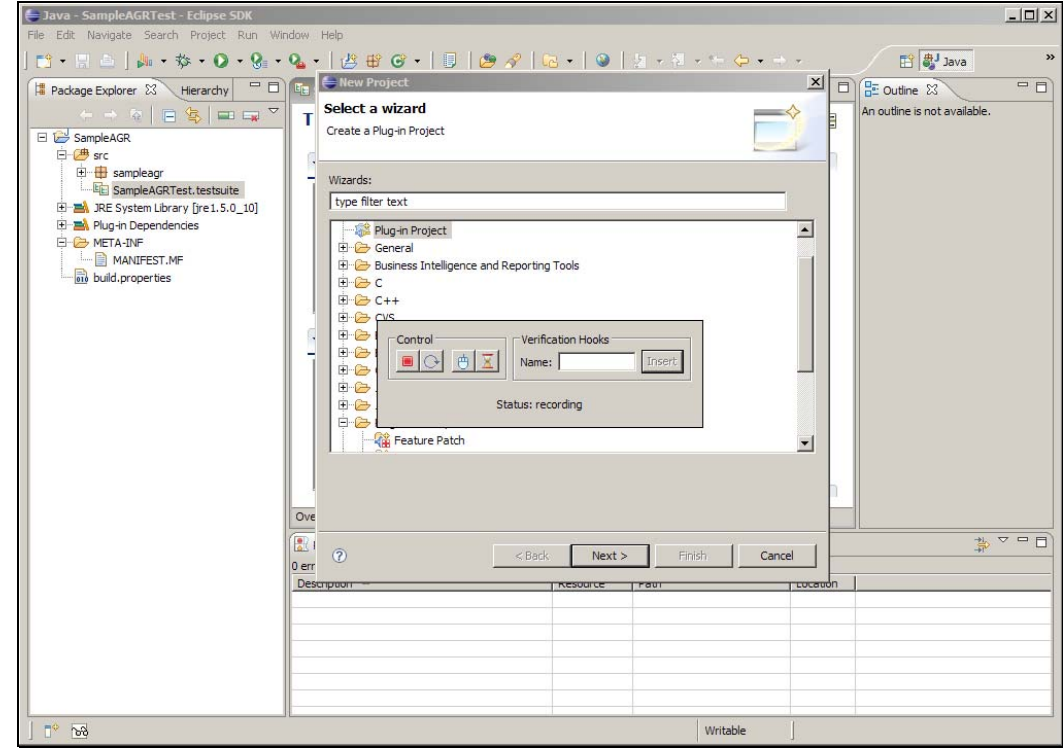

Slide notes: 展开 Java 文件夹, 找到 Java 项目。

Slide 55 Slide notes:

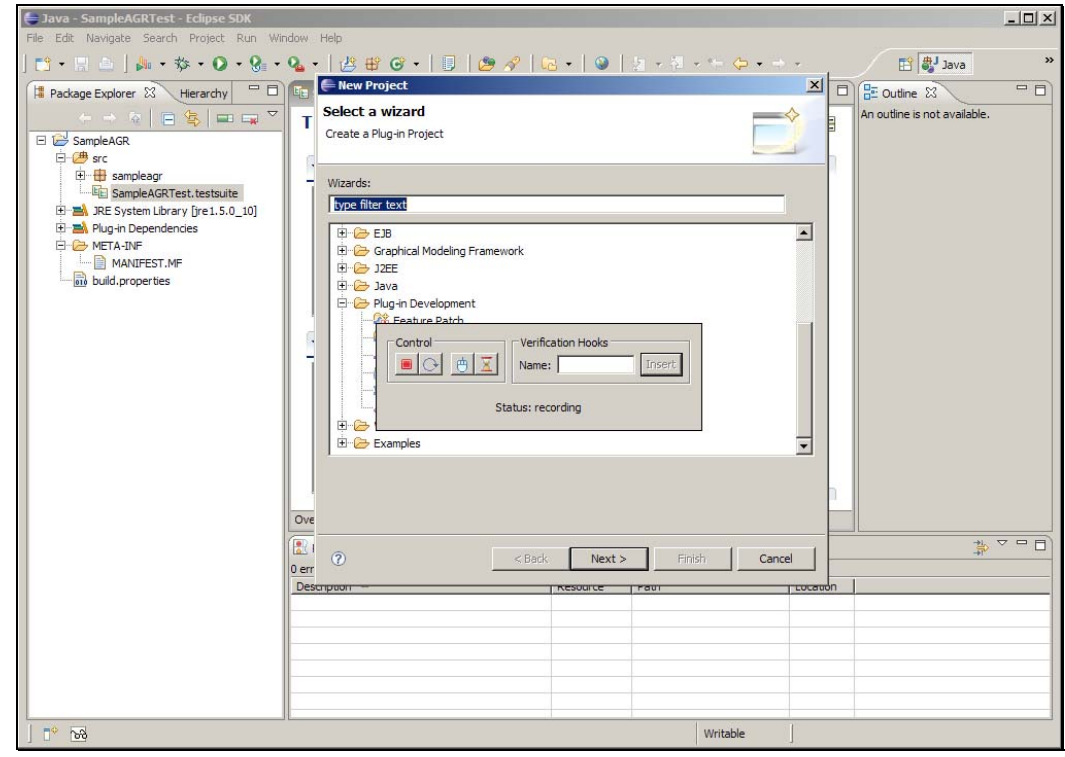

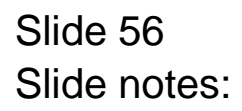

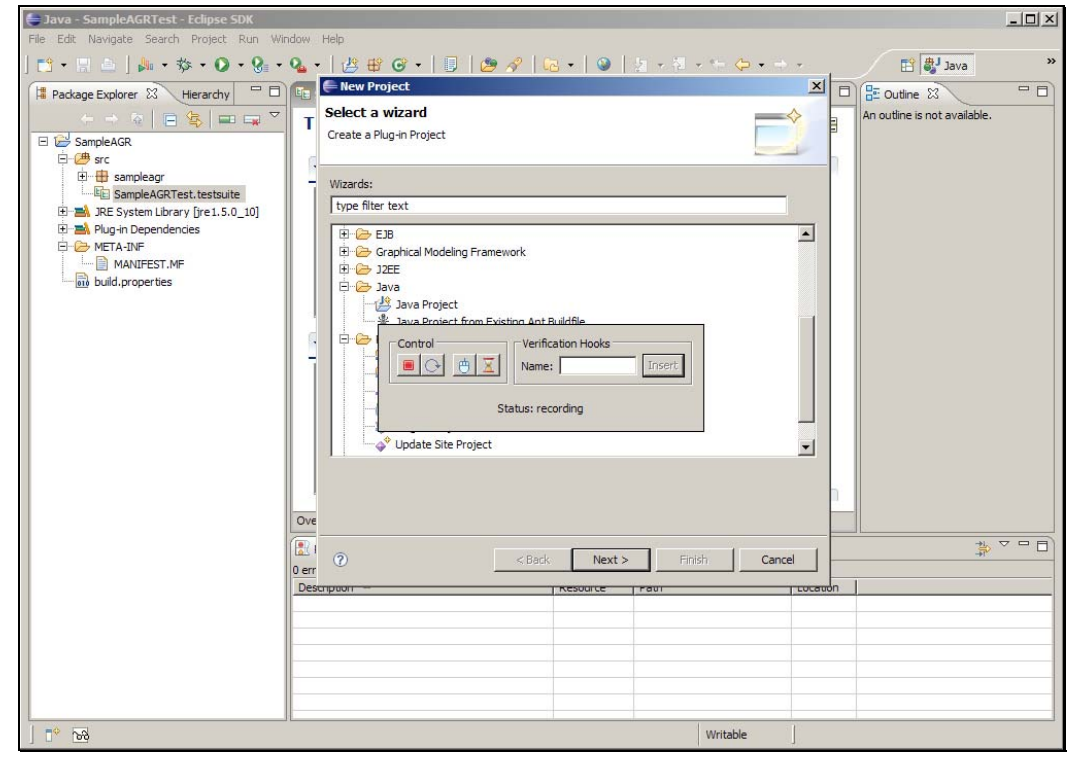

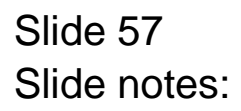

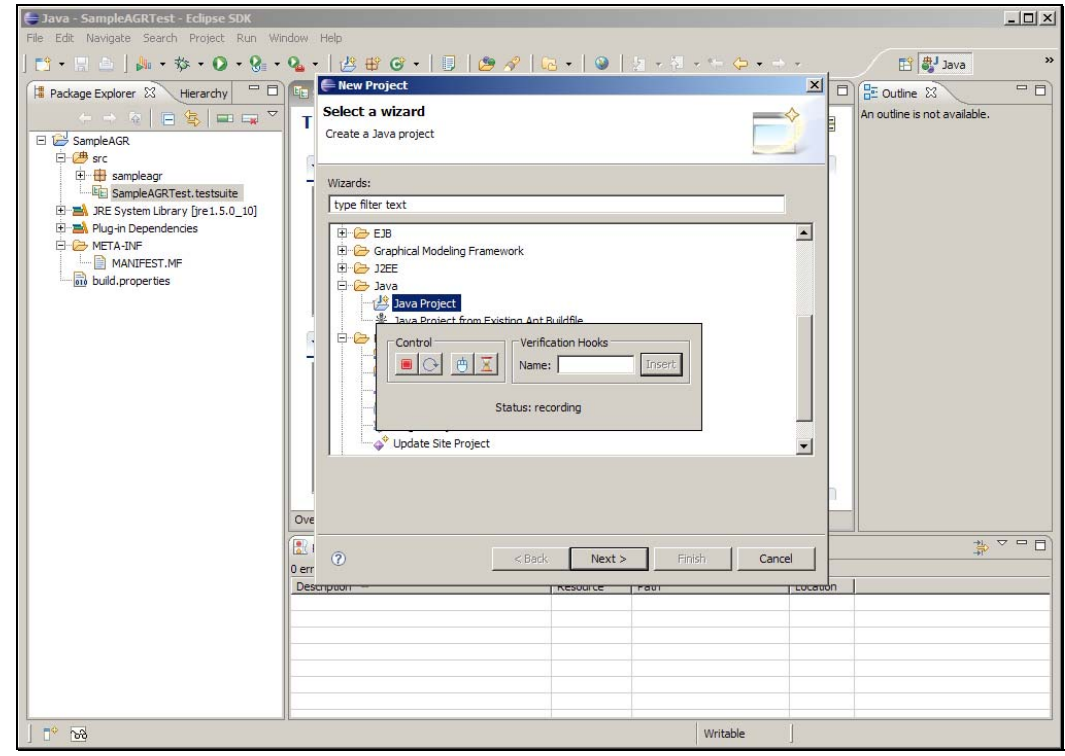

Slide 58 Slide notes:

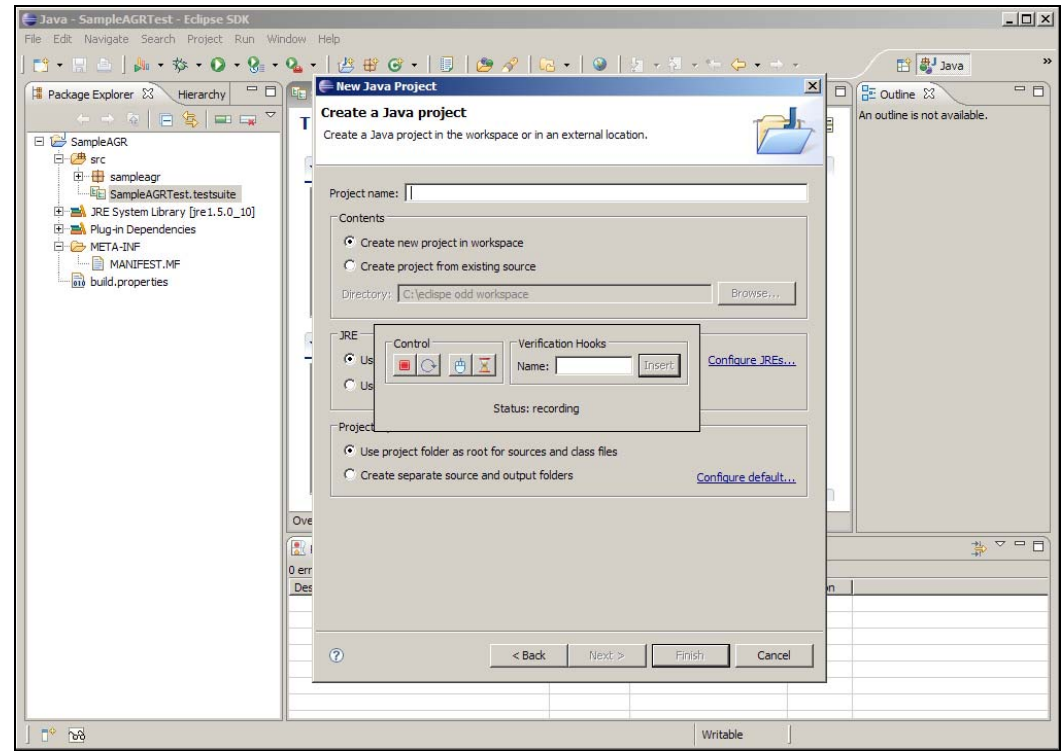

Slide notes: 把录制器的窗口移到旁边。

Slide 60 Slide notes:

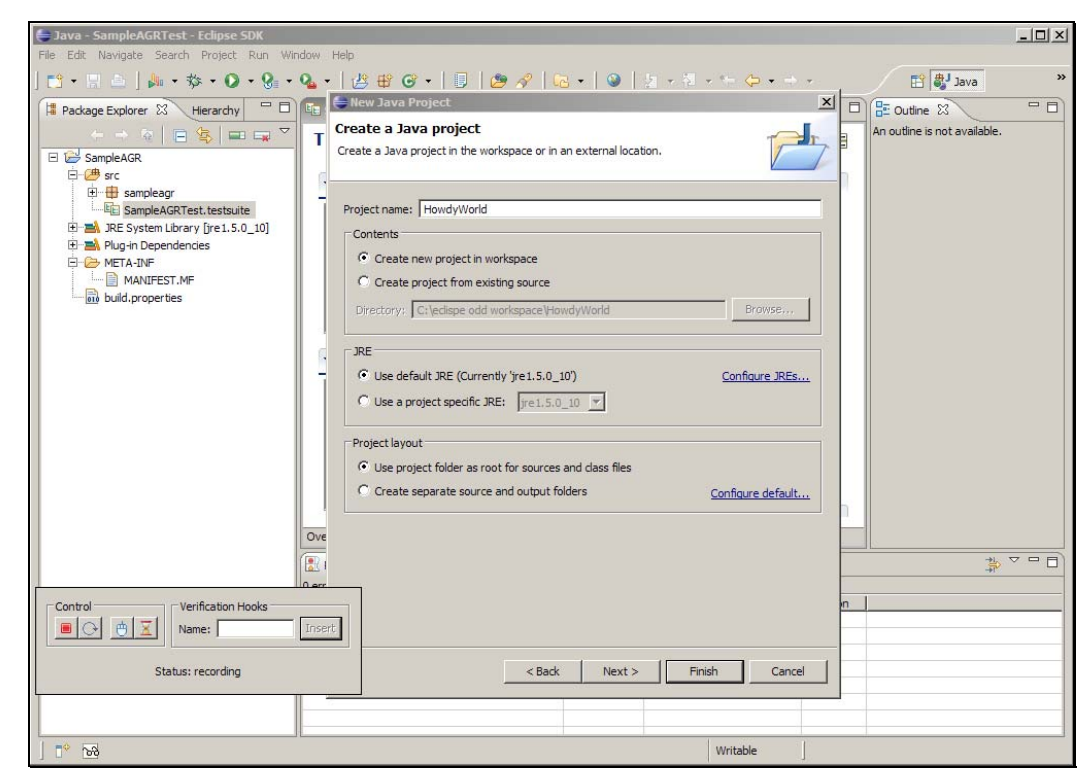

Slide 61 Slide notes:

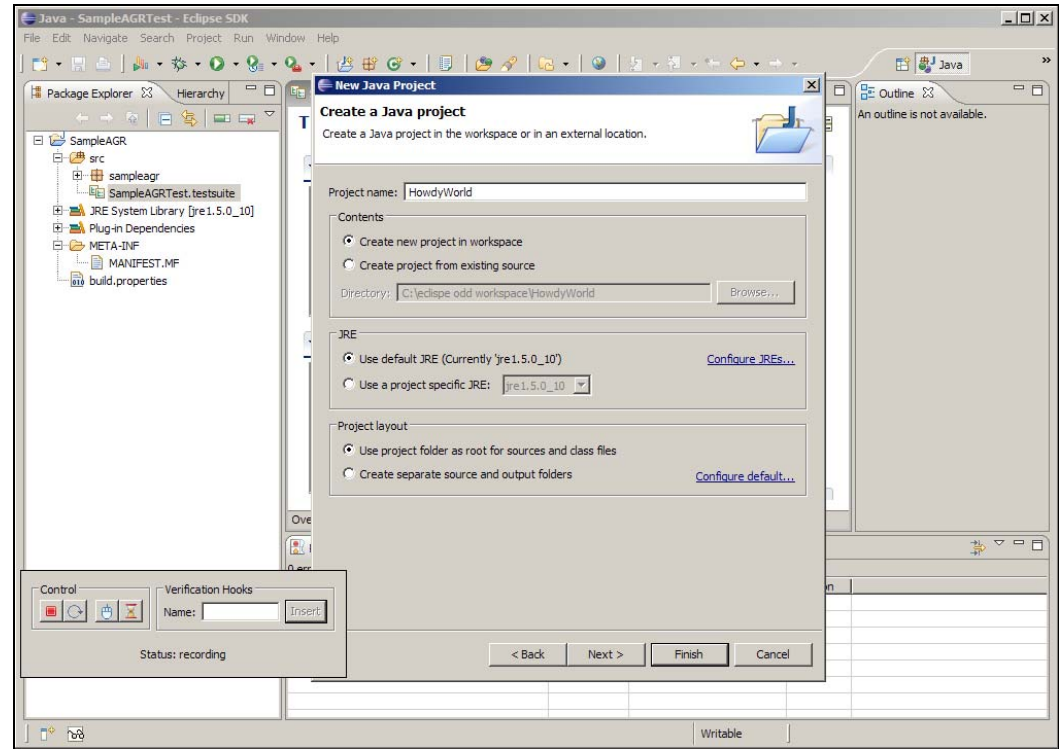

Slide notes: 指定项目名称为 HowdyWorld,其他选项取默认值。

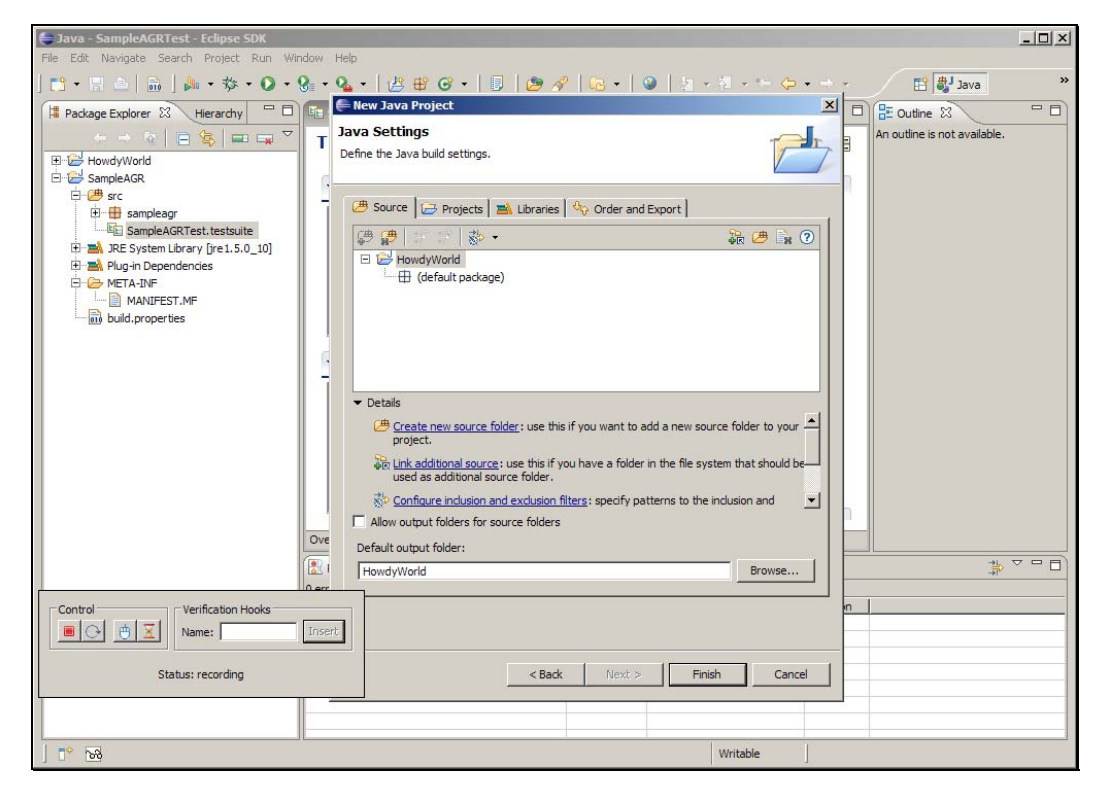

Slide 63 Slide notes: 点击完成。

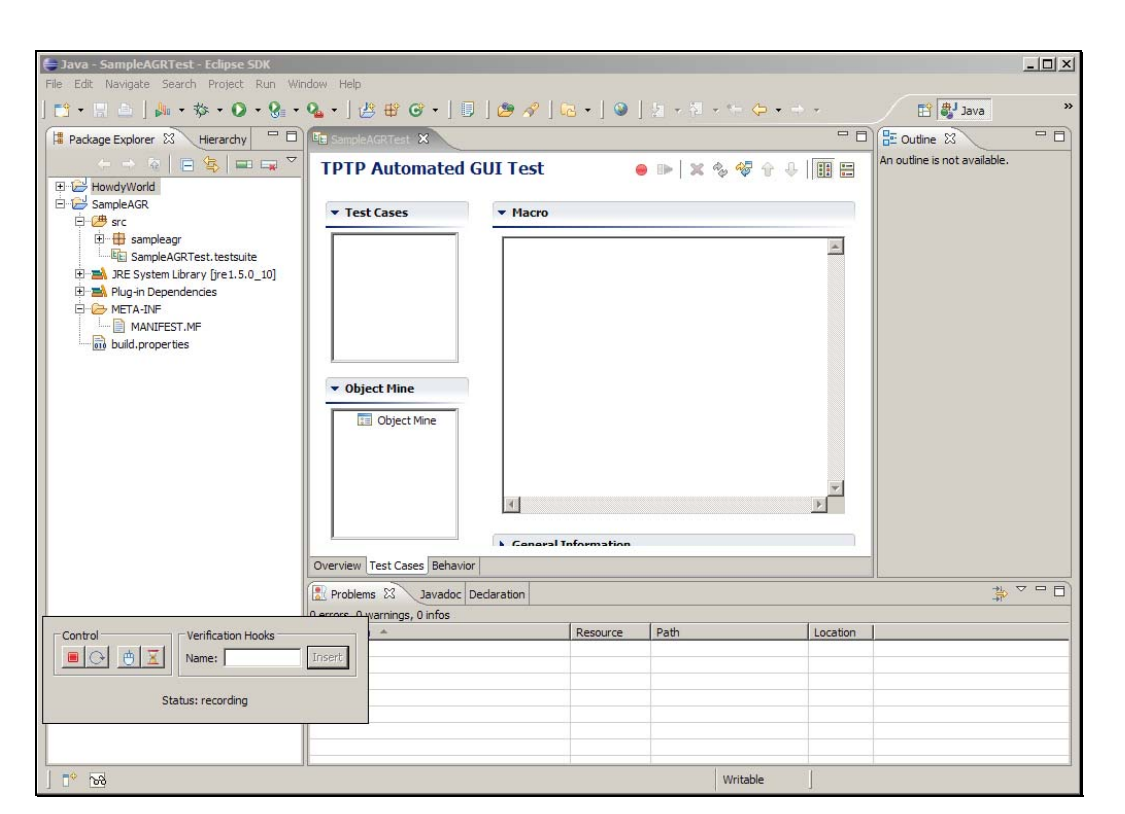

Slide notes: 点击录制器中红色的结束按钮, 停止录制。

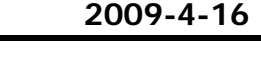

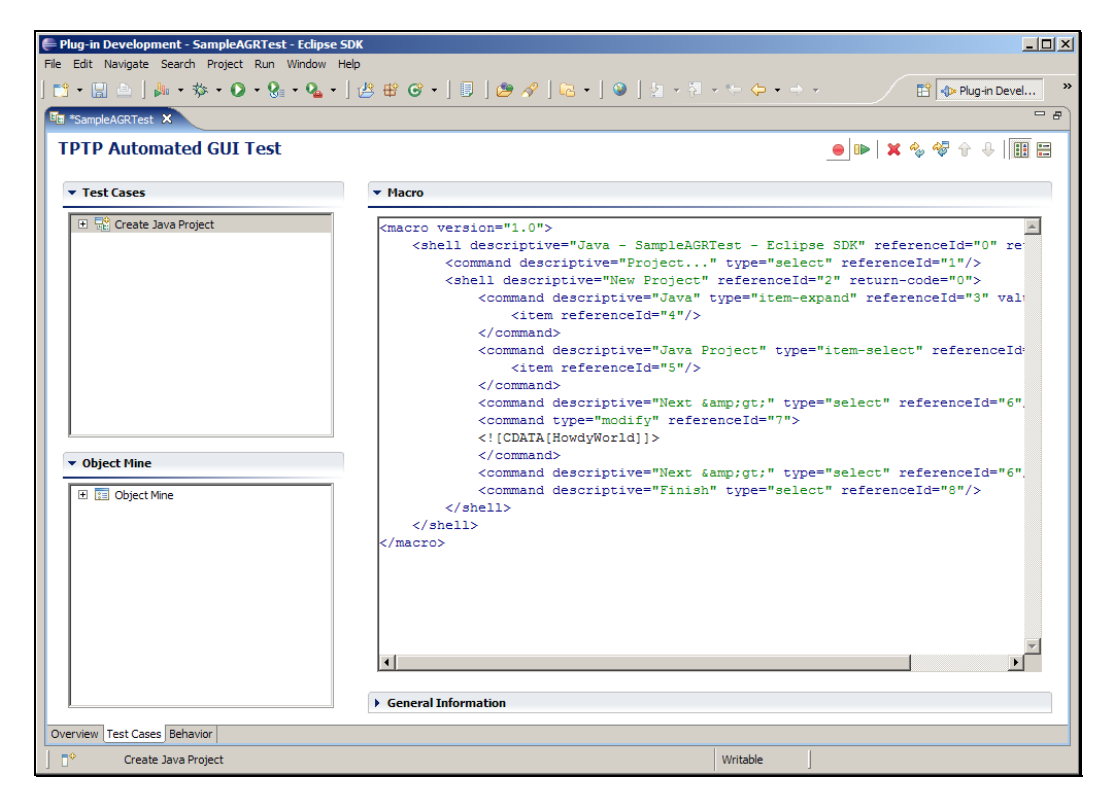

Slide notes: 录制停止后, 在编辑器中将显示出自动生成的测试脚本。展开 测试用例中的创建 Java 项目,可以看到与 Eclipse 的每一次交互。您还可 以对脚本作出进一步的修改。

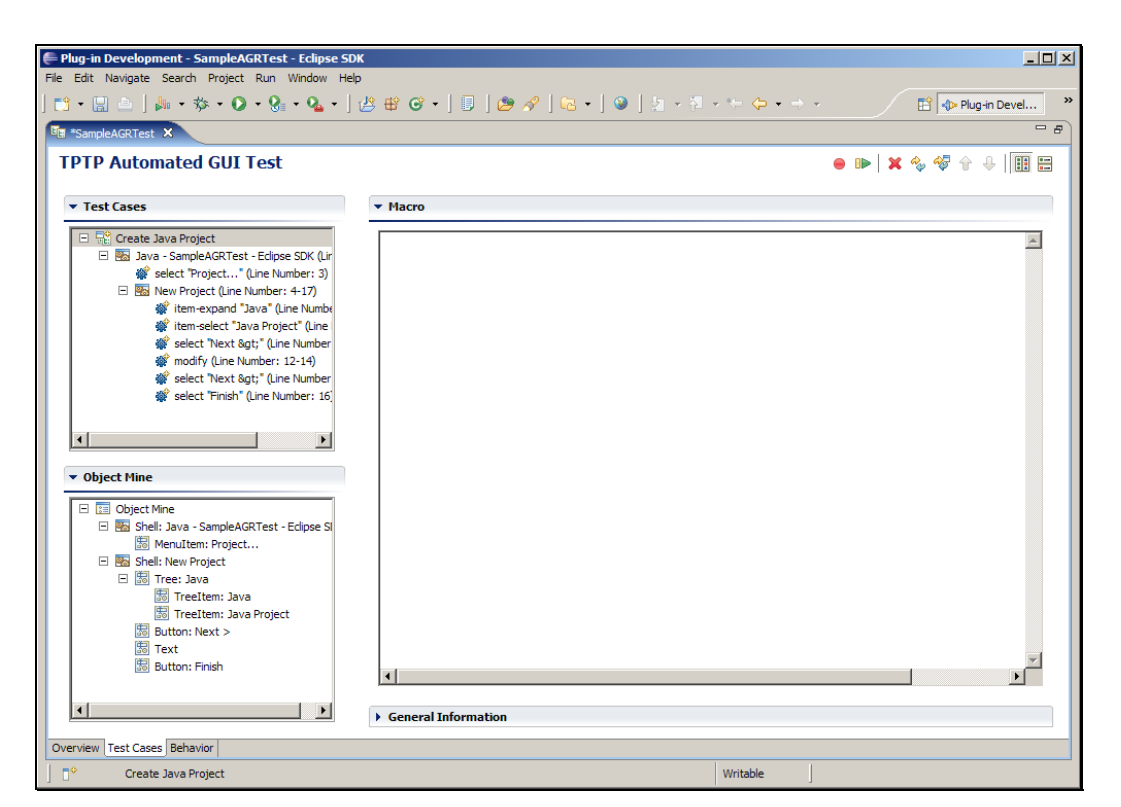

Slide notes: 注意 Object Mine 视图, 这里列出了用例中进行交互的每个 SWT 对象。在这里也可以对脚本进行更改。

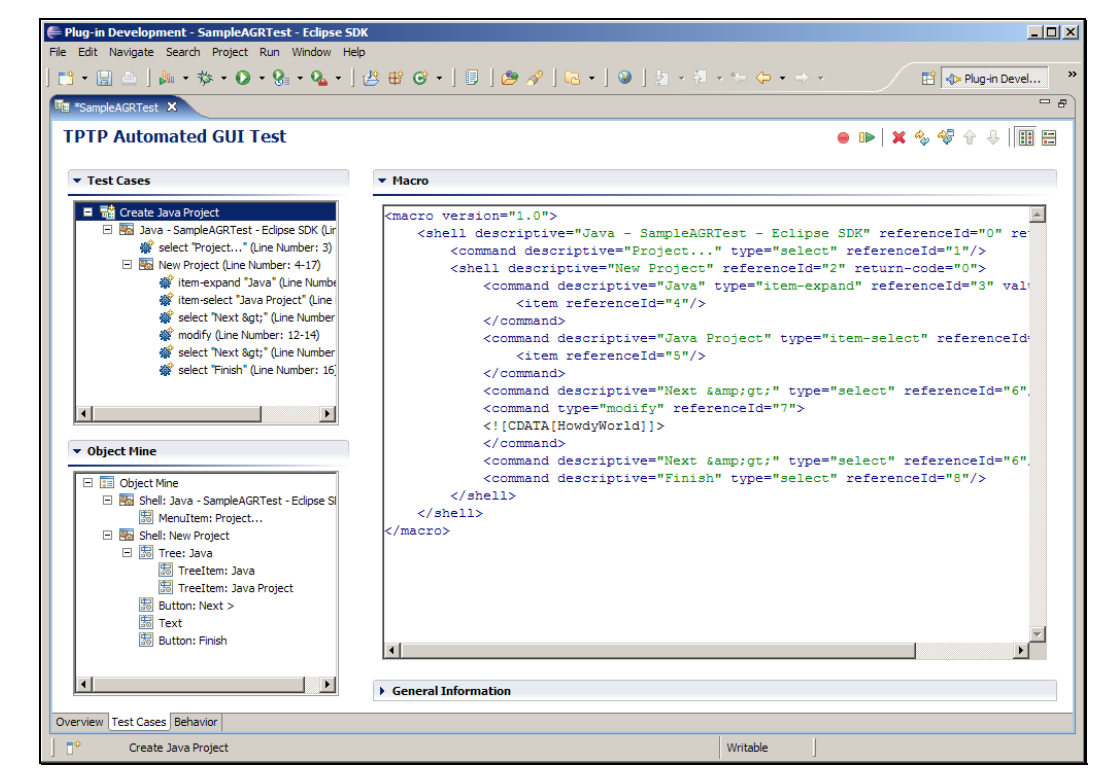

Slide 67 Slide notes:

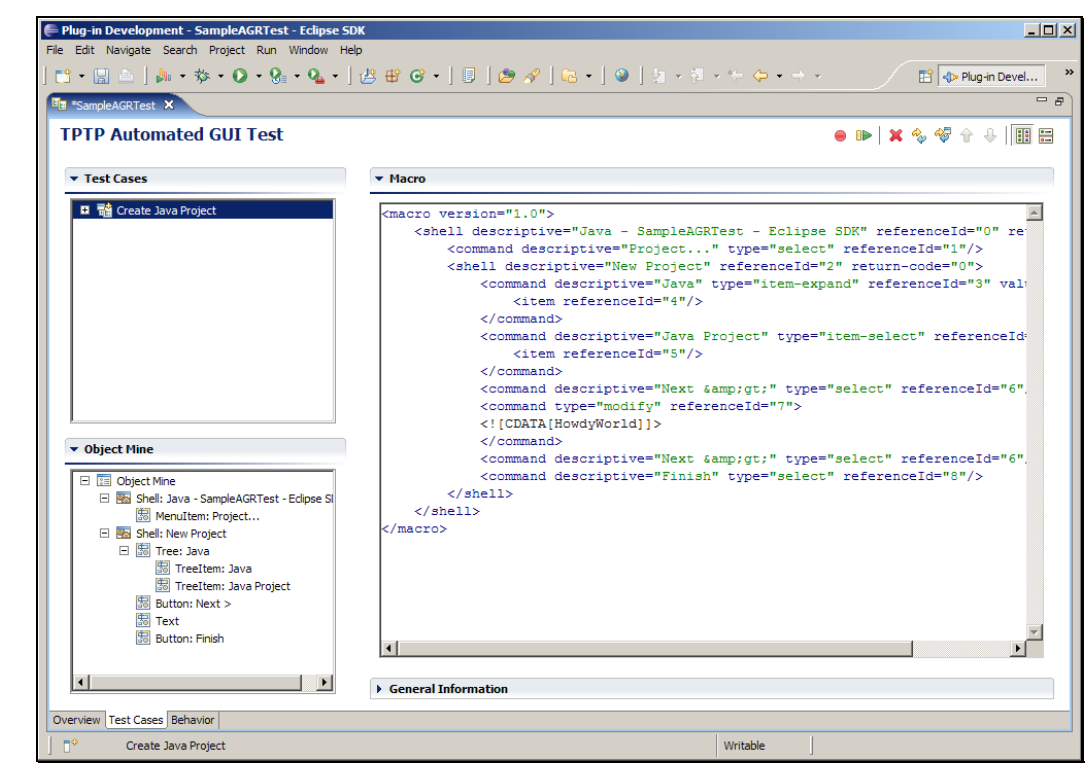

Slide 68 Slide notes:

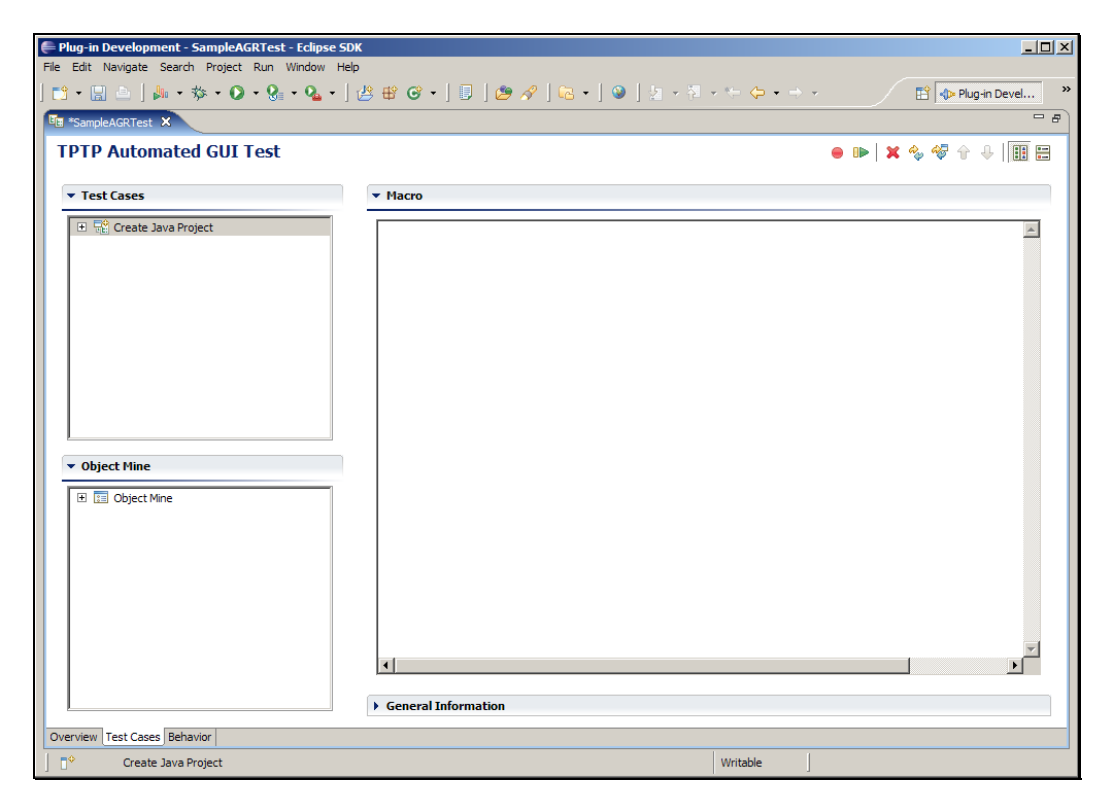

## Slide 69 Slide notes:

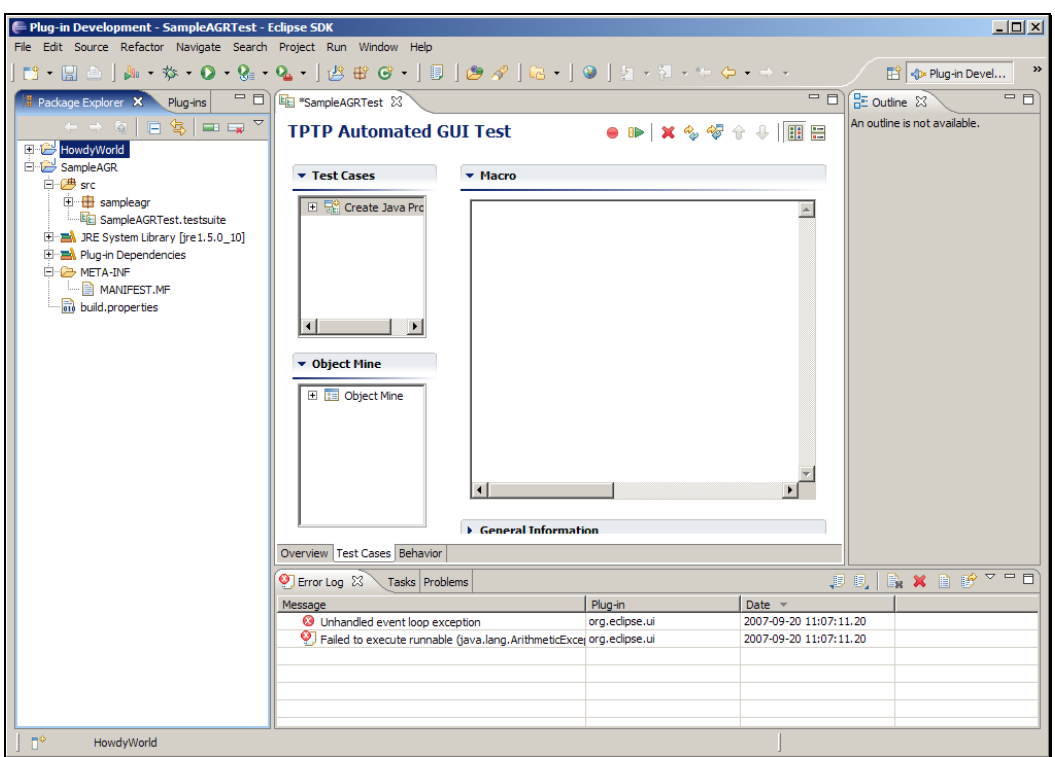

Slide notes: 在运行测试用例之前,必须把刚才的 HowdyWorld 项目删除。 右键单击项目并选择删除。

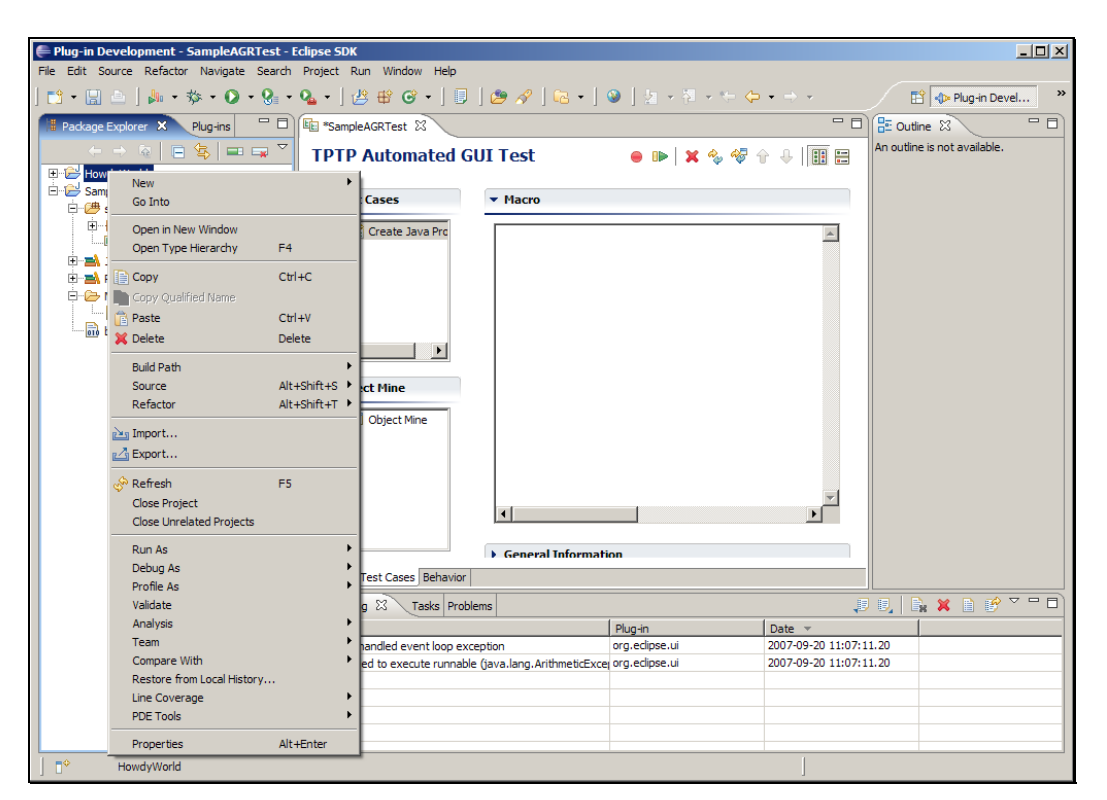

Slide 71 Slide notes:

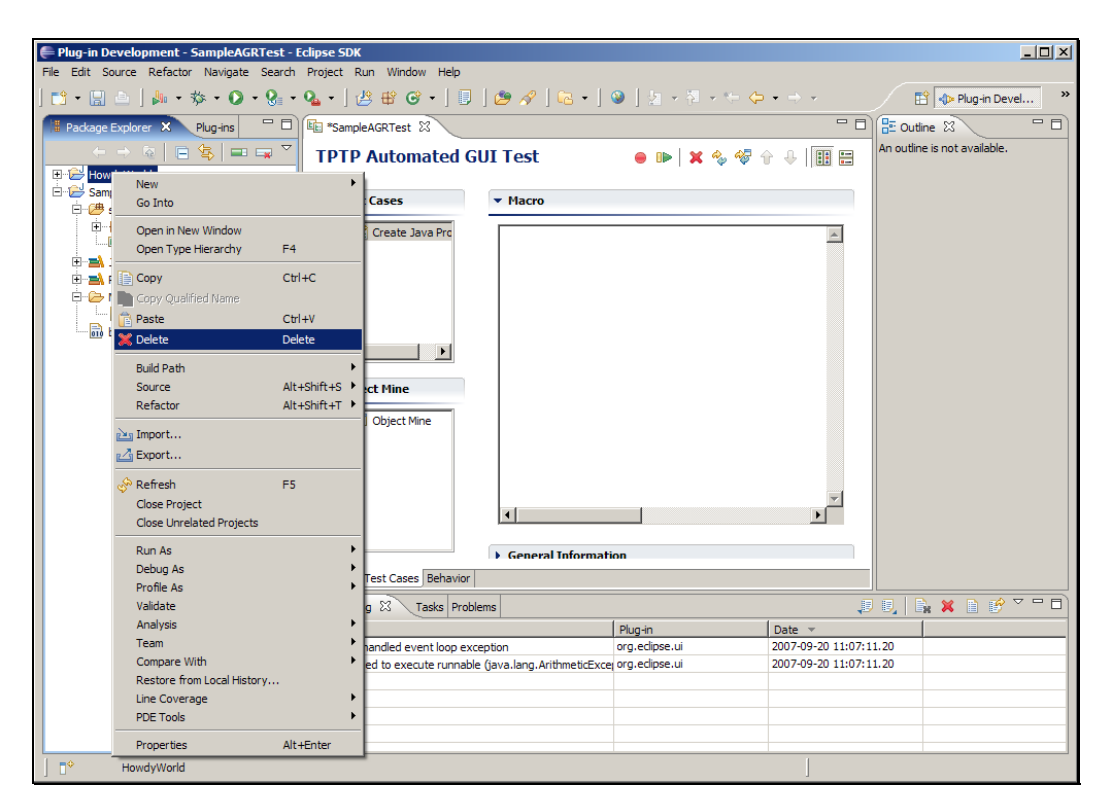

Slide 72 Slide notes:
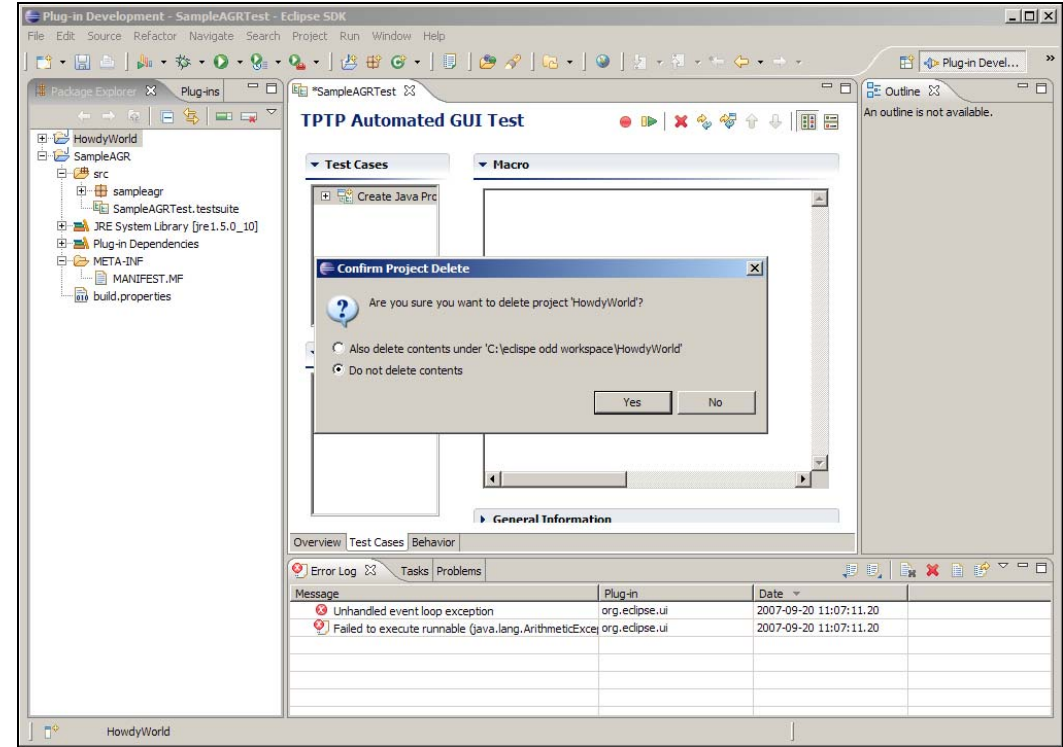

Slide notes: 选中 "同时删除工作空间中的内容",并点击是。

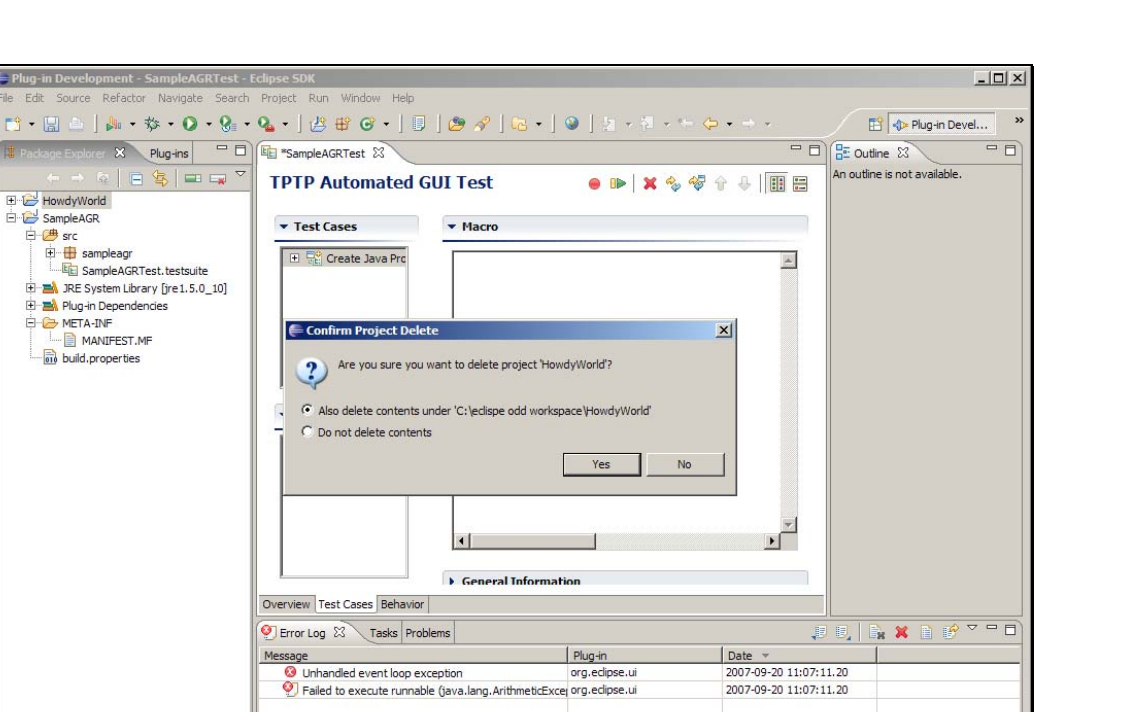

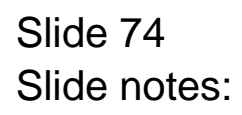

HowdyWorld

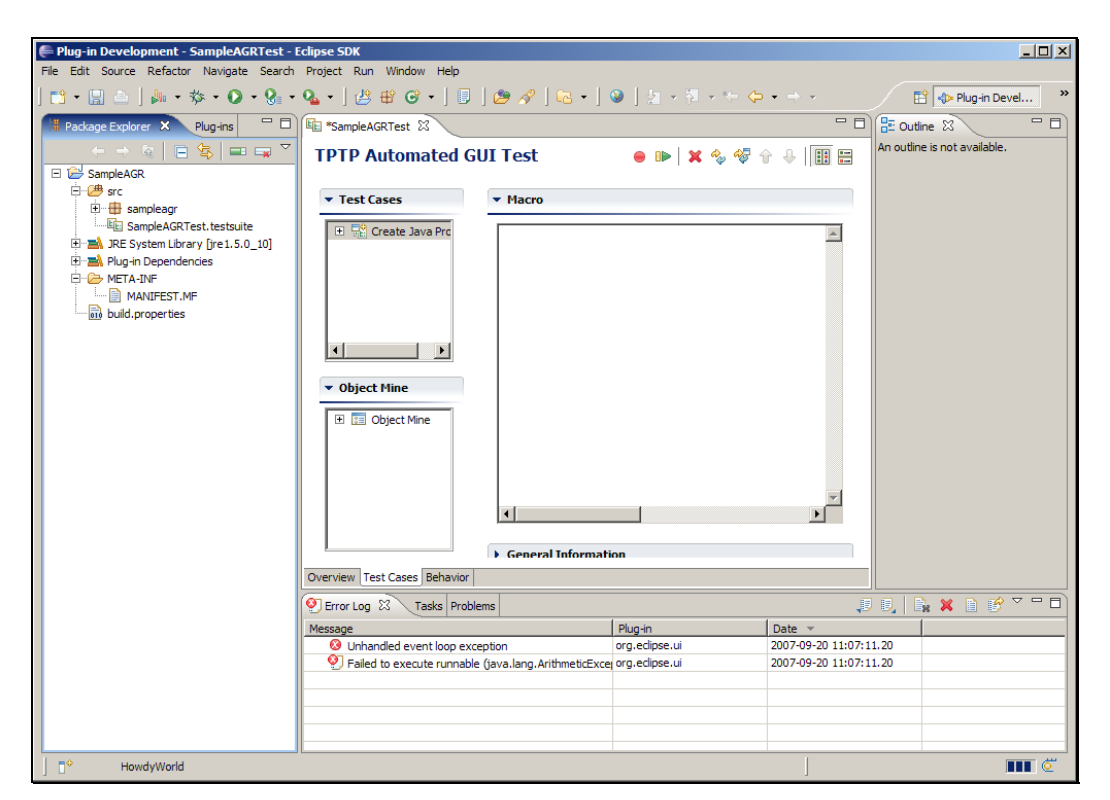

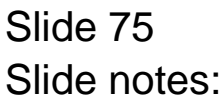

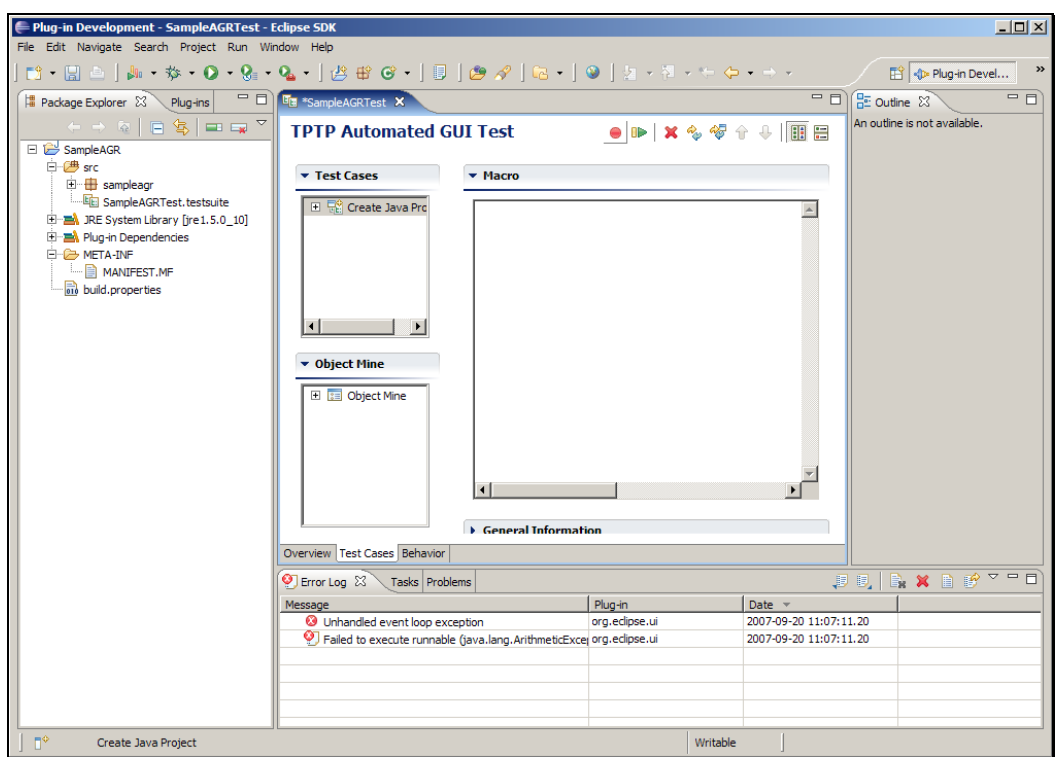

Slide 76 Slide notes: 点击文件 > 保存。

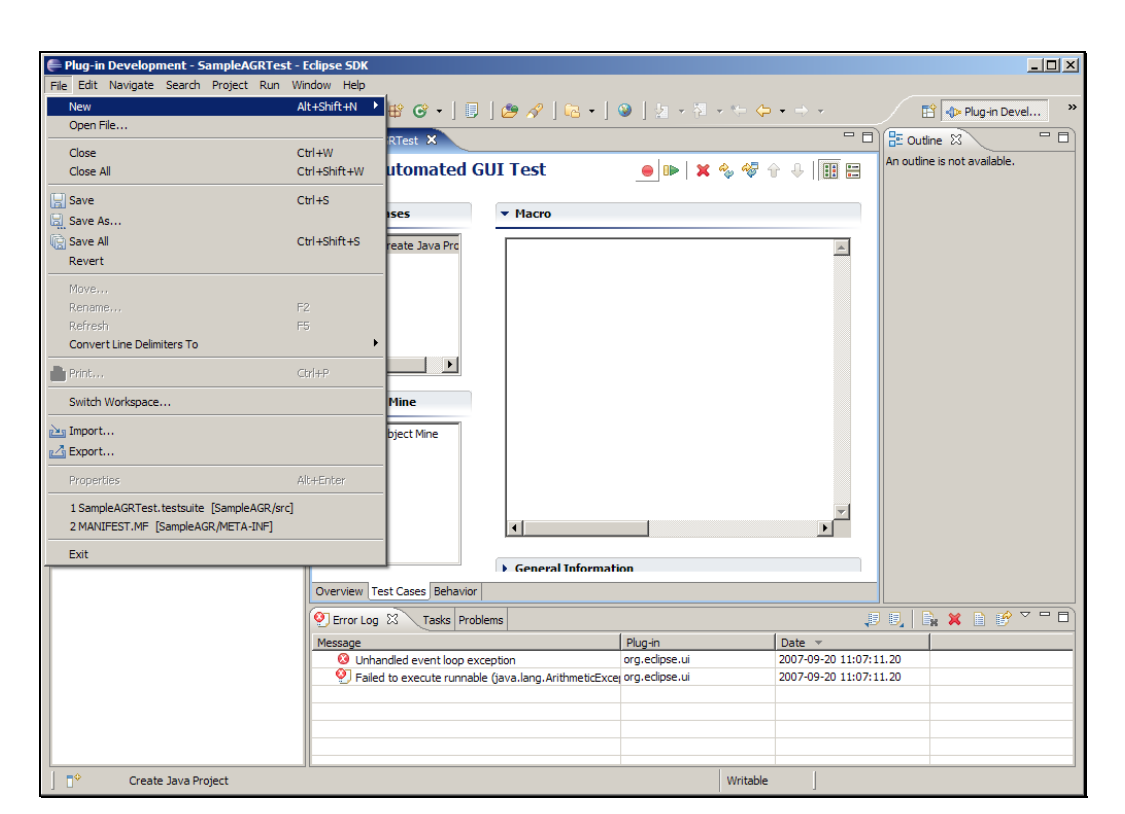

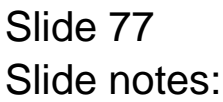

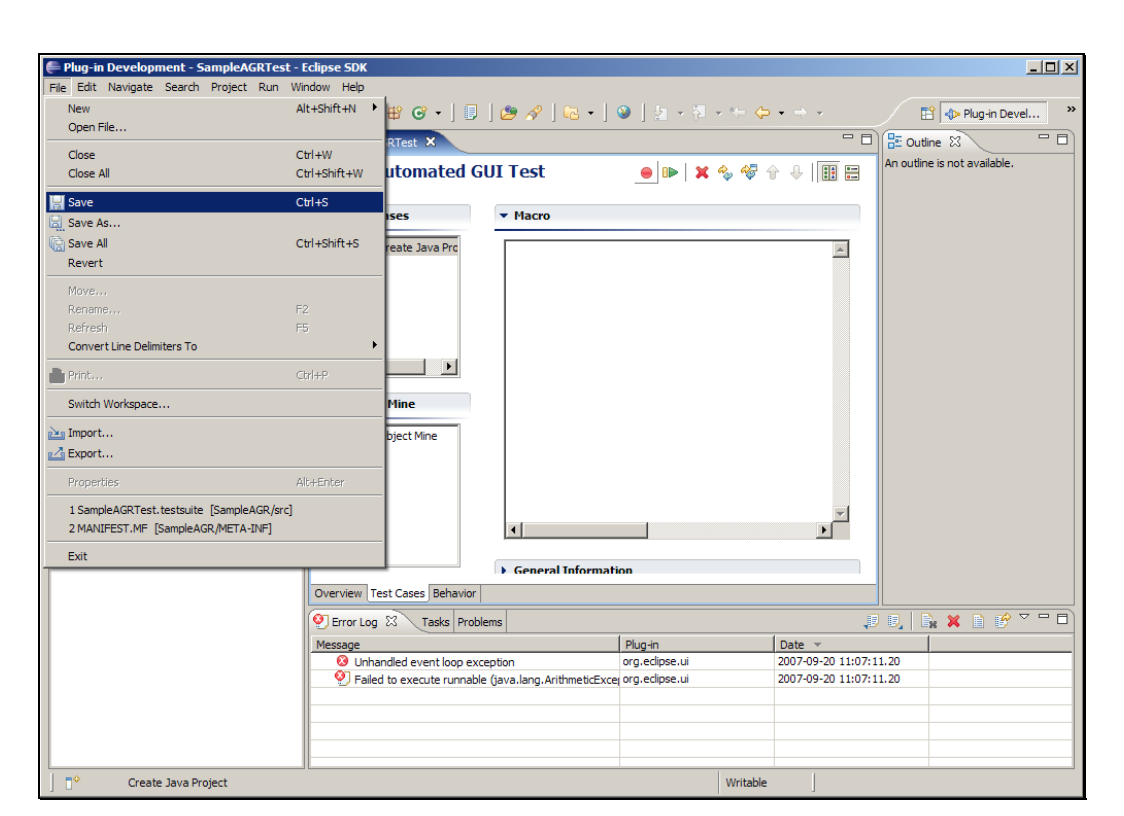

Slide 78 Slide notes:

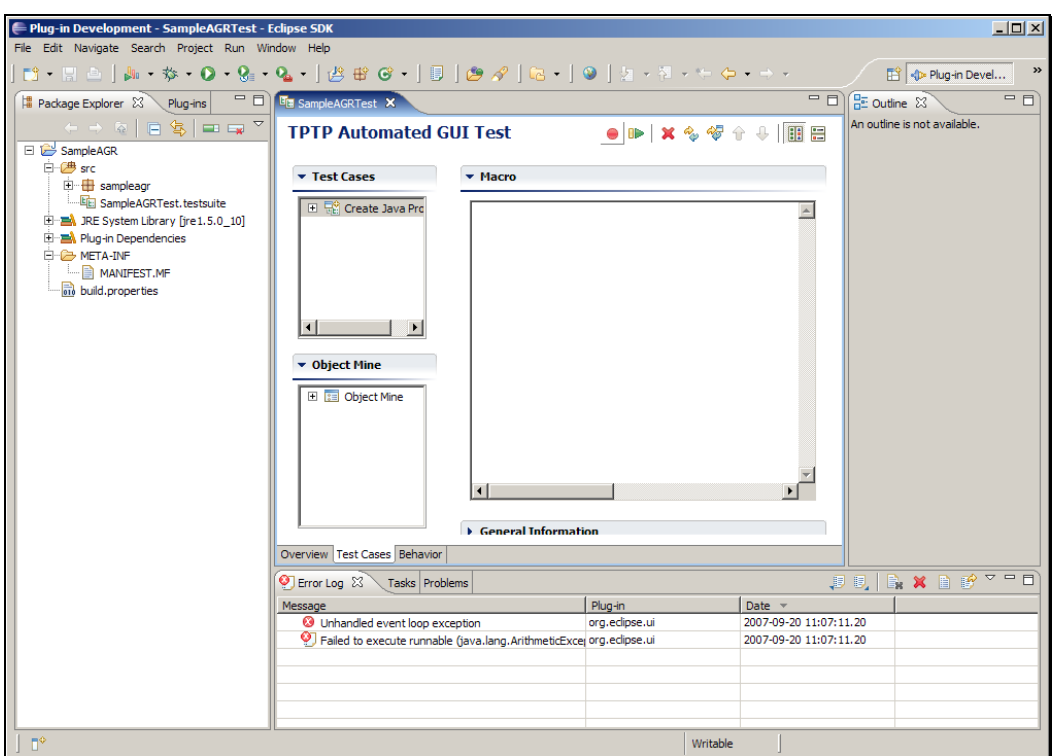

Slide notes: 确保创建 Java 项目被选中, 并且点击绿色的运行按钮, 在当 前工作台运行测试用例。

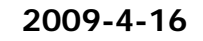

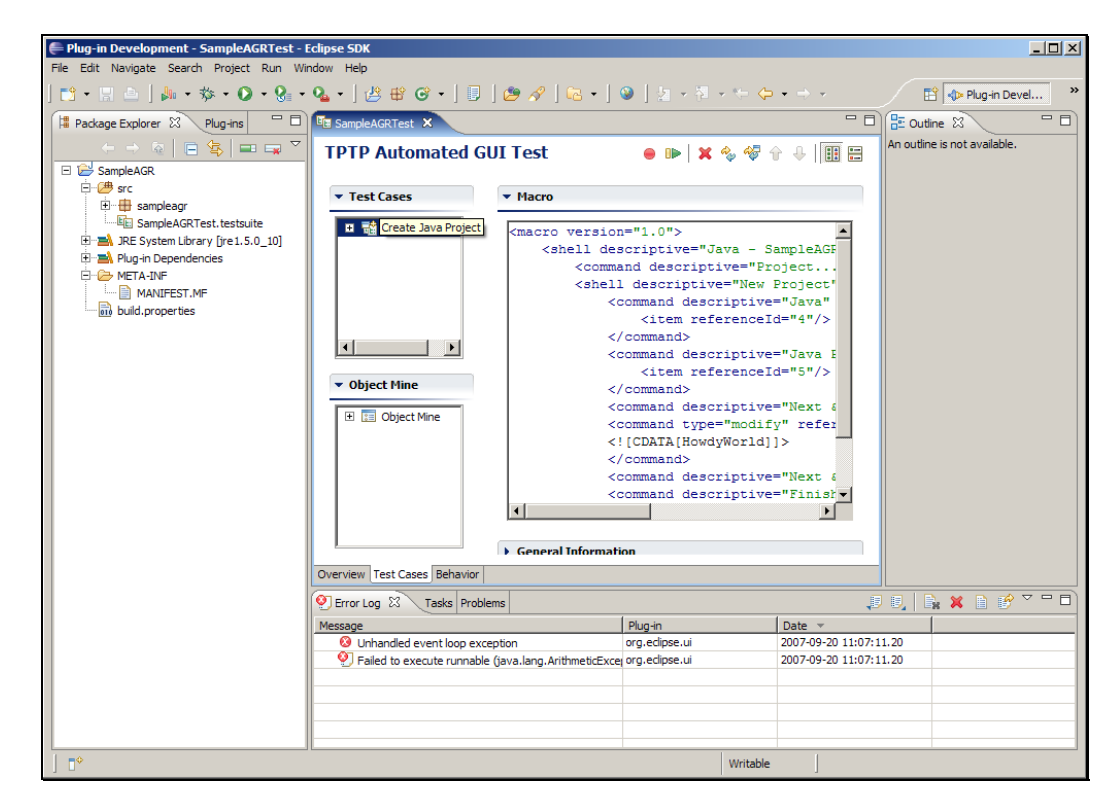

Slide 80 Slide notes:

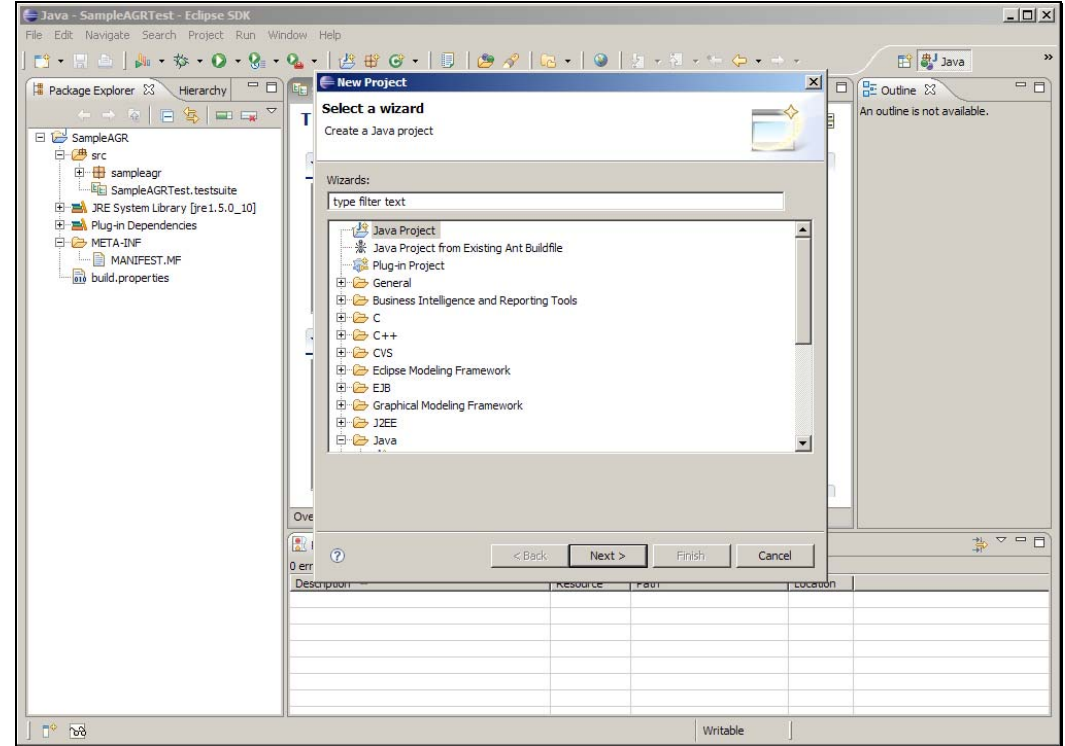

Slide notes: 现在自动化录制器会按照刚刚录制的脚本创建一个 Java 项 目。

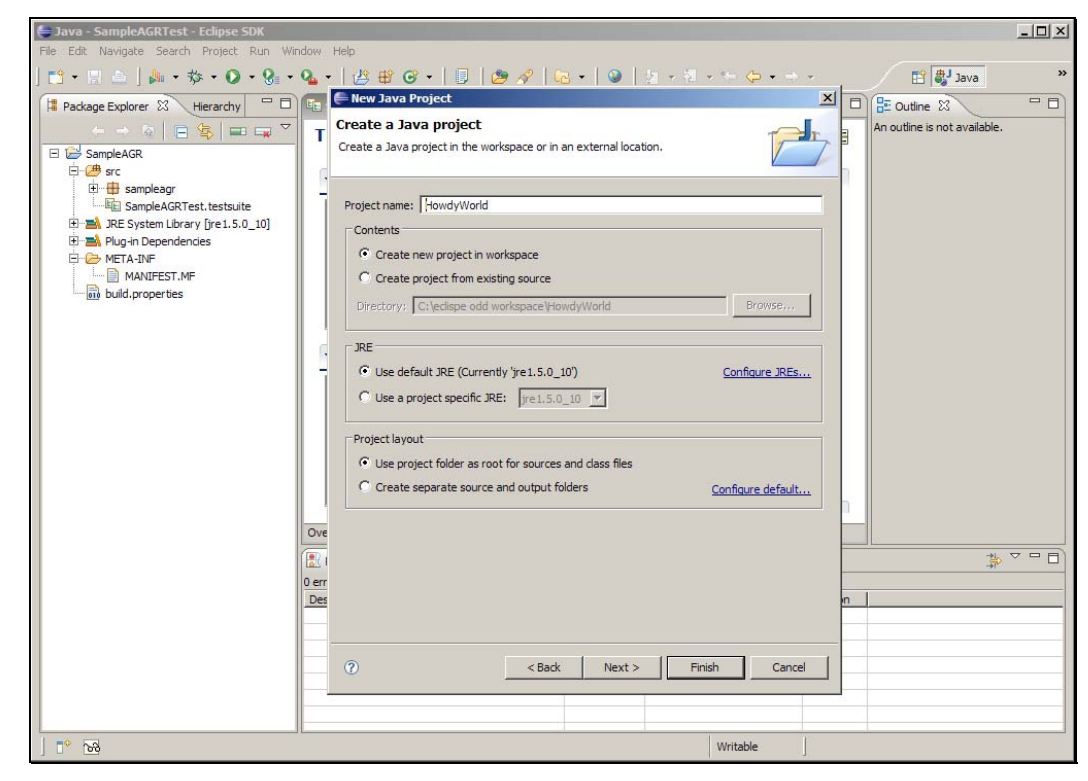

Slide 82 Slide notes:

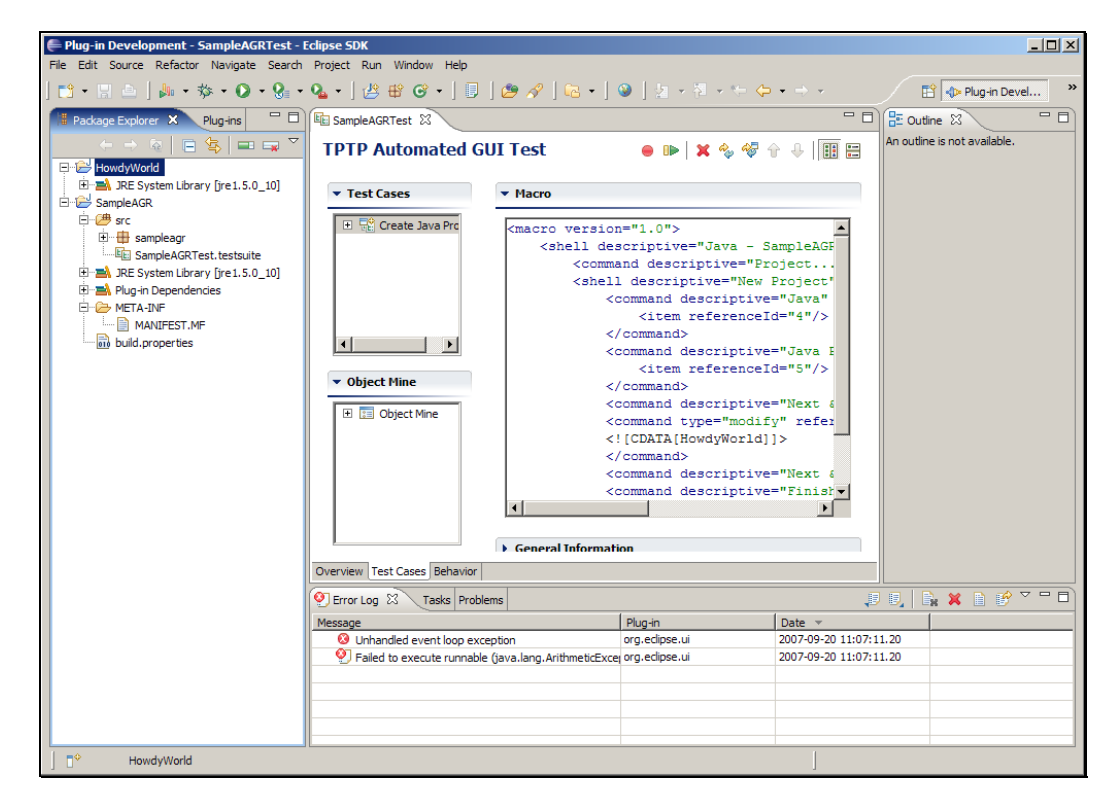

Slide notes: 现在可以在包浏览器中再次看到 HowdyWorld 项目,

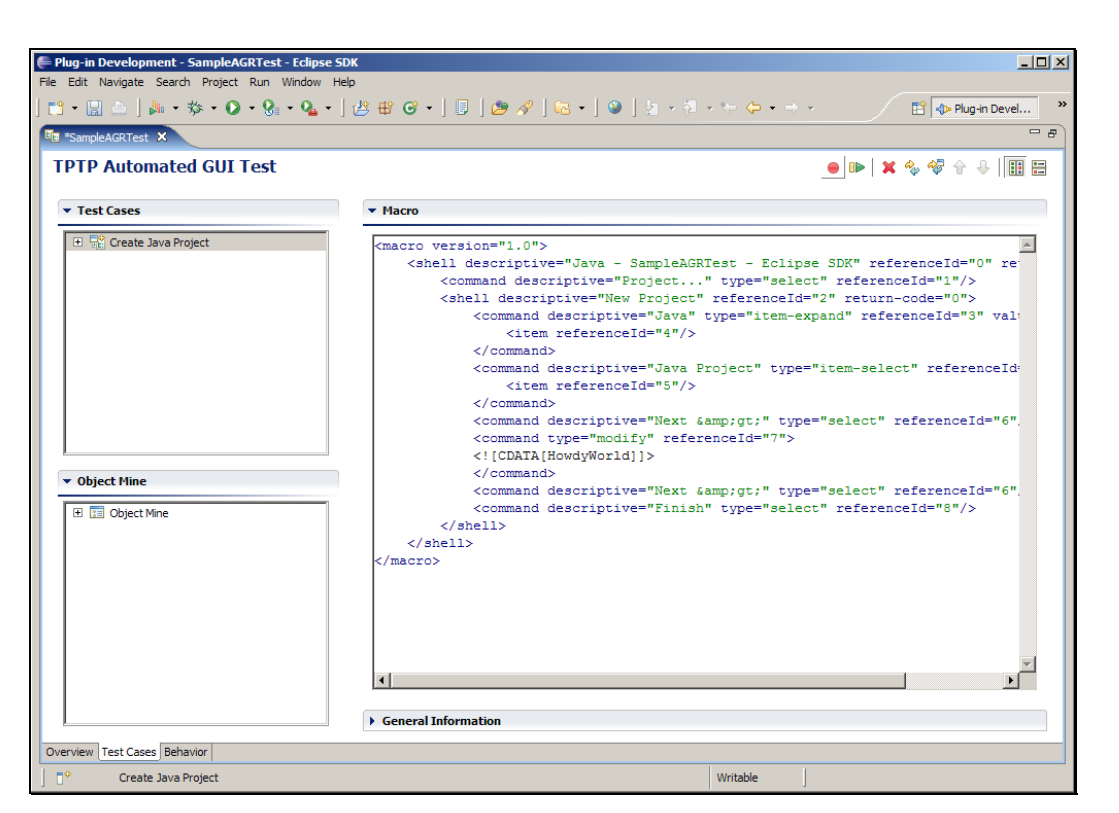

Slide notes: 回到自动化测试编辑器中, 点击录制按钮, 录制另一个测试用 例。

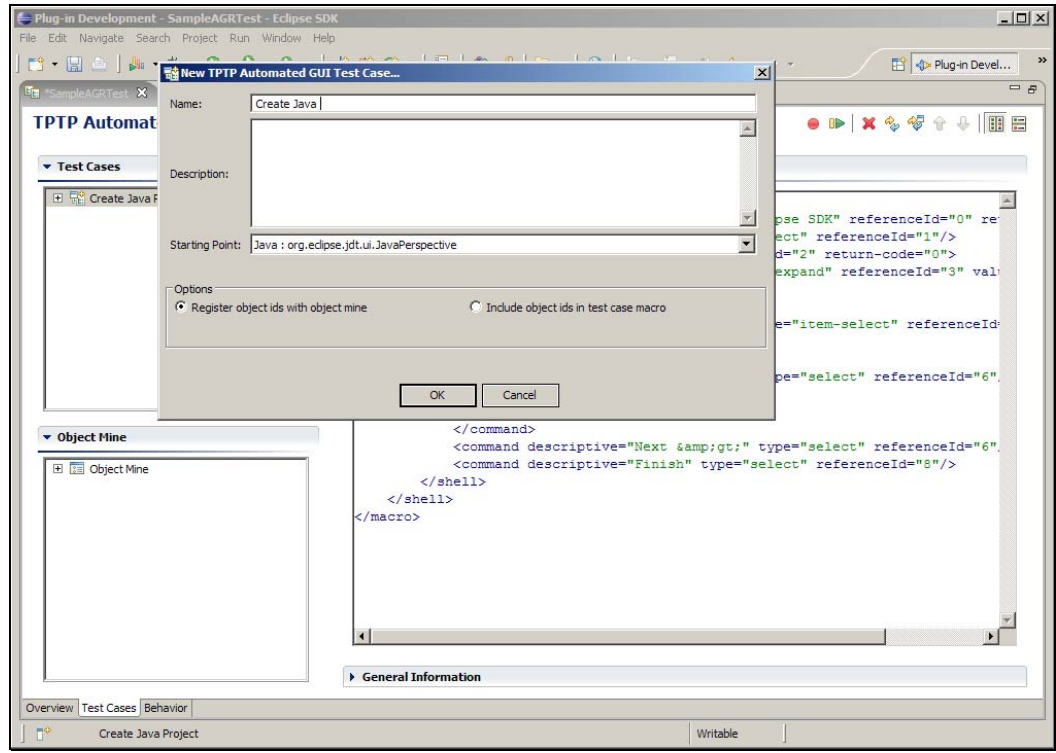

Slide notes: 取名为 创建 Java 类, 起始点保持不变。

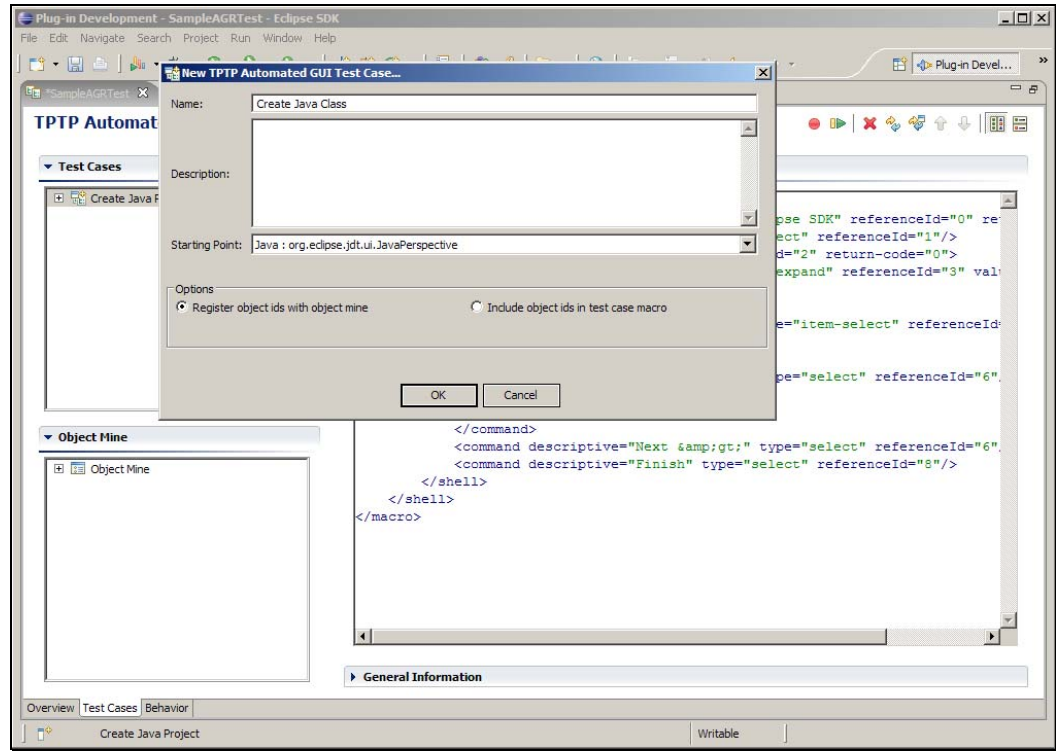

Slide 86 Slide notes: 点击确定。

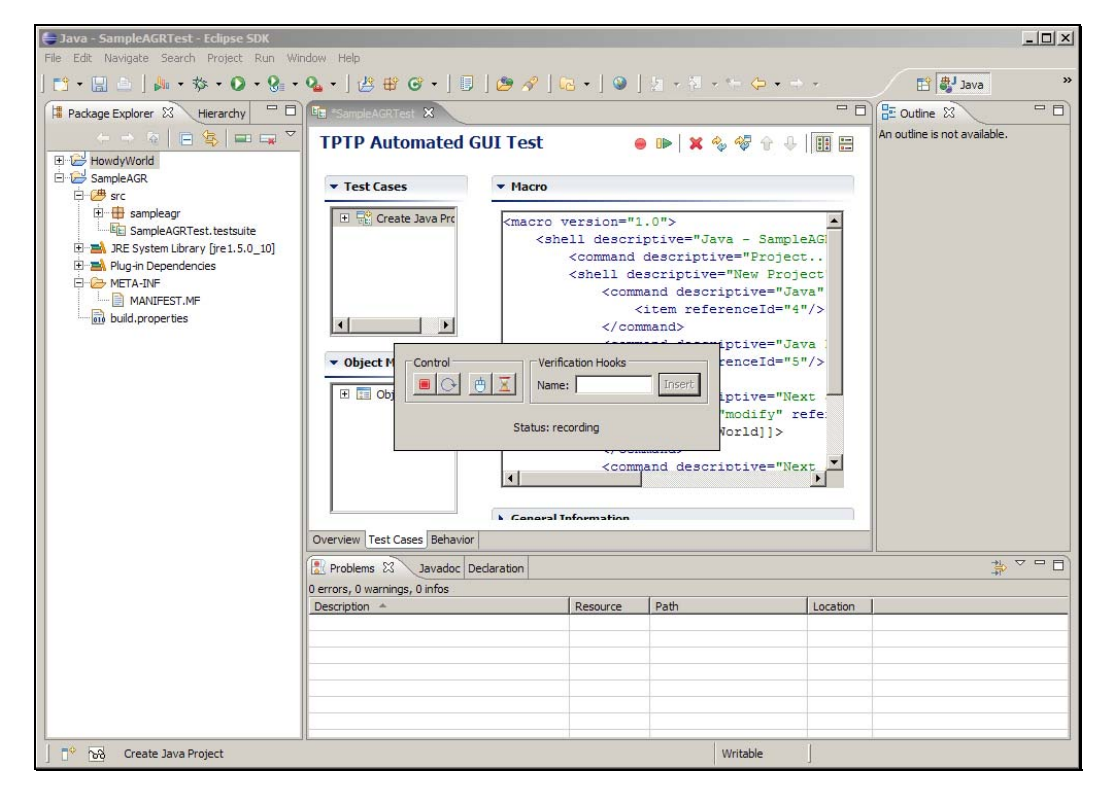

Slide notes: 在这个测试用例中我们需要向 HowdyWorld 项目中添加一个 类。右键单击项目,选择新建 > 类。

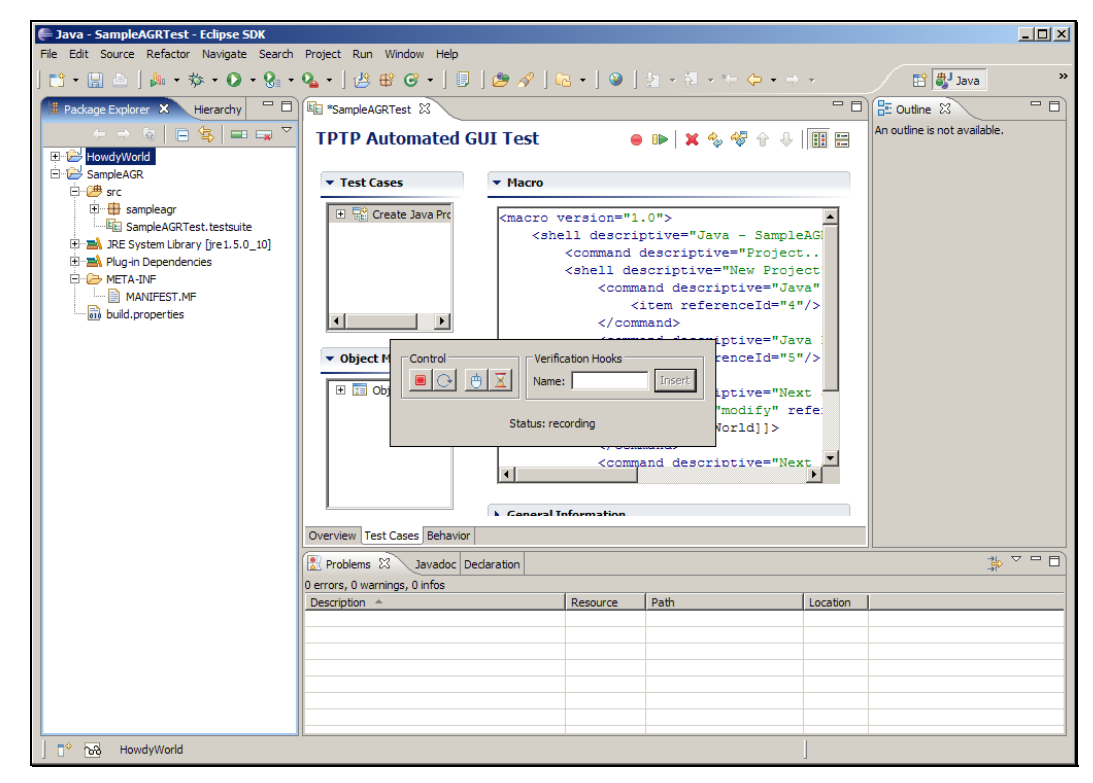

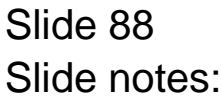

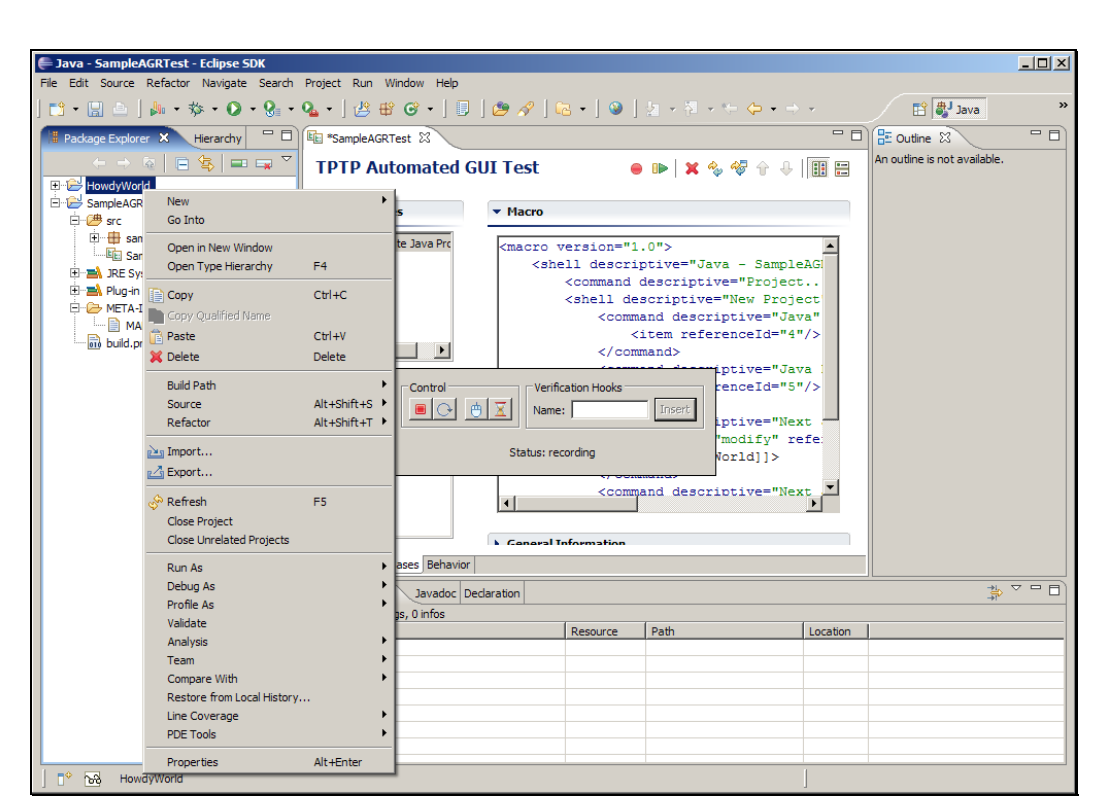

Slide 89 Slide notes:

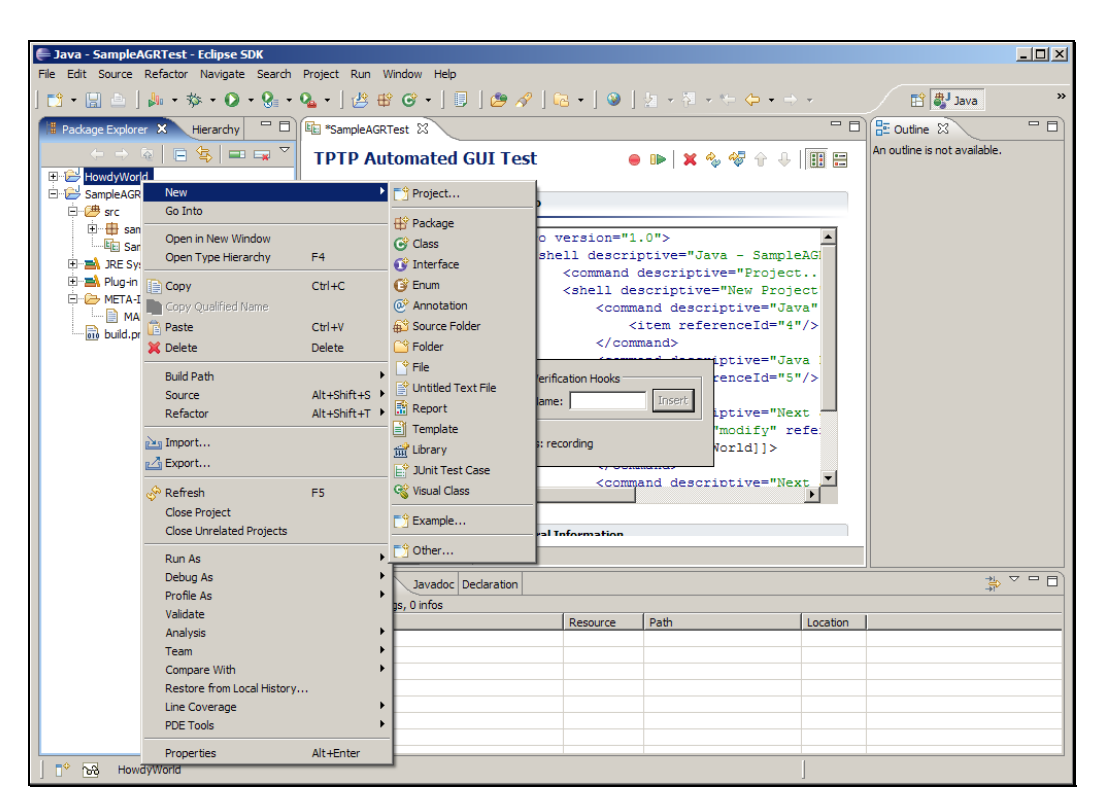

Slide 90 Slide notes:

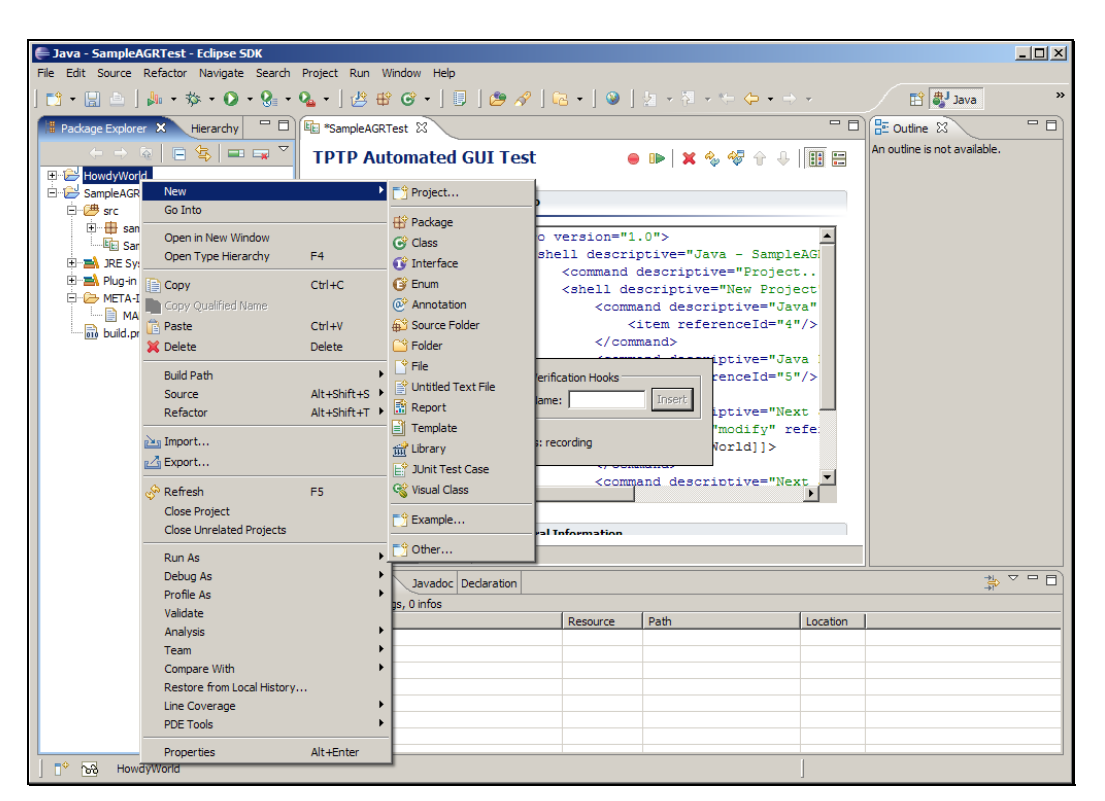

Slide 91 Slide notes:

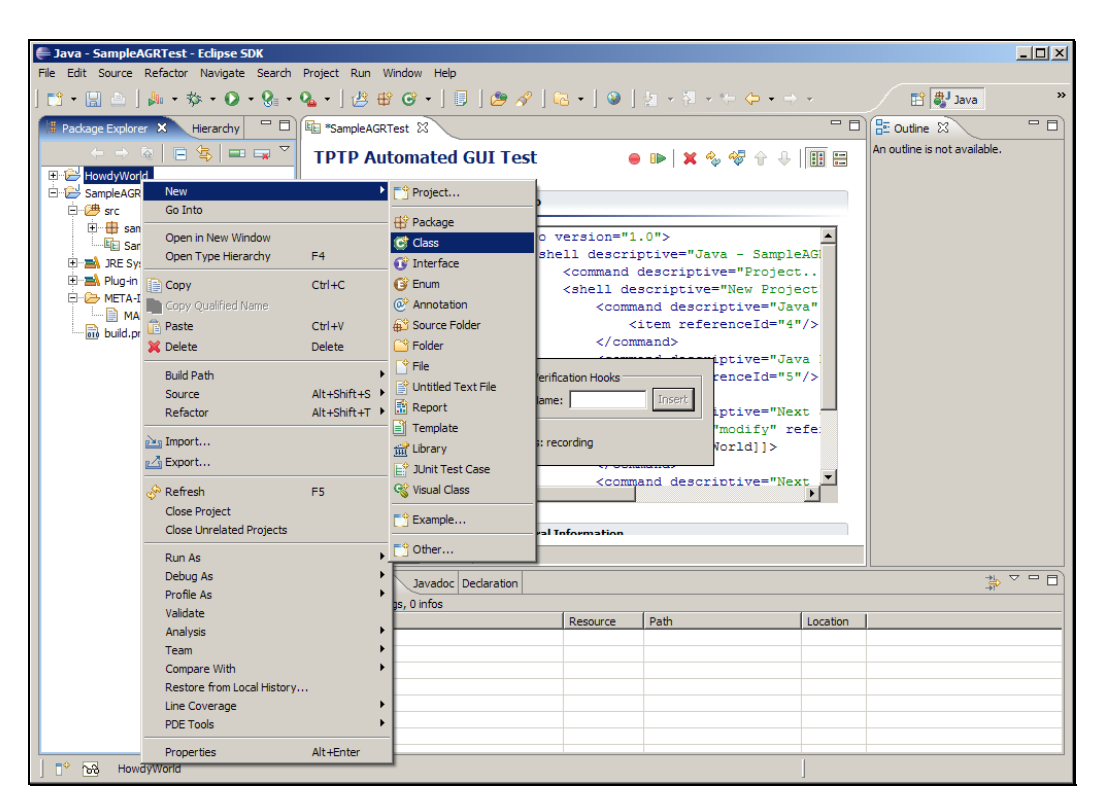

Slide 92 Slide notes:

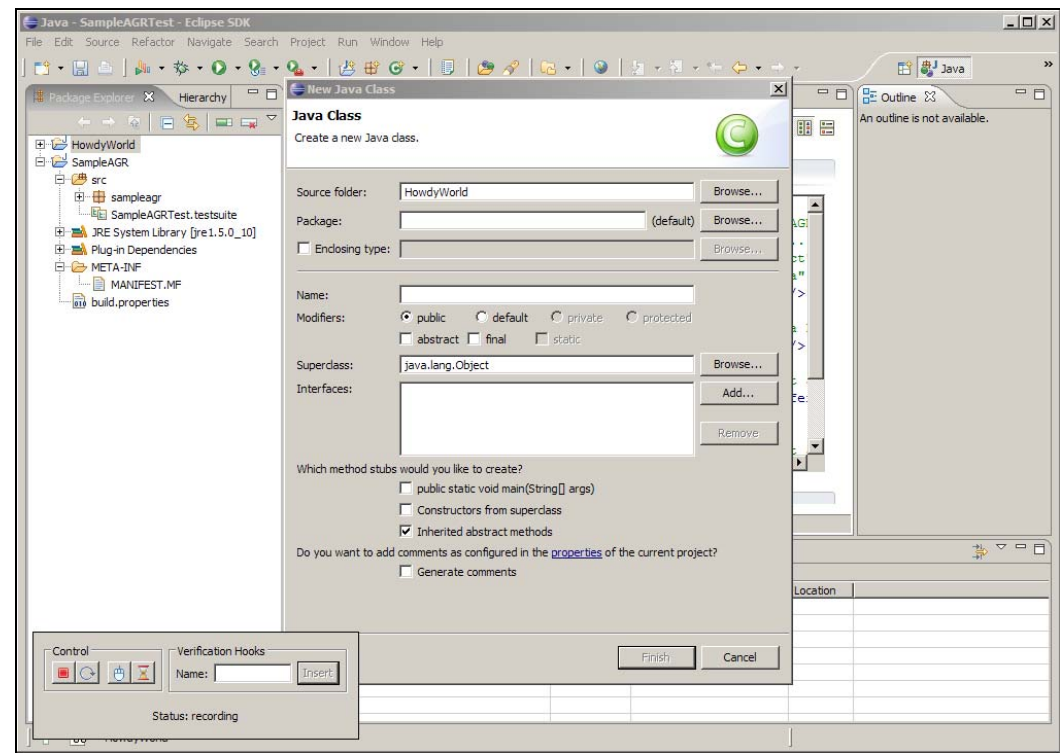

Slide 93 Slide notes: 指定包的名称。

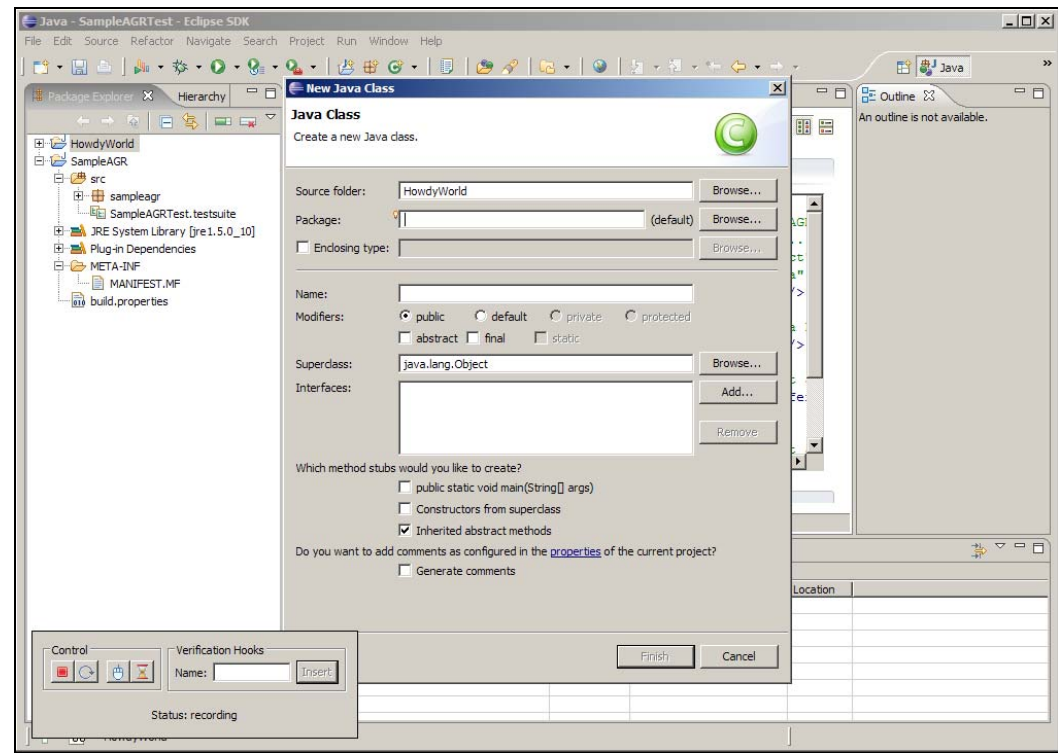

Slide notes: 命名类的名称为 HowdyWorld。

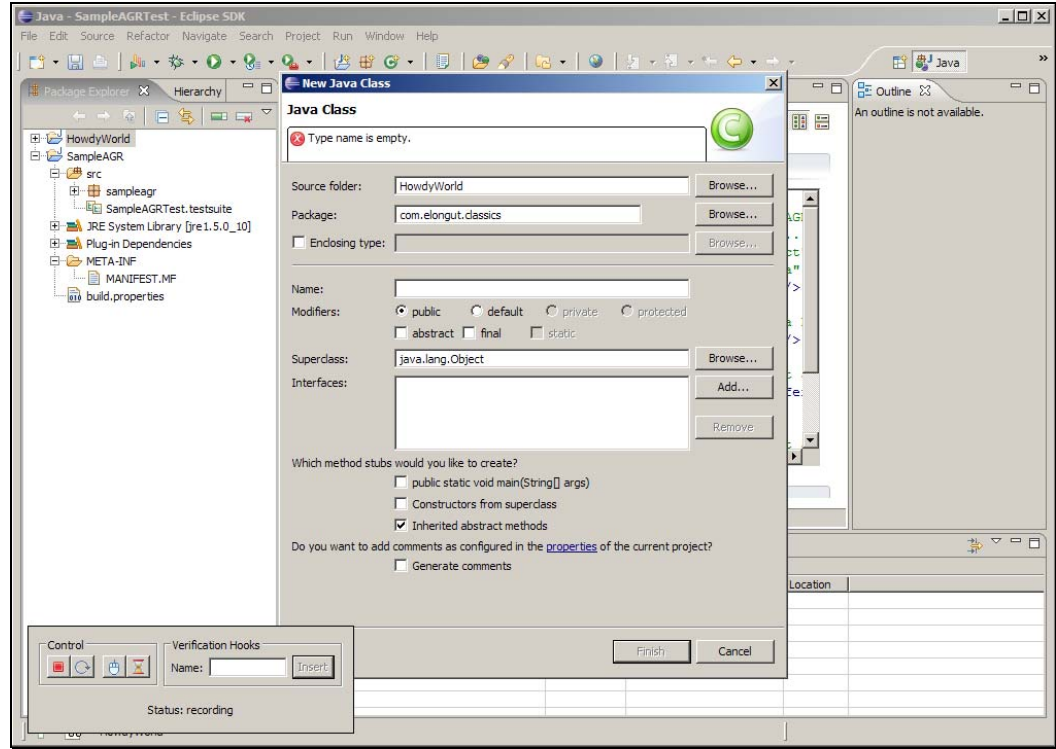

Slide notes: 点击 public static void main(String[] args) 方法复选框, 为新建 的类生成一个 main 方法。

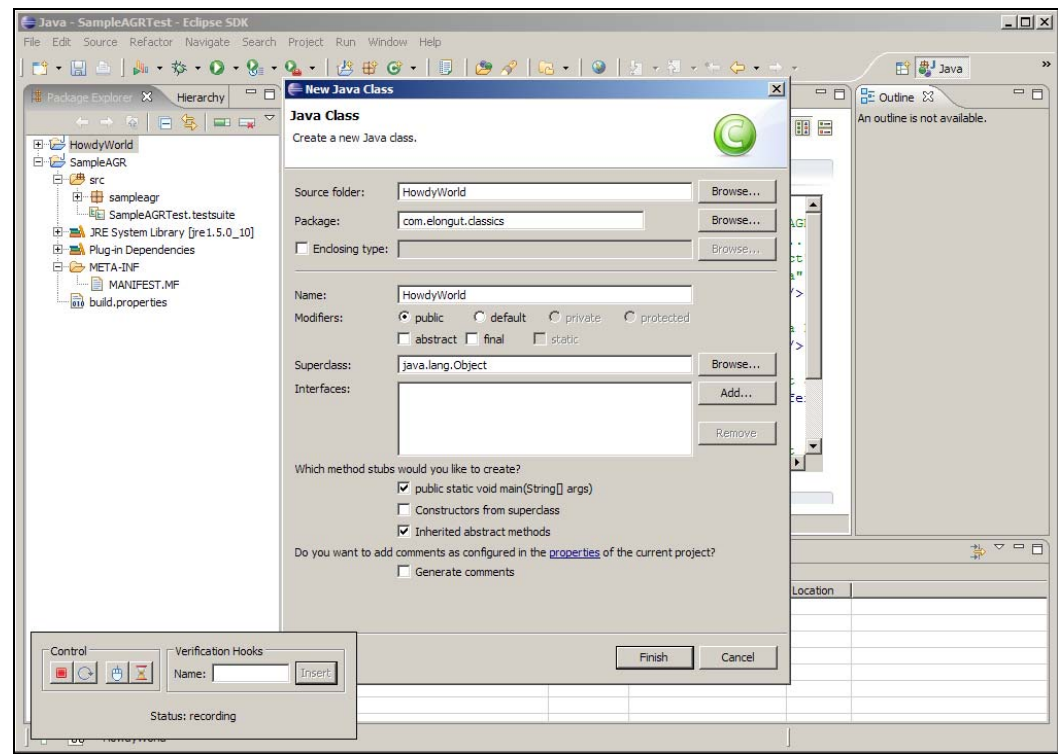

Slide notes: 点击完成。

Text Captions: Click the Finish button

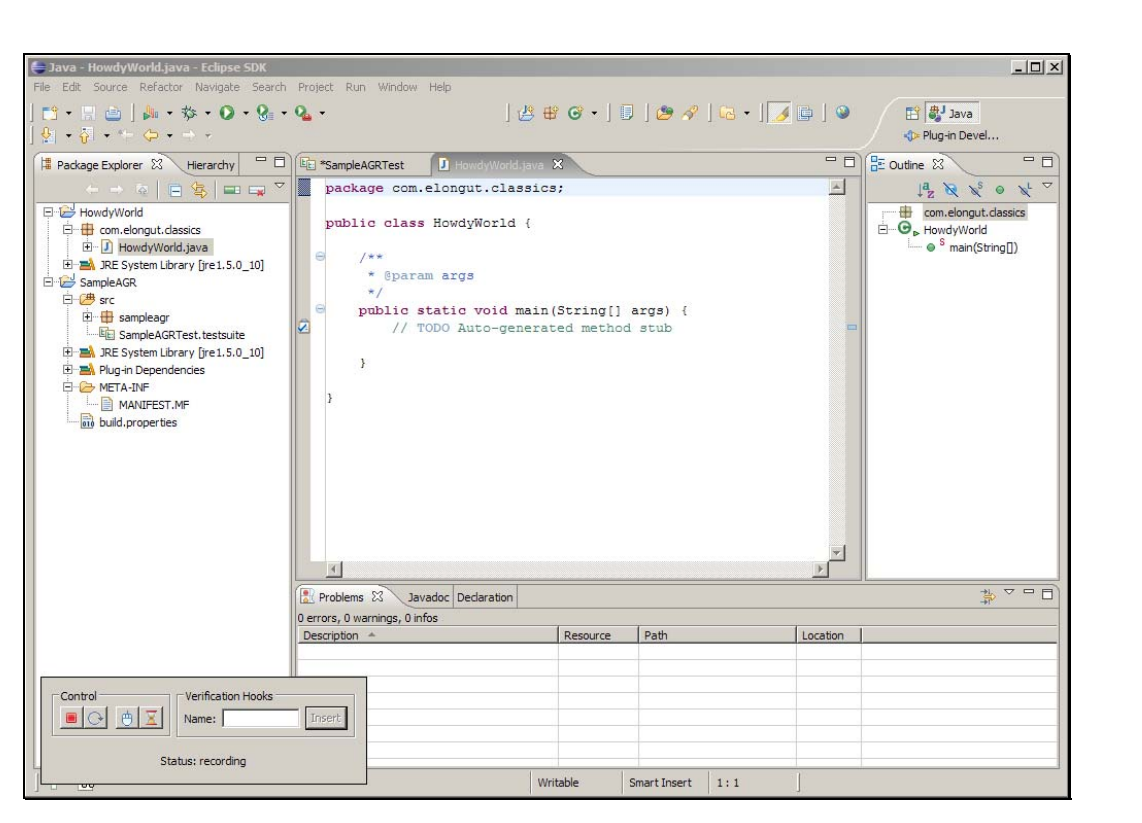

Slide notes: 添加一条简单的 println 语句。

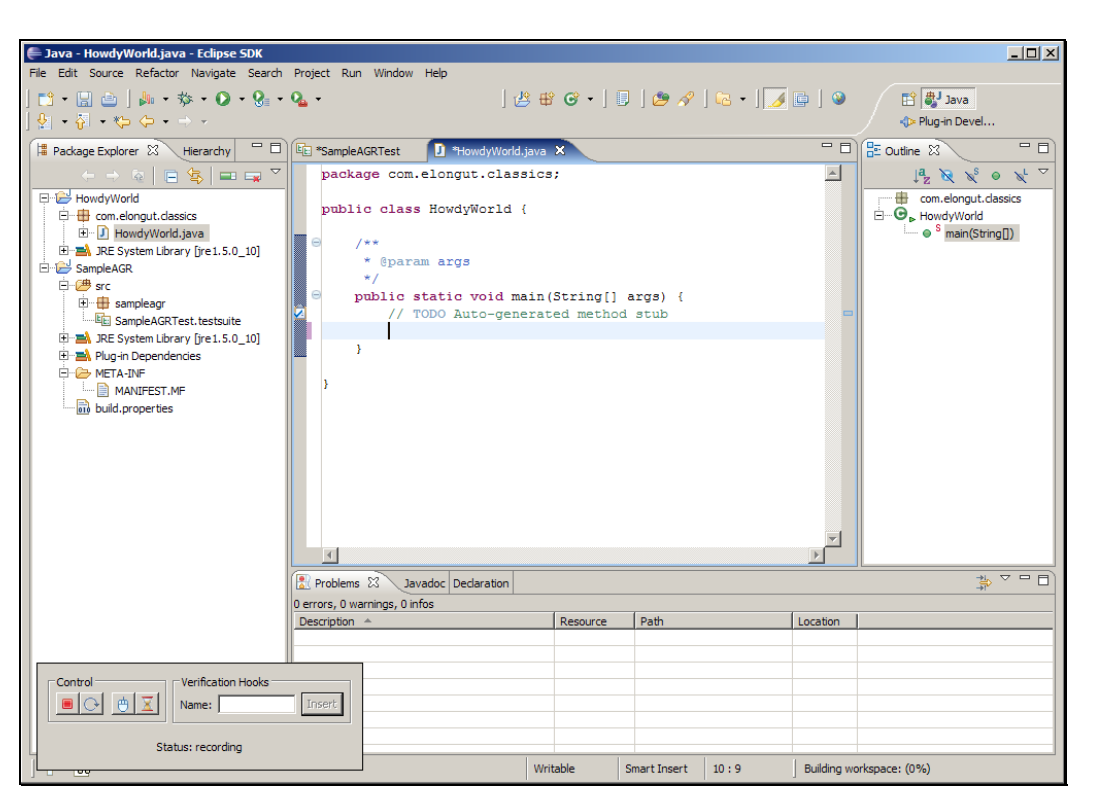

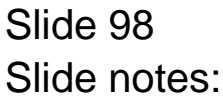

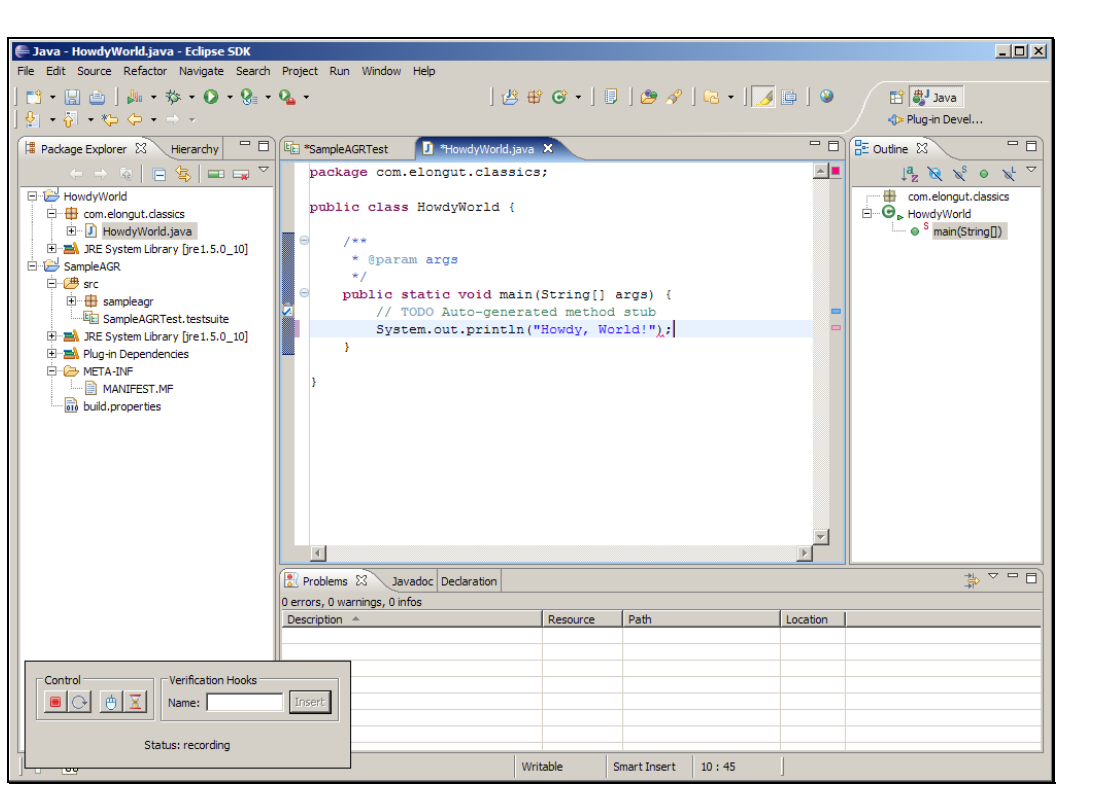

Slide 99 Slide notes: 保存文件。

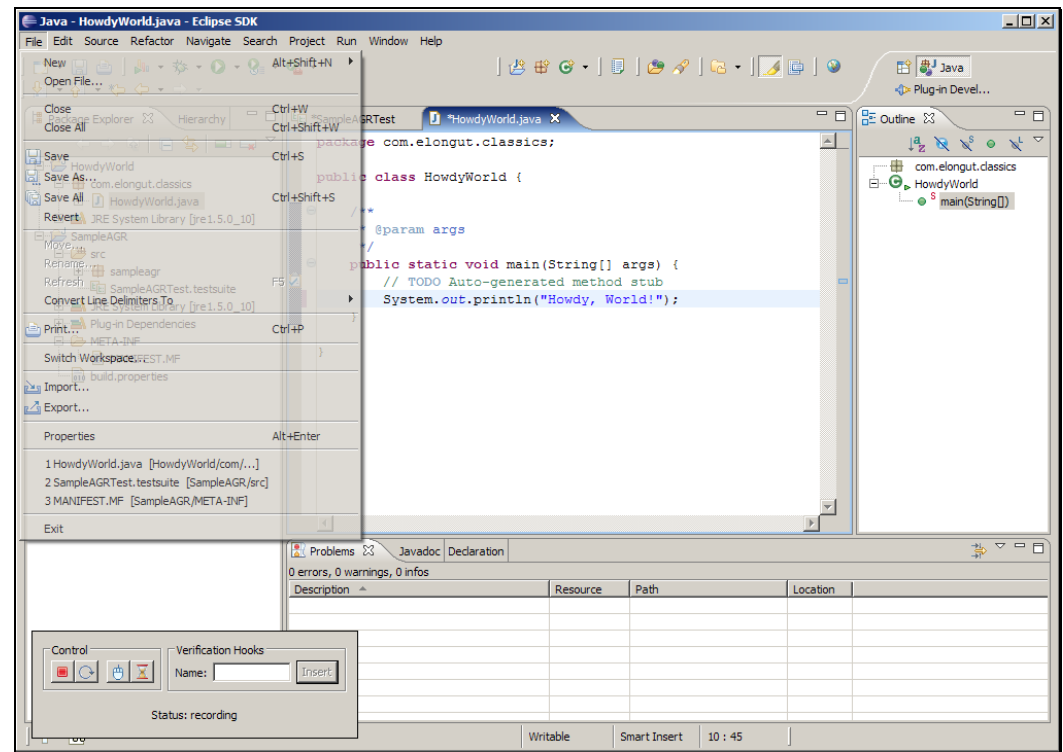

Slide 100 Slide notes:

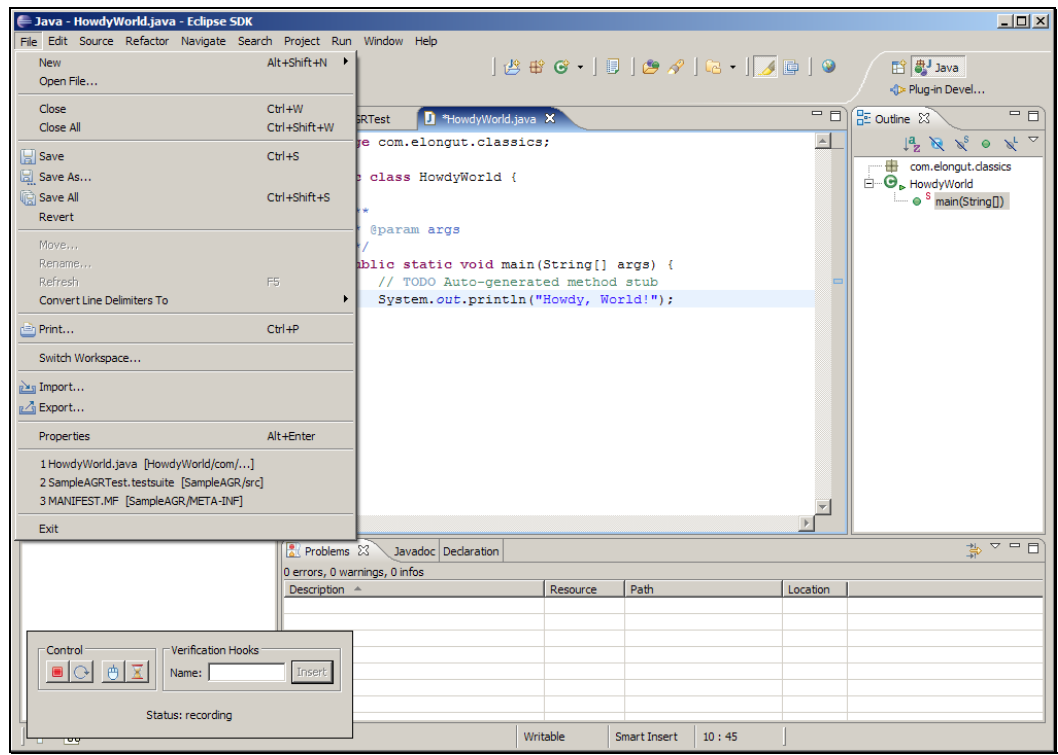

Slide 101 Slide notes:

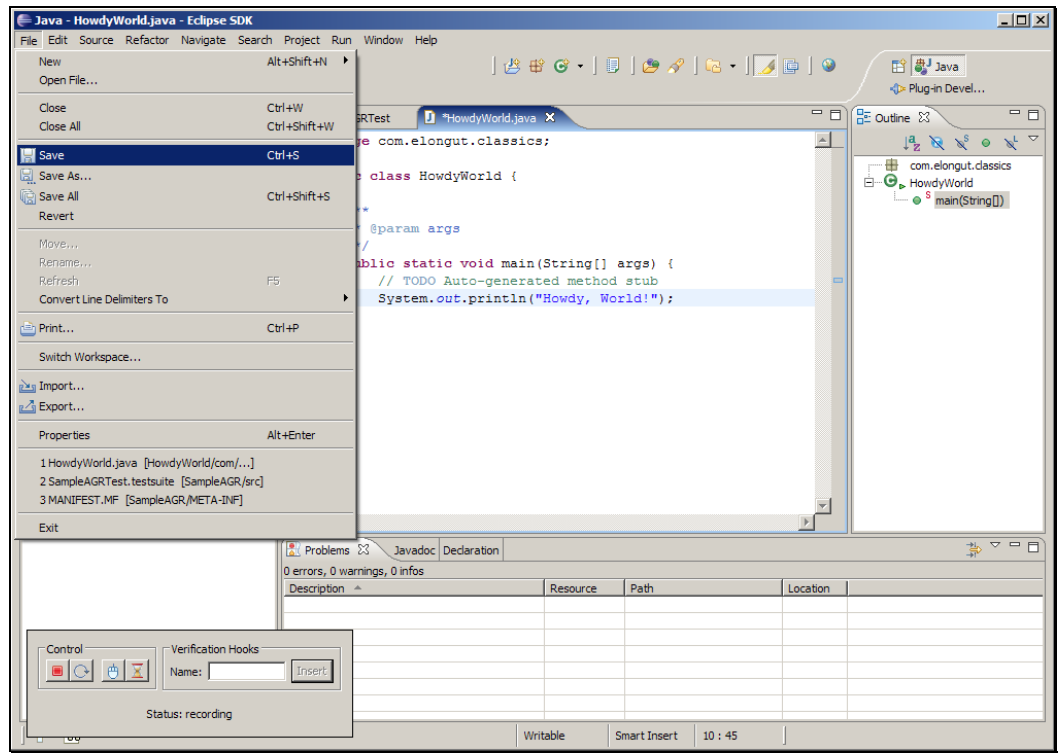

Slide 102 Slide notes:

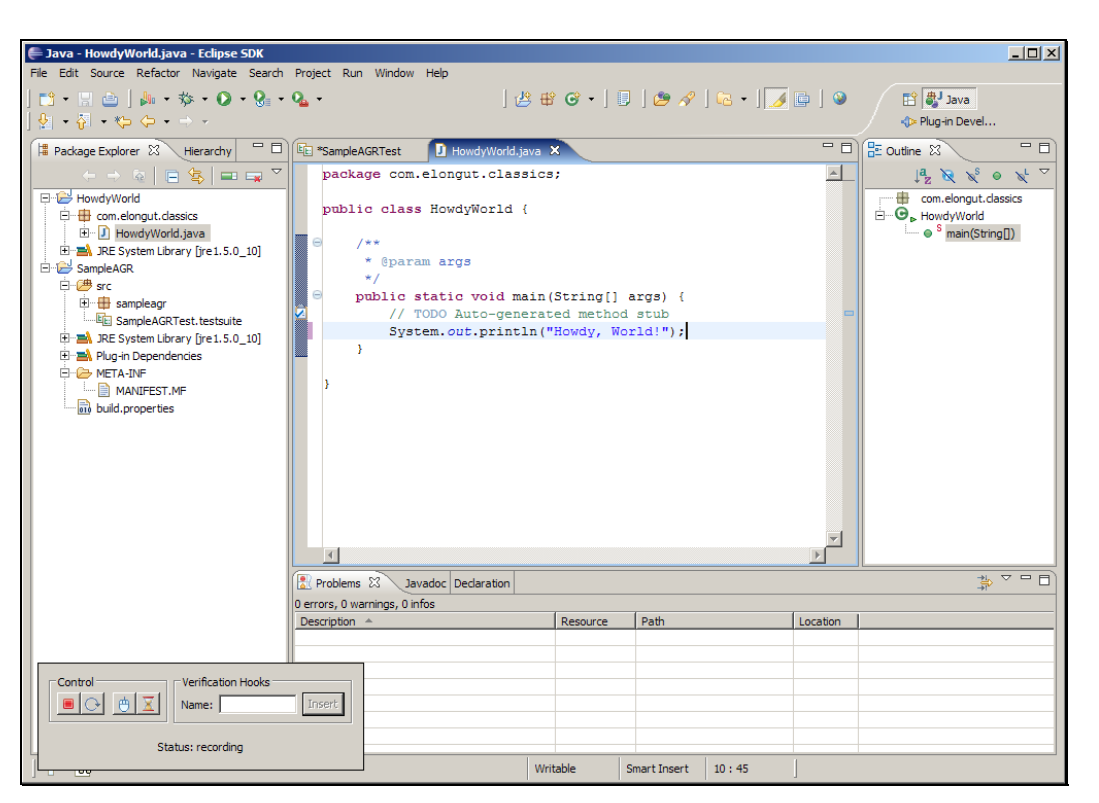

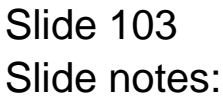

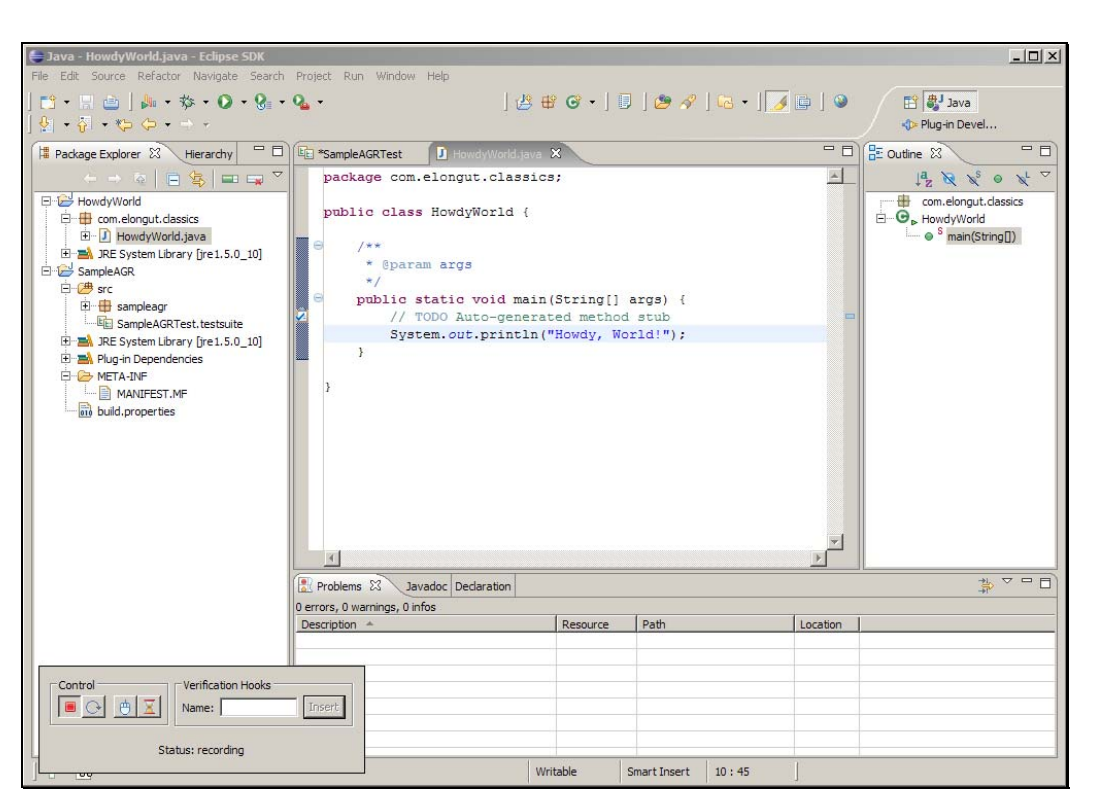

Slide notes: 最后,点击录制器上的停止按钮。

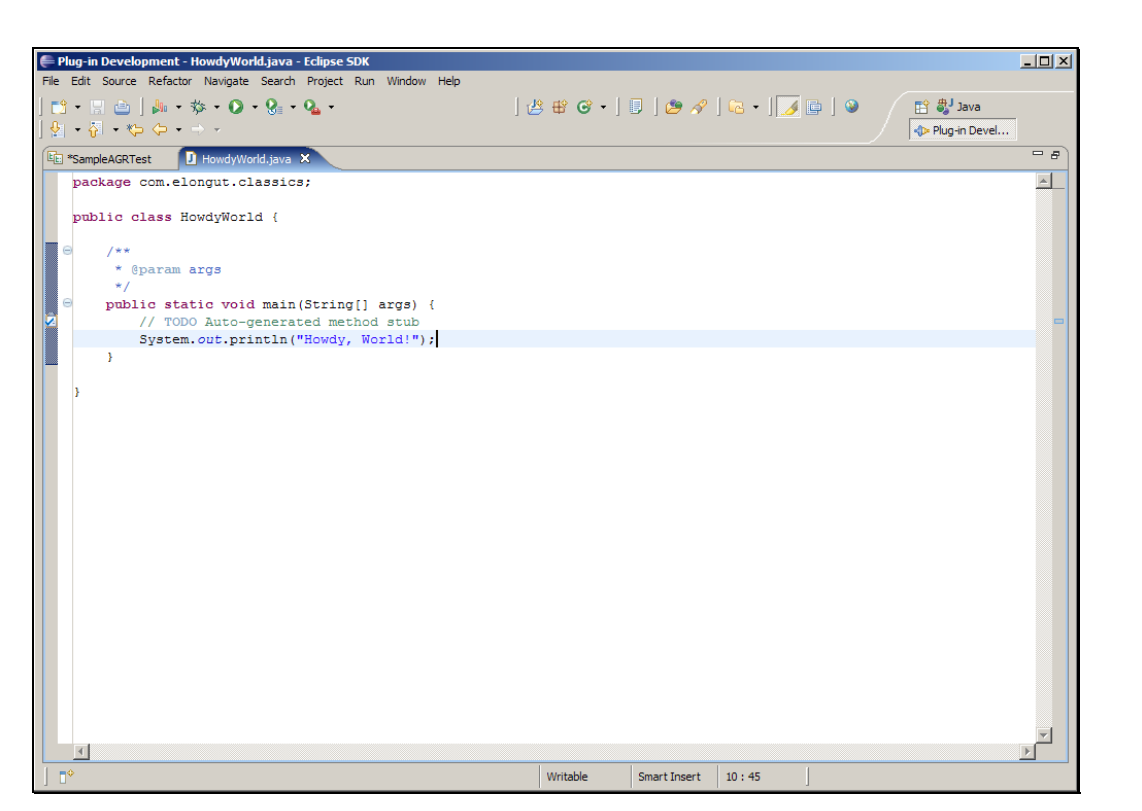

Slide notes: 返回到自动化测试编辑器,录制另一个测试用例。

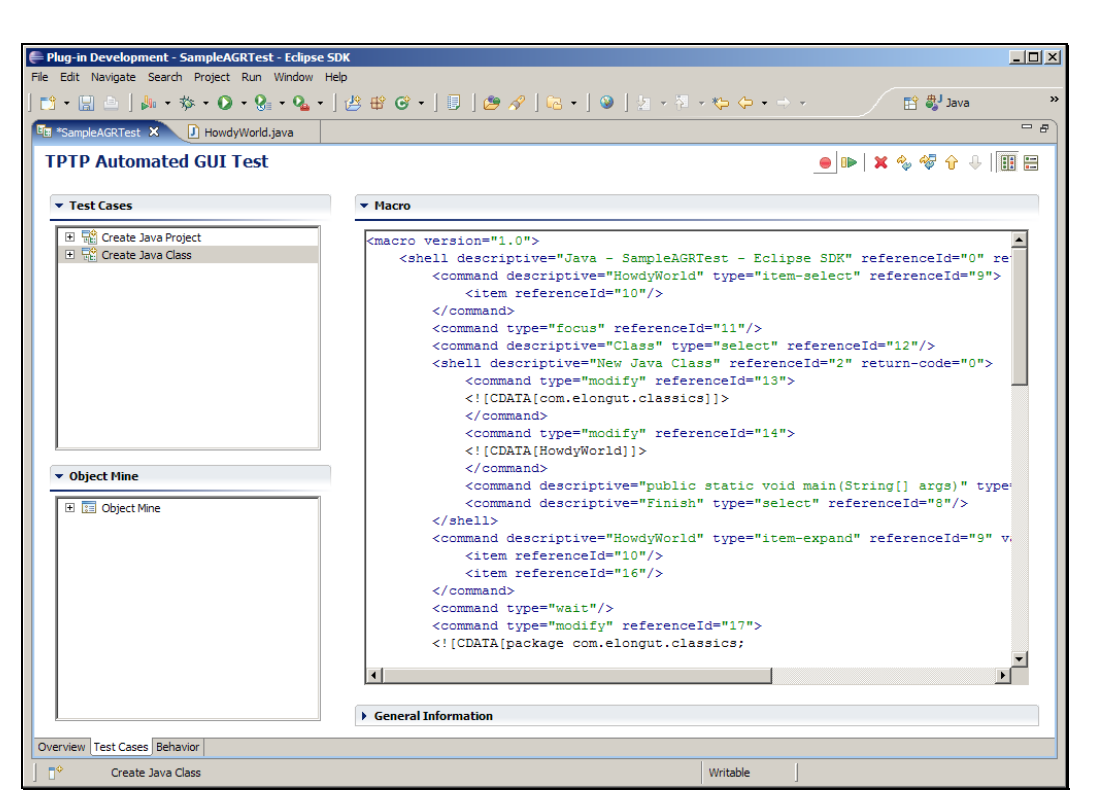

Slide 106 Slide notes: 点击红色的录制按钮。

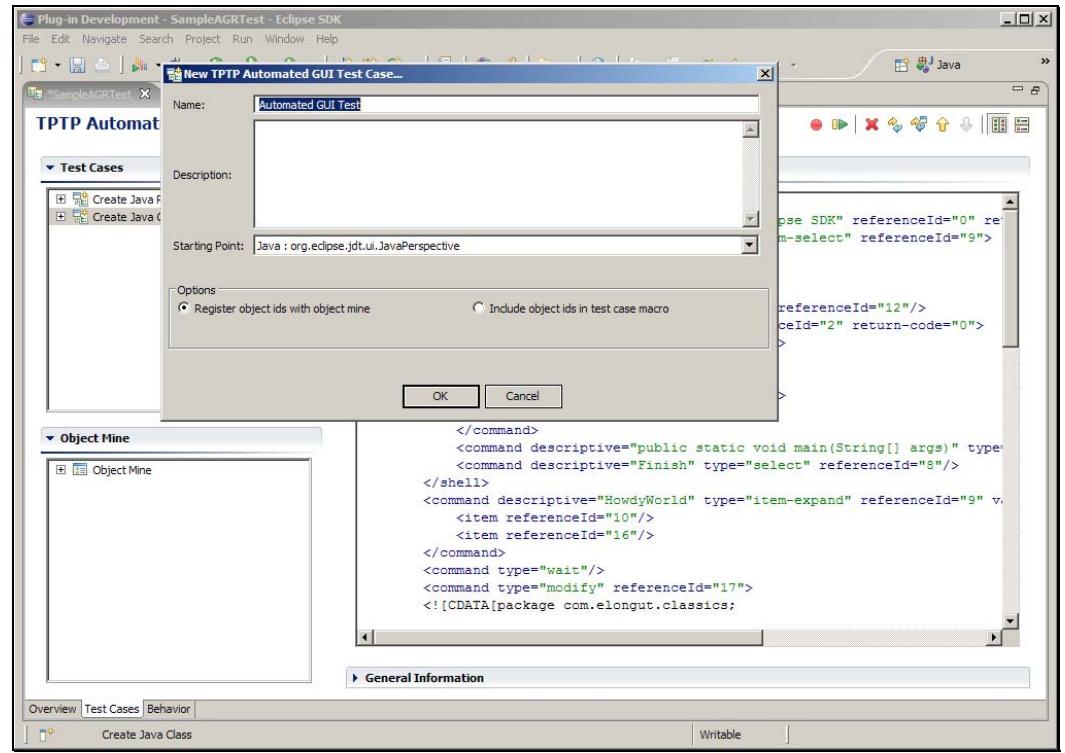

Slide notes: 指定测试用例名称为 Run Java Application, 起始点仍然选择 Java 透视图。点击确定。

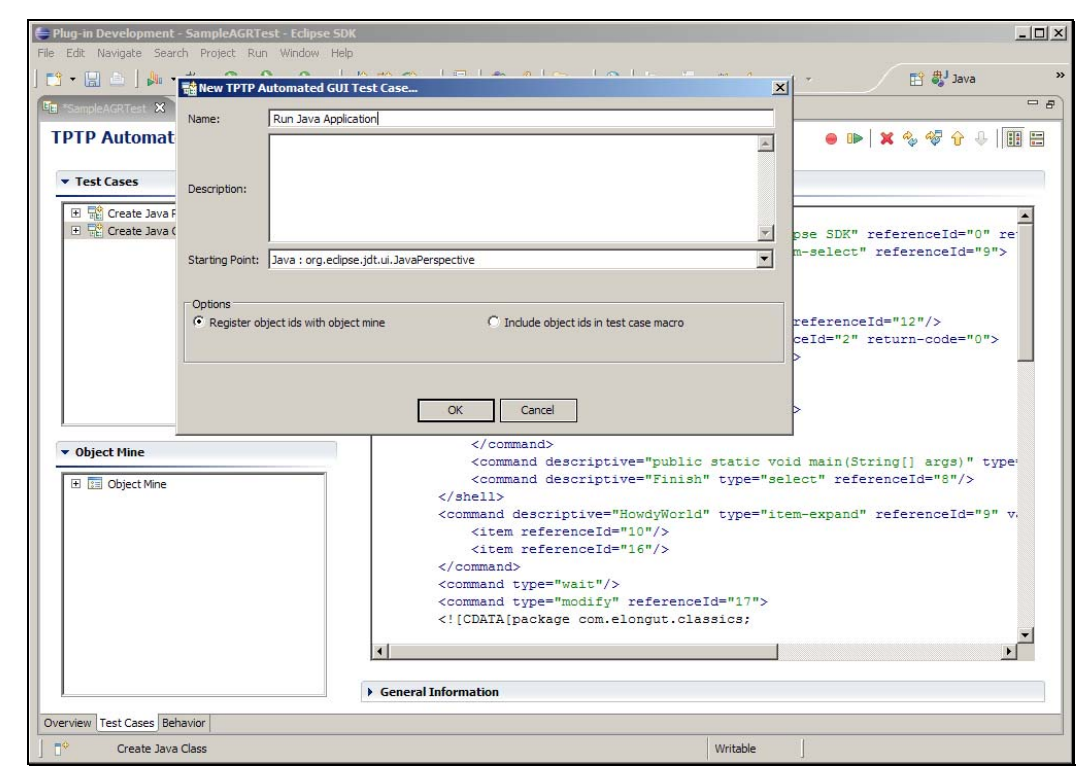

Slide 108 Slide notes:
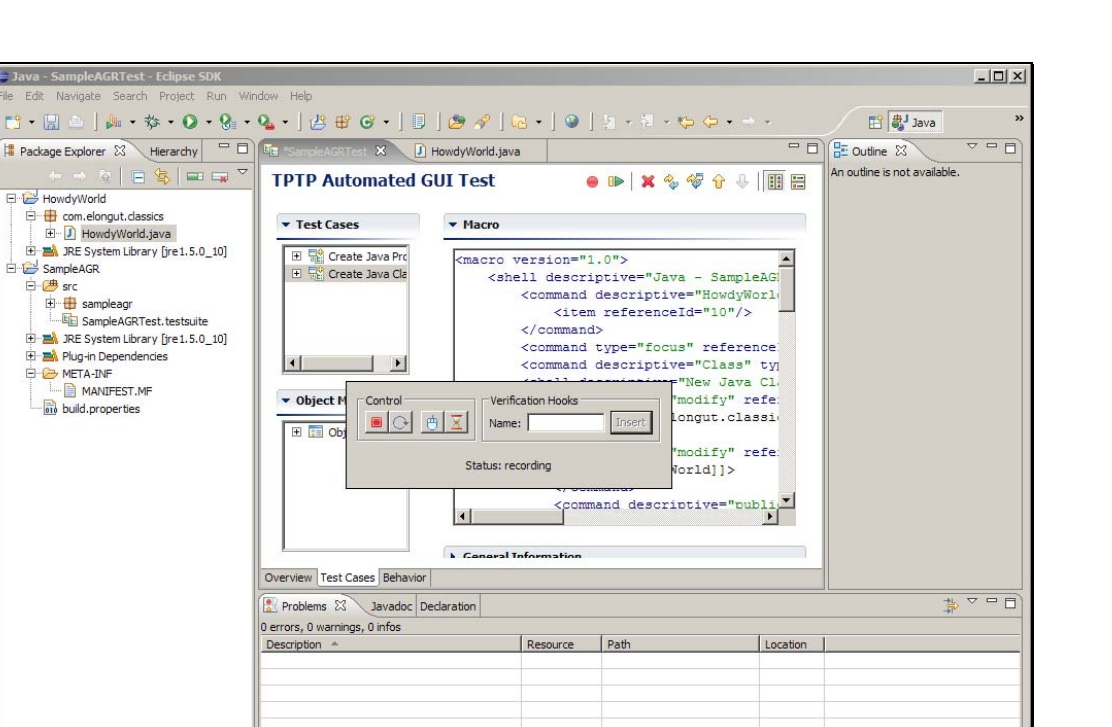

Writable

# Slide 109 Slide notes: 右键单击 HowdyWorld.java 文件。

<sup>o</sup> 88 Create Java Class

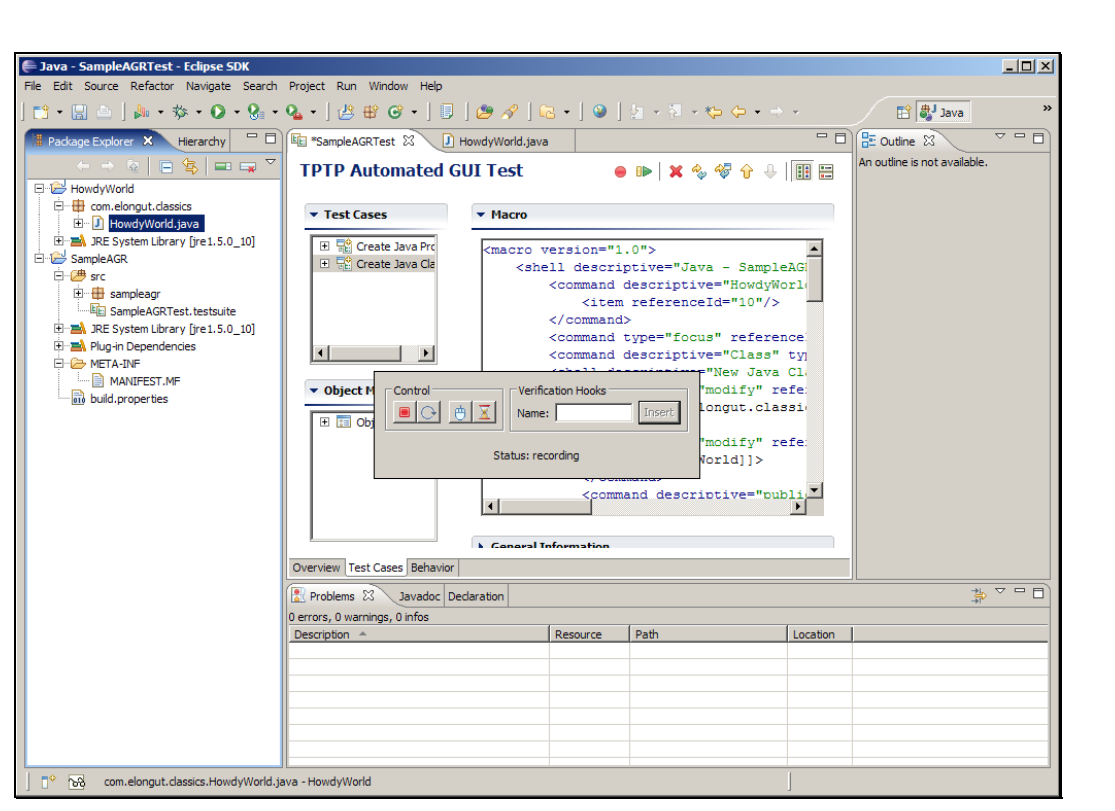

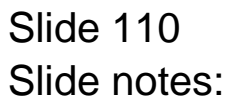

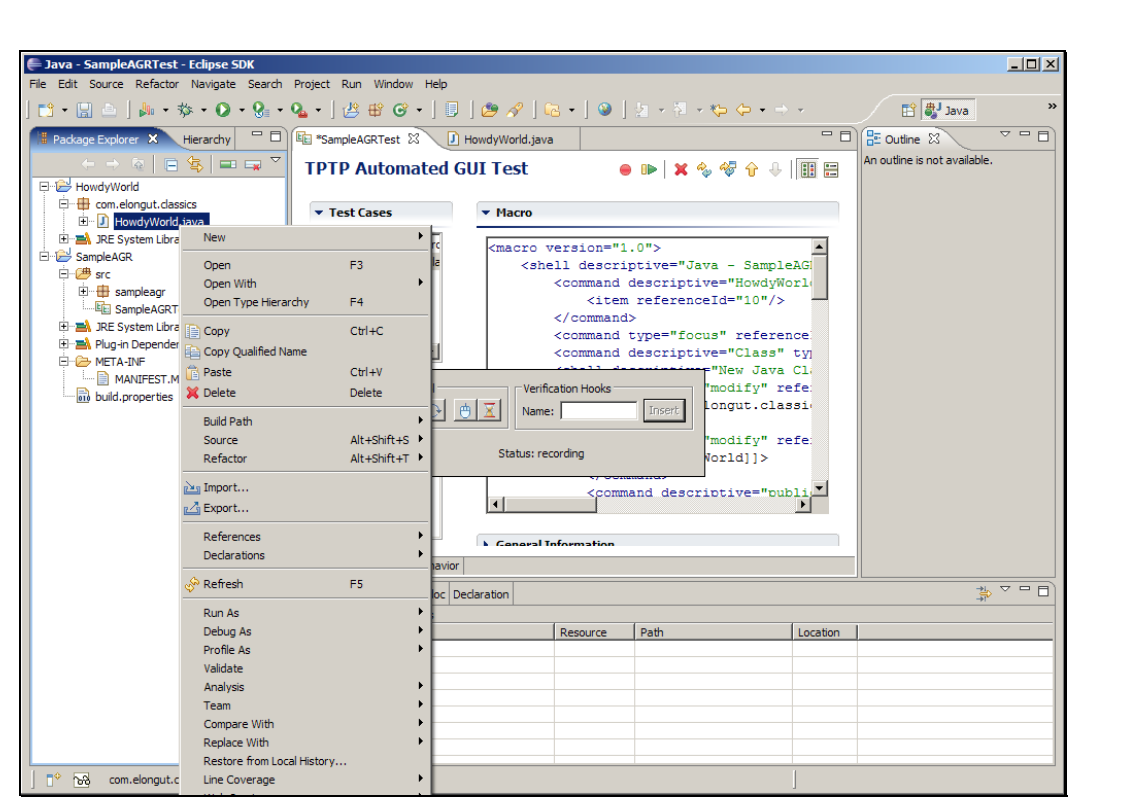

Slide 111 Slide notes: 点击运行为 > Java 应用。

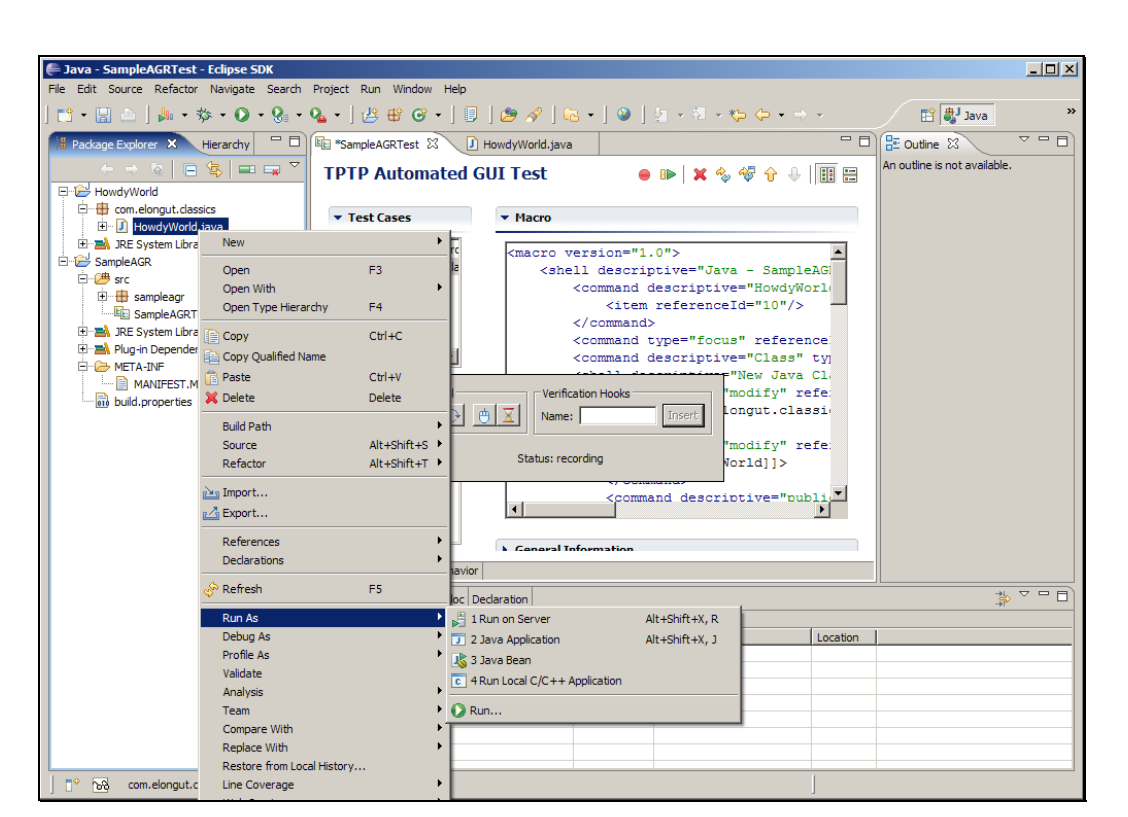

Slide 112 Slide notes:

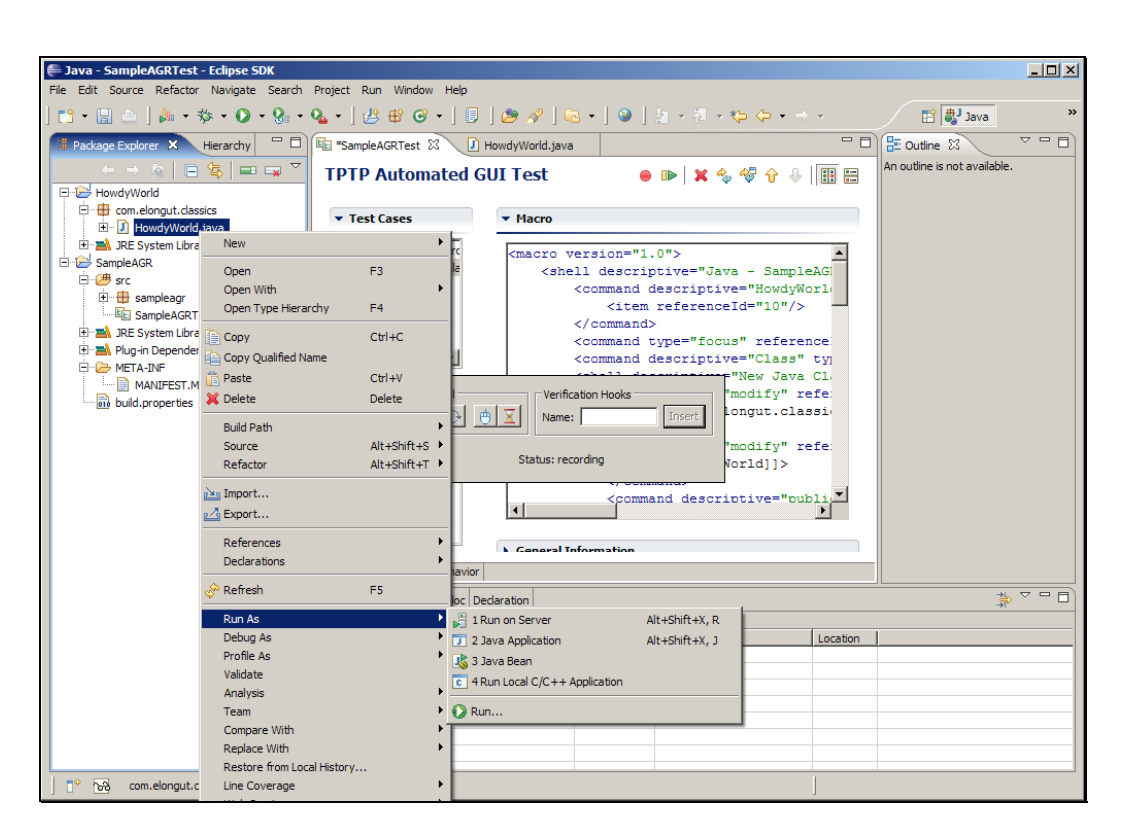

Slide 113 Slide notes:

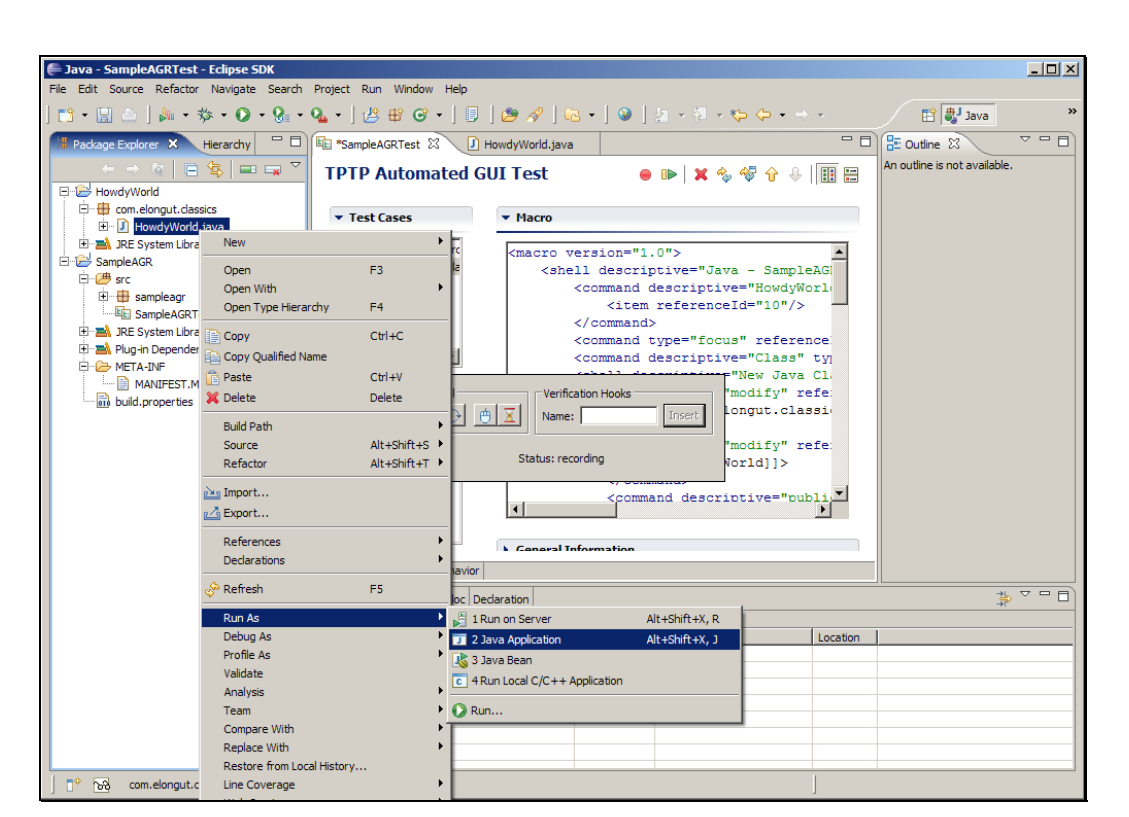

Slide 114 Slide notes:

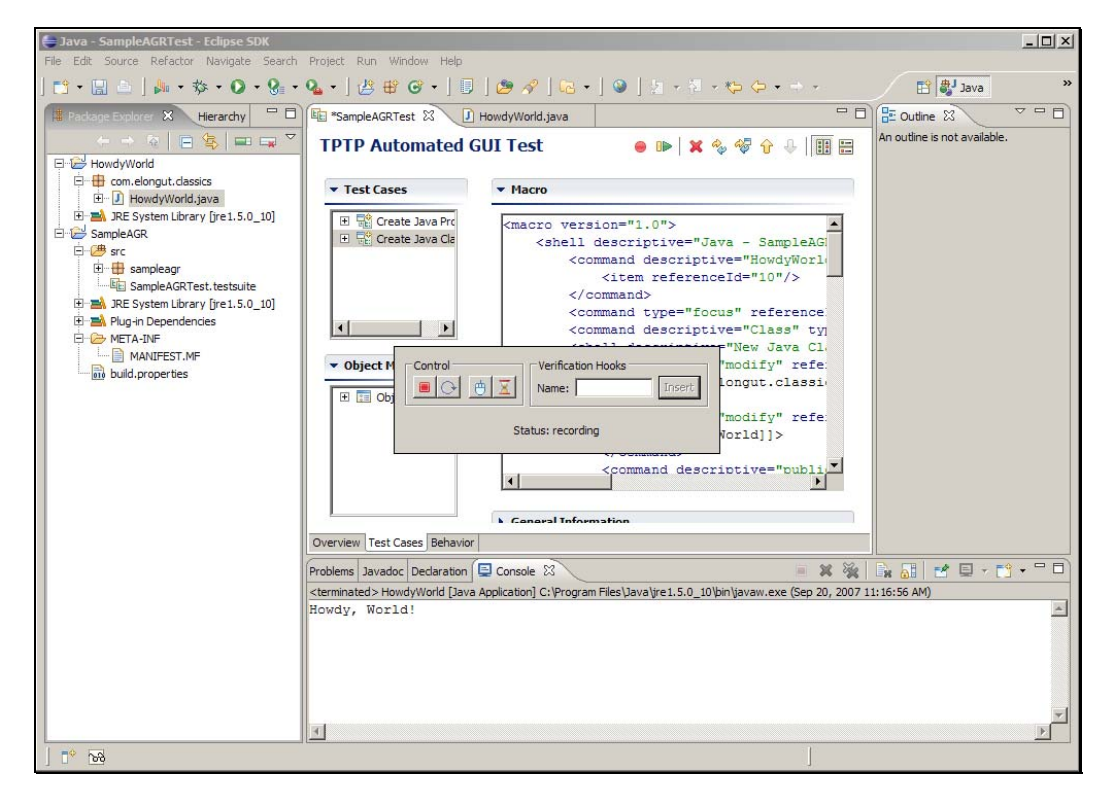

Slide notes: 确认控制台输出了一行 "Howdy, World!", 点击结束按钮。 Text Captions: Click the Terminate button

 $\cdot$  e

nt - SampleAGRTest - Eclipse SDK roject Run

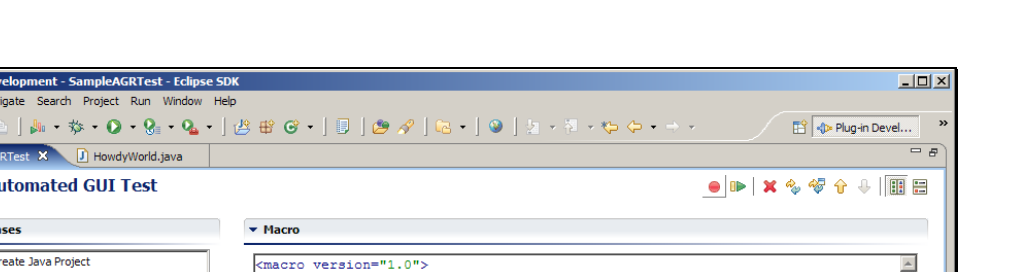

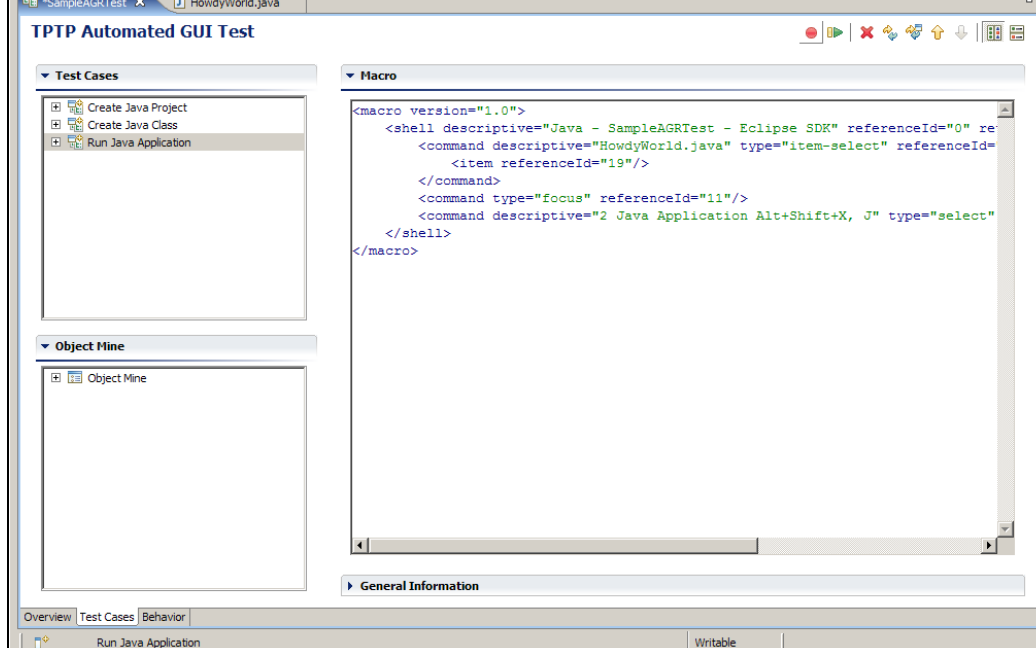

# Slide 116 Slide notes:

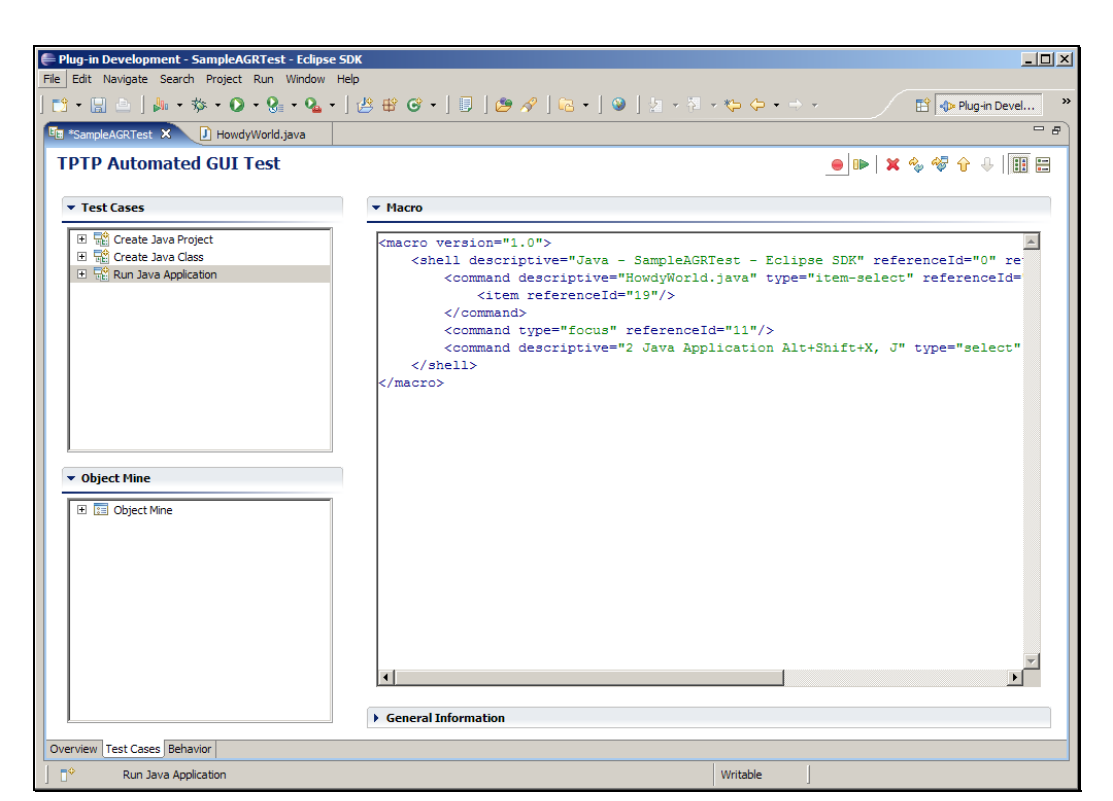

# Slide 117 Slide notes: 点击行为标签页。

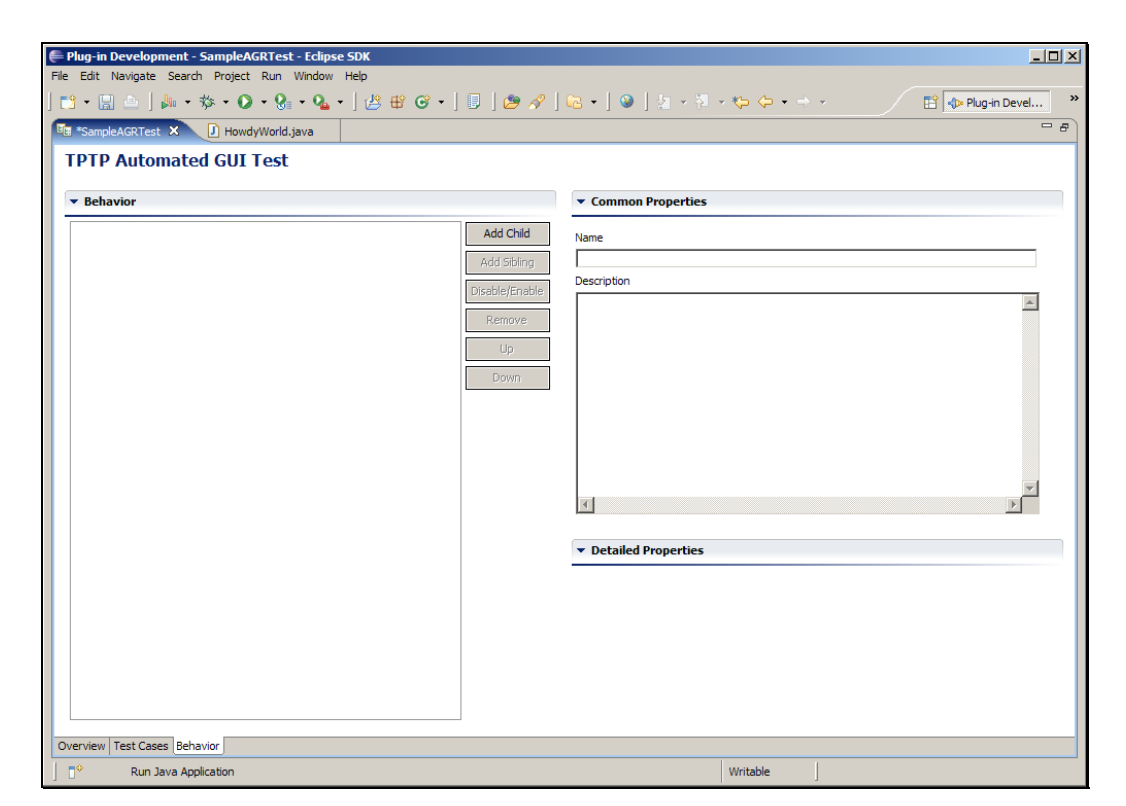

Slide notes: 右键点击行为编辑器。

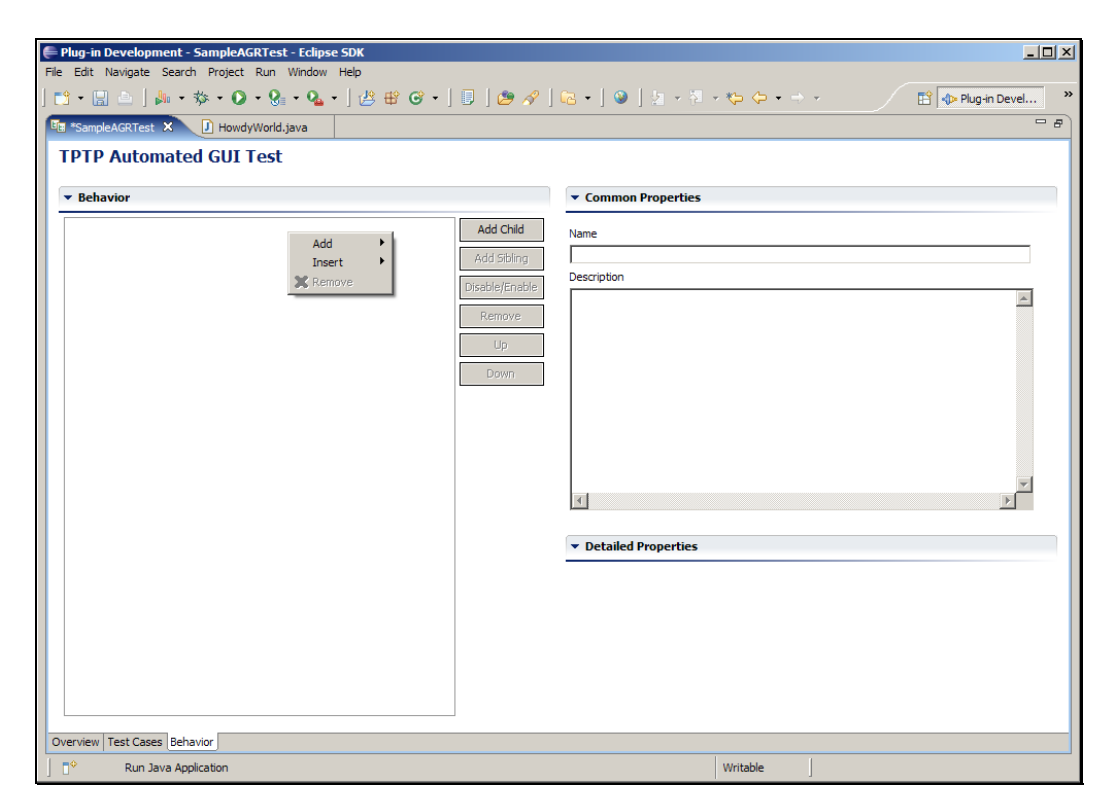

# Slide 119 Slide notes: 选择添加 > 循环。

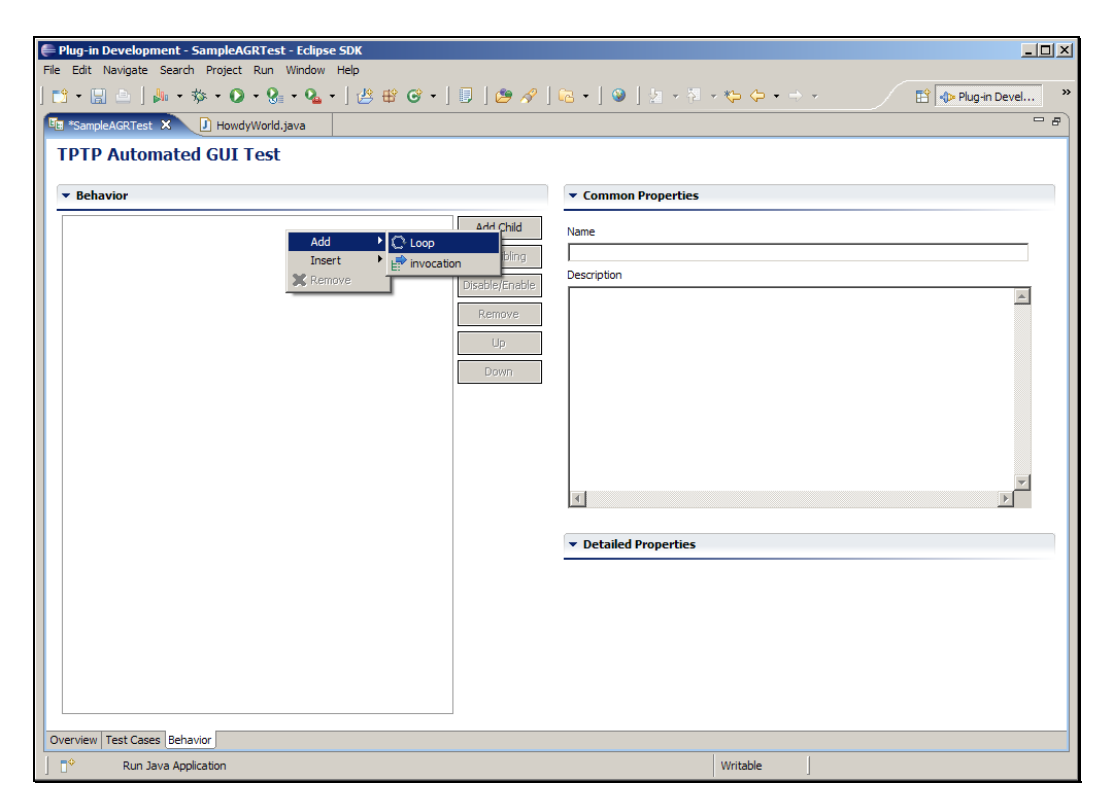

Slide 120 Slide notes:

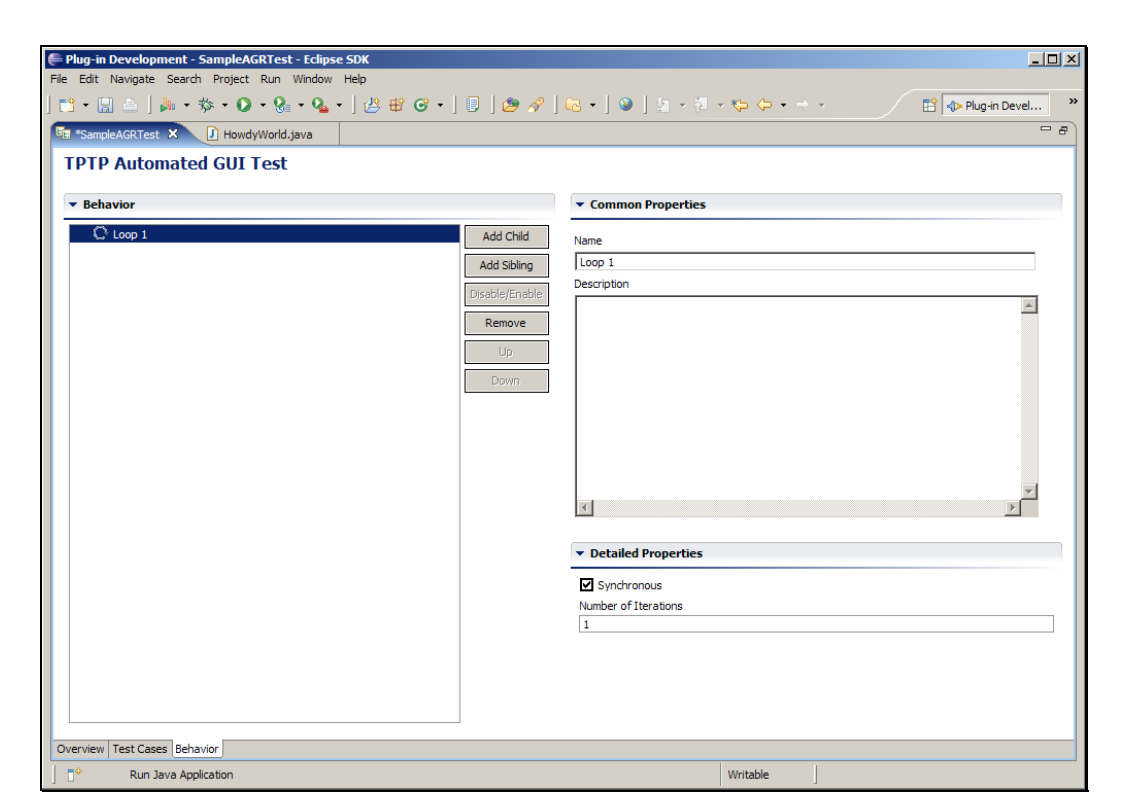

Slide notes: 把循环命名为创建并运行 Java 应用。

Slide 122 Slide notes:

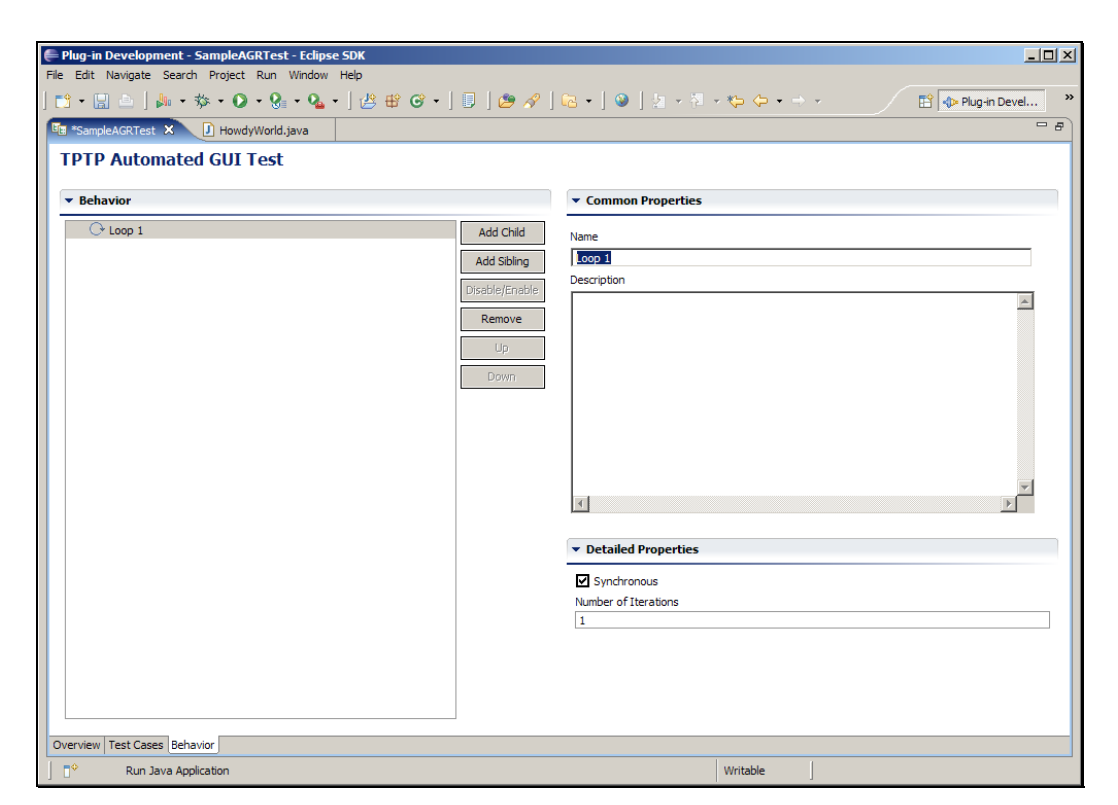

Slide notes: 确认选中了循环。

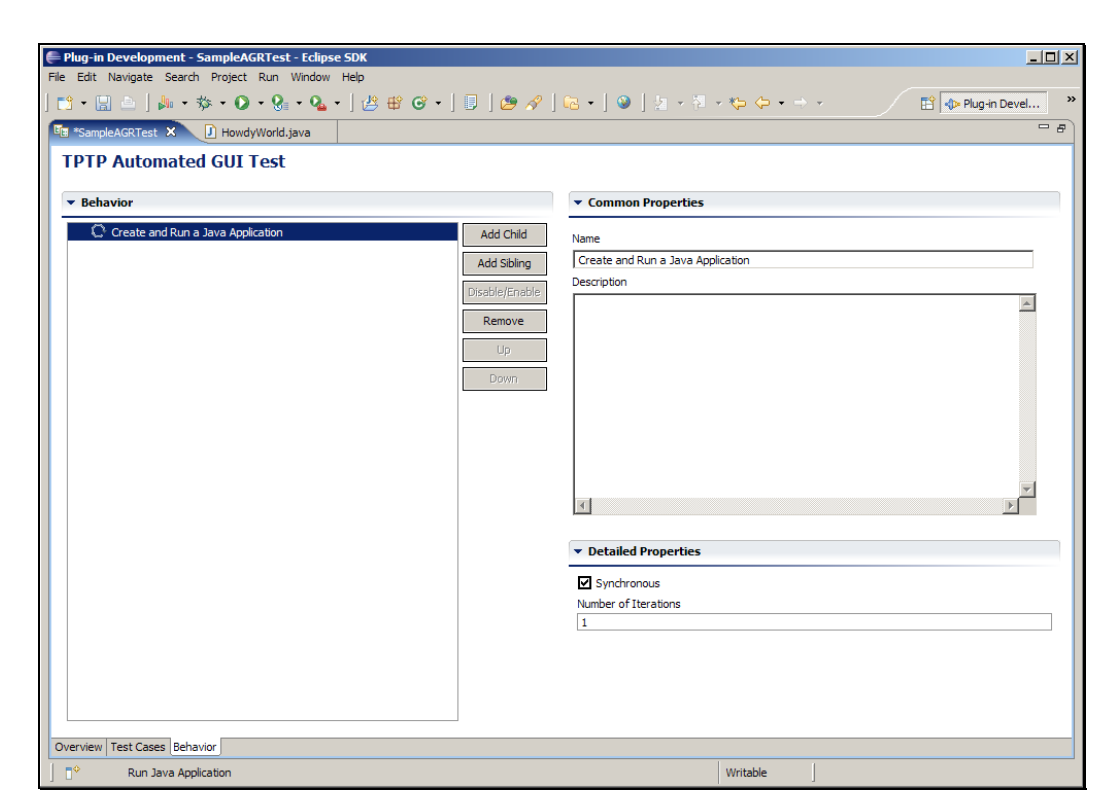

# Slide 124 Slide notes: 点击添加子项目按钮。

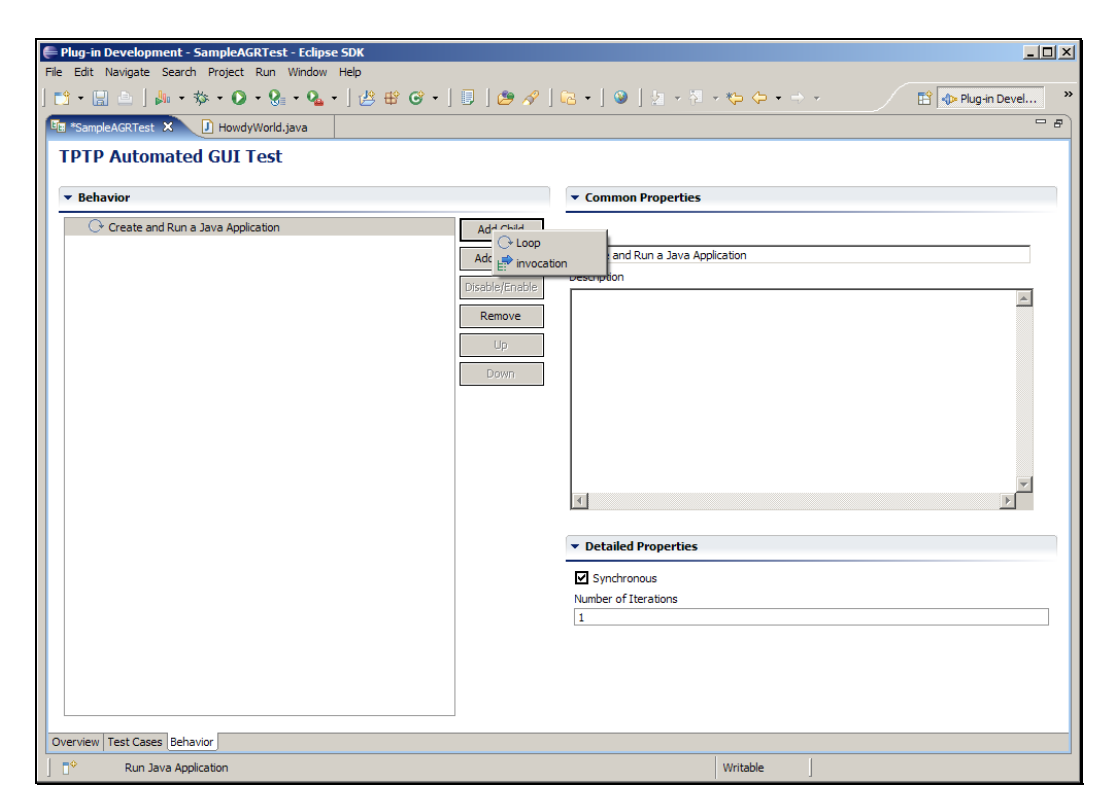

Slide 125 Slide notes: 选择调用。

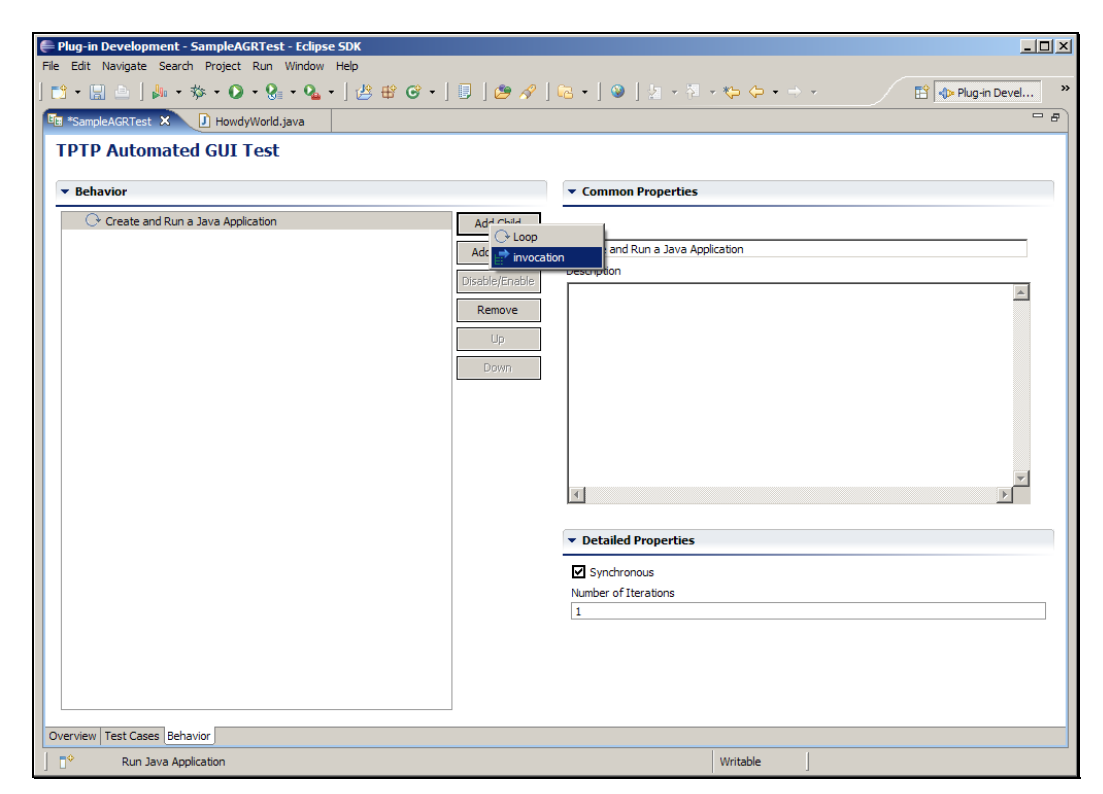

# Slide 126 Slide notes:

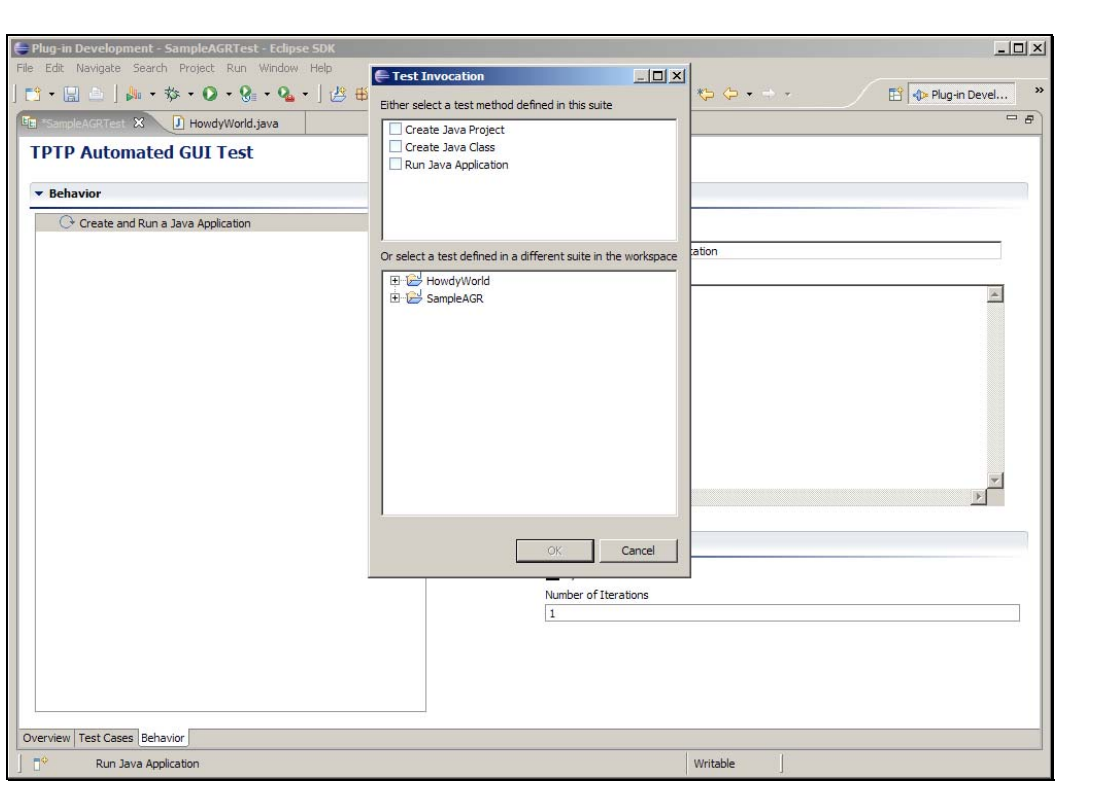

Slide notes: 选择所有三个测试方法。在这里还可以选择其他项目中的测试 方法。

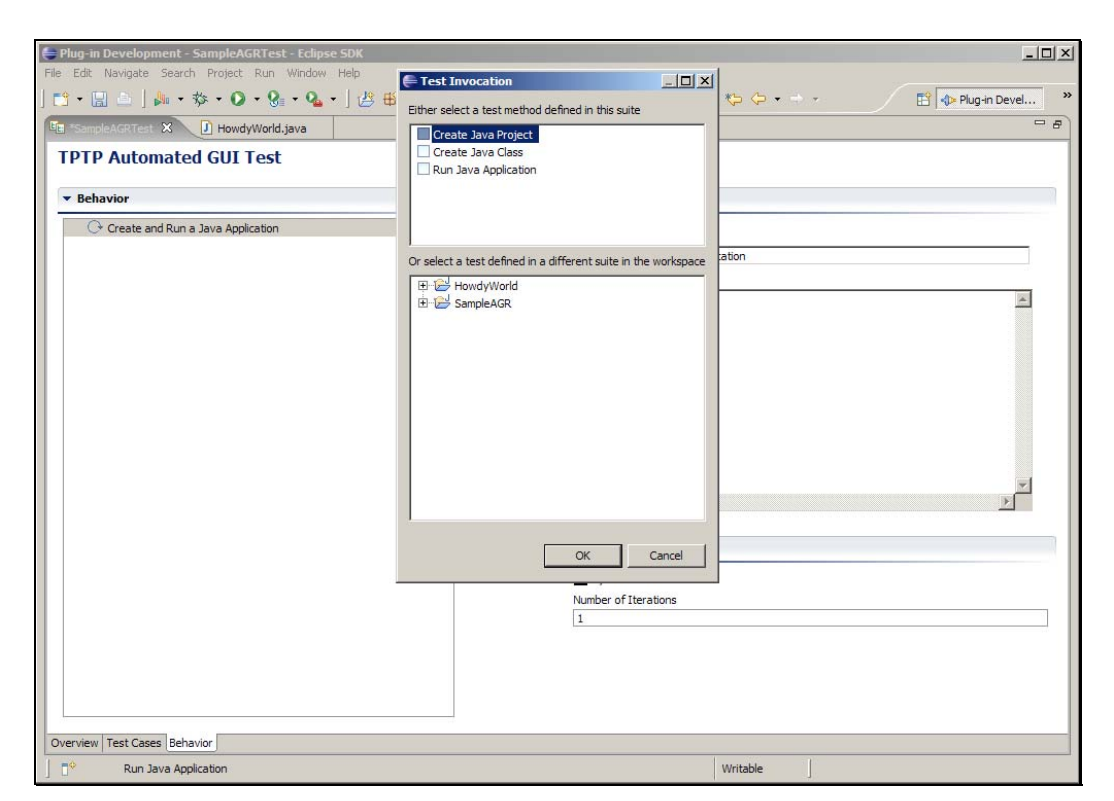

# Slide 128 Slide notes:

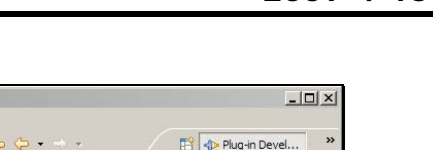

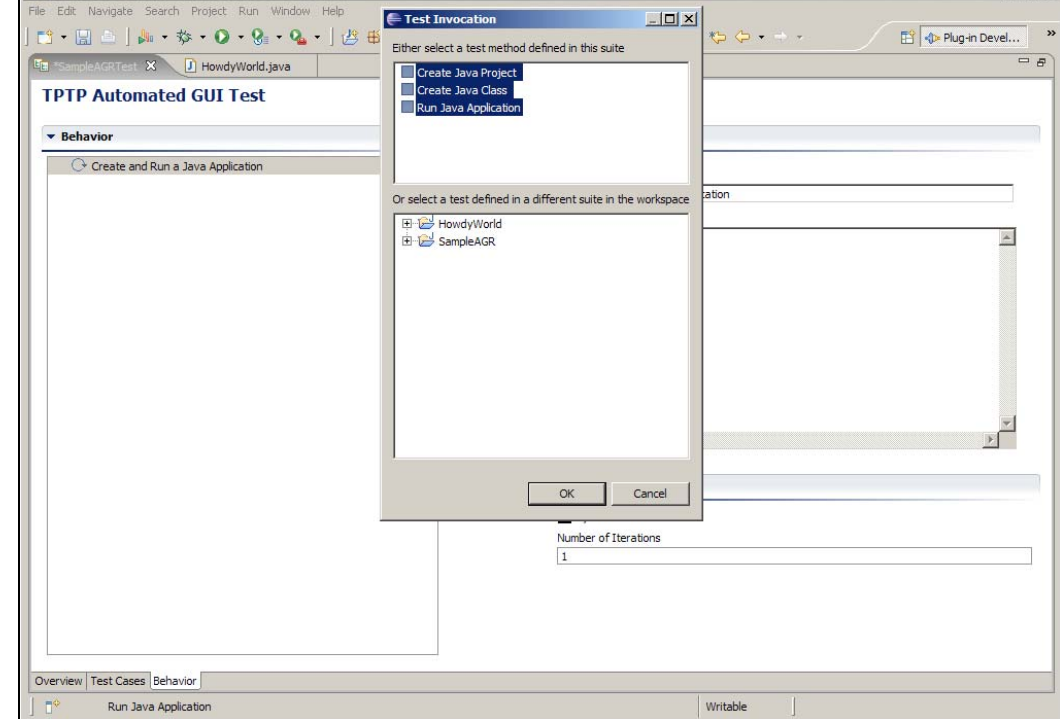

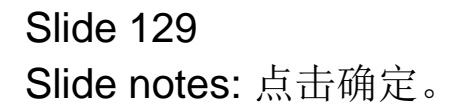

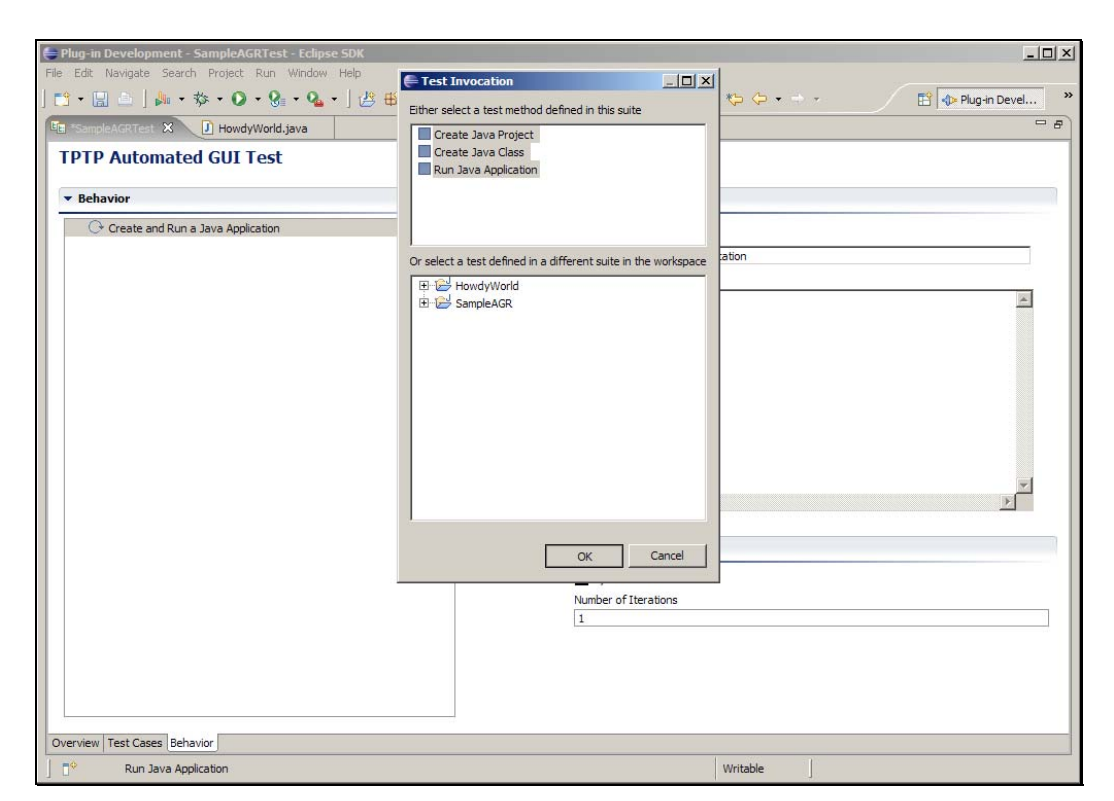

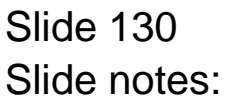

Slide 131 Slide notes:

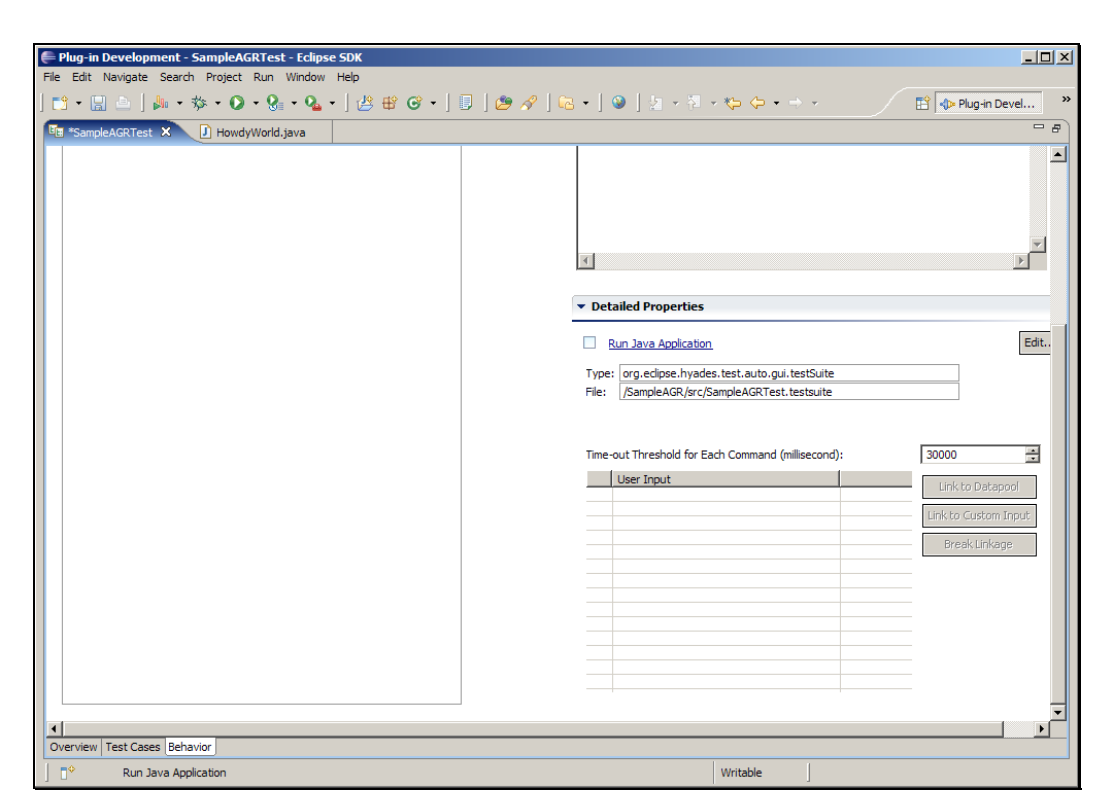

Slide 132 Slide notes:

Slide 133 Slide notes: 保存测试用例。

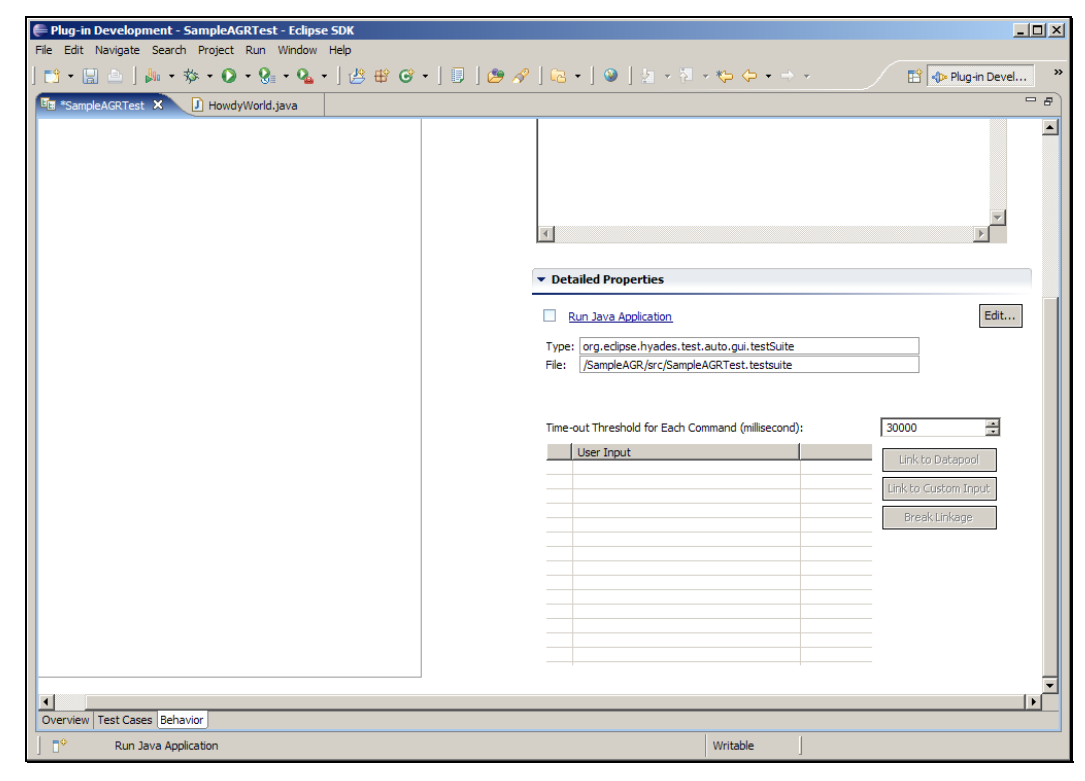

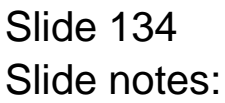

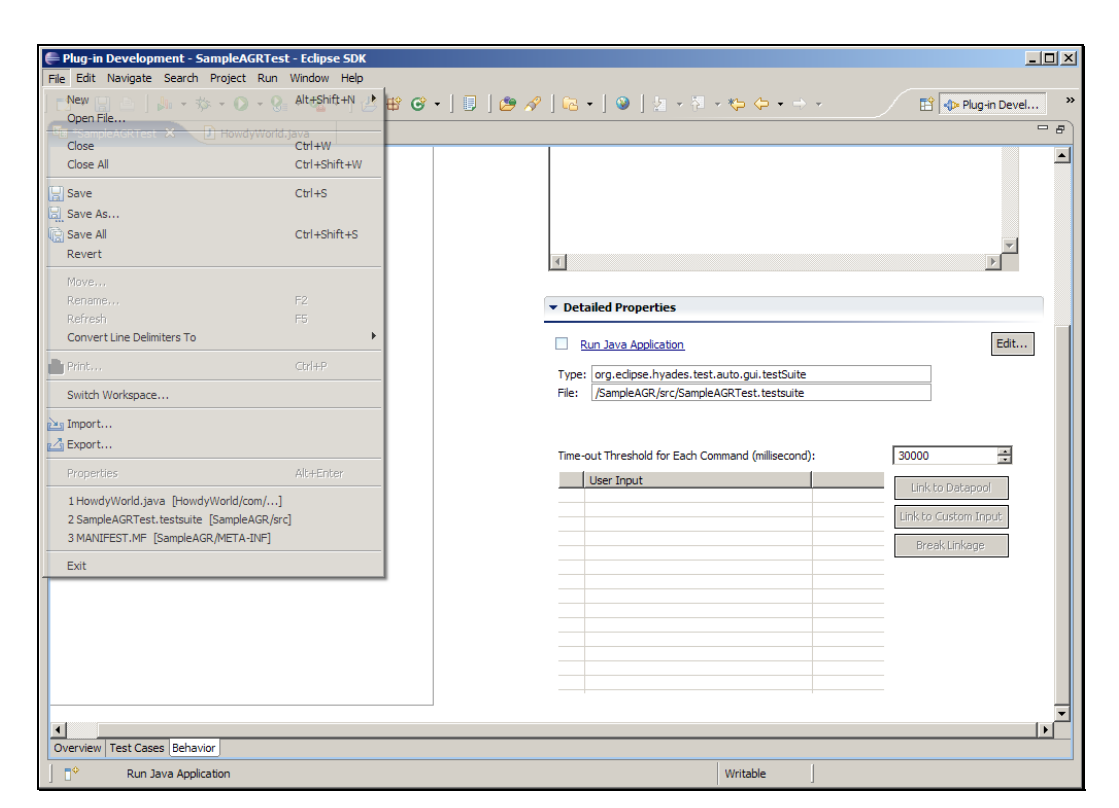

Slide 135 Slide notes:

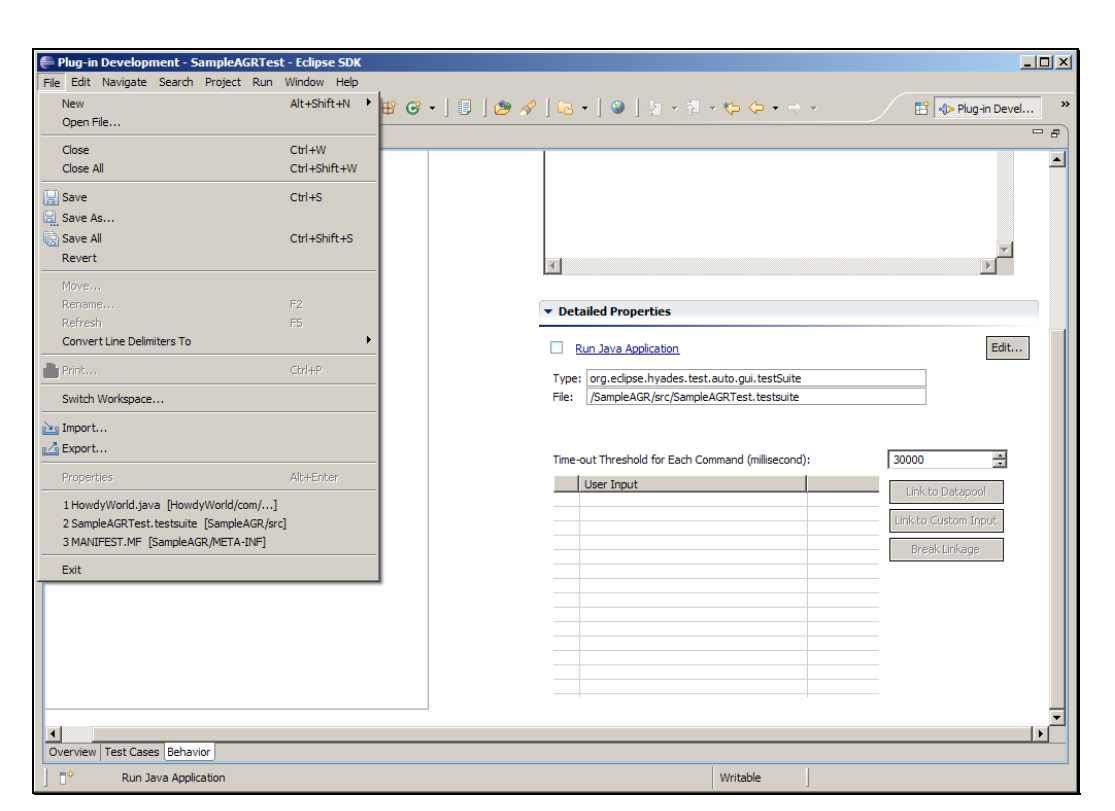

Slide 136 Slide notes:

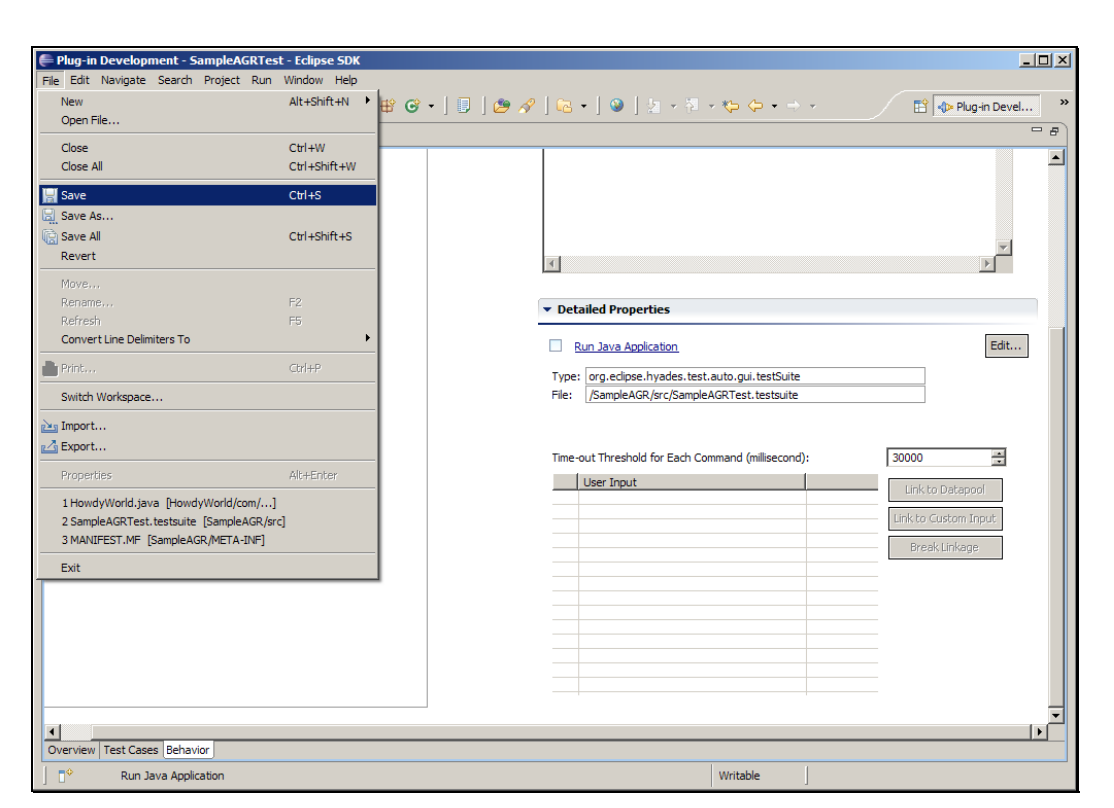

Slide 137 Slide notes:

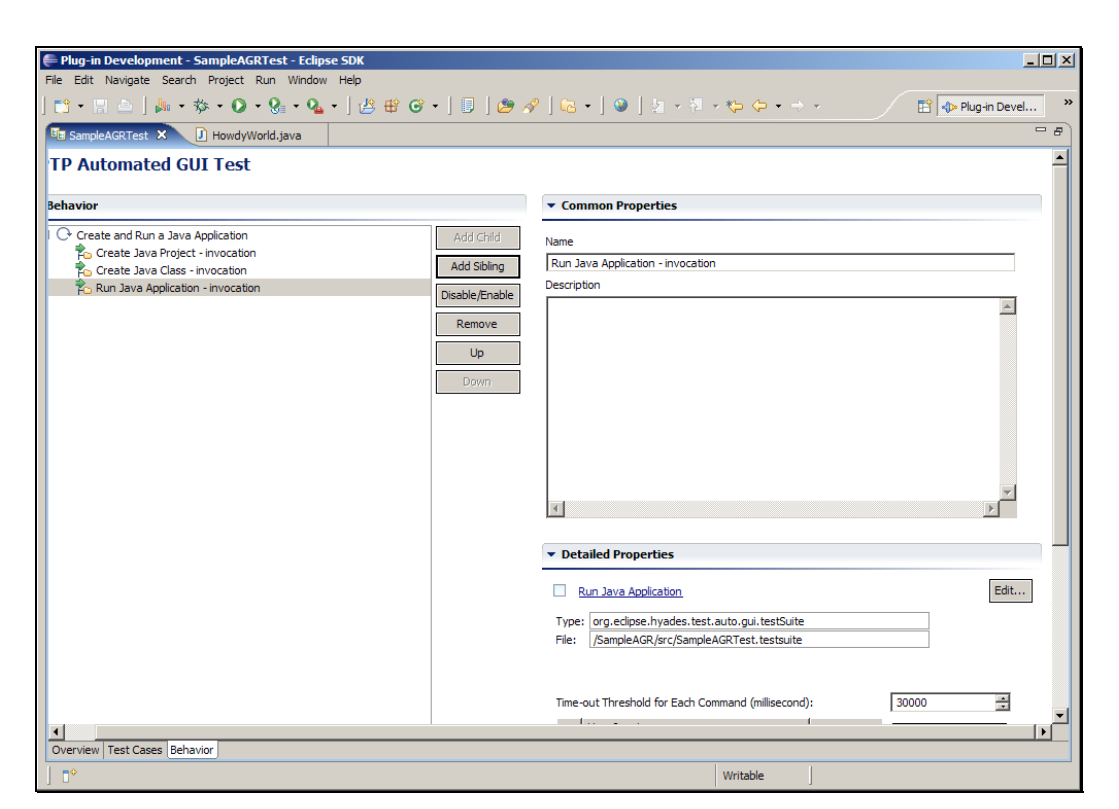

Slide 138 Slide notes:

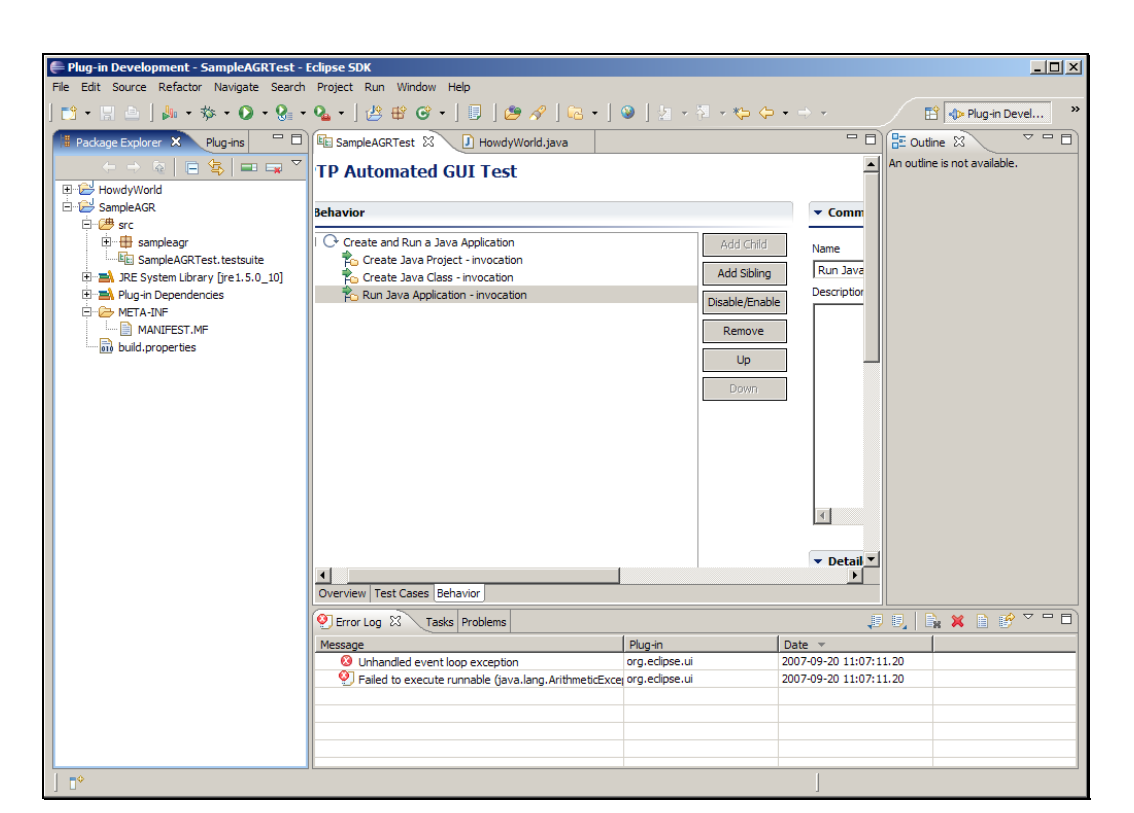

Slide notes: 回到包浏览器中, 右键单击 SampleAGRTest 测试集。

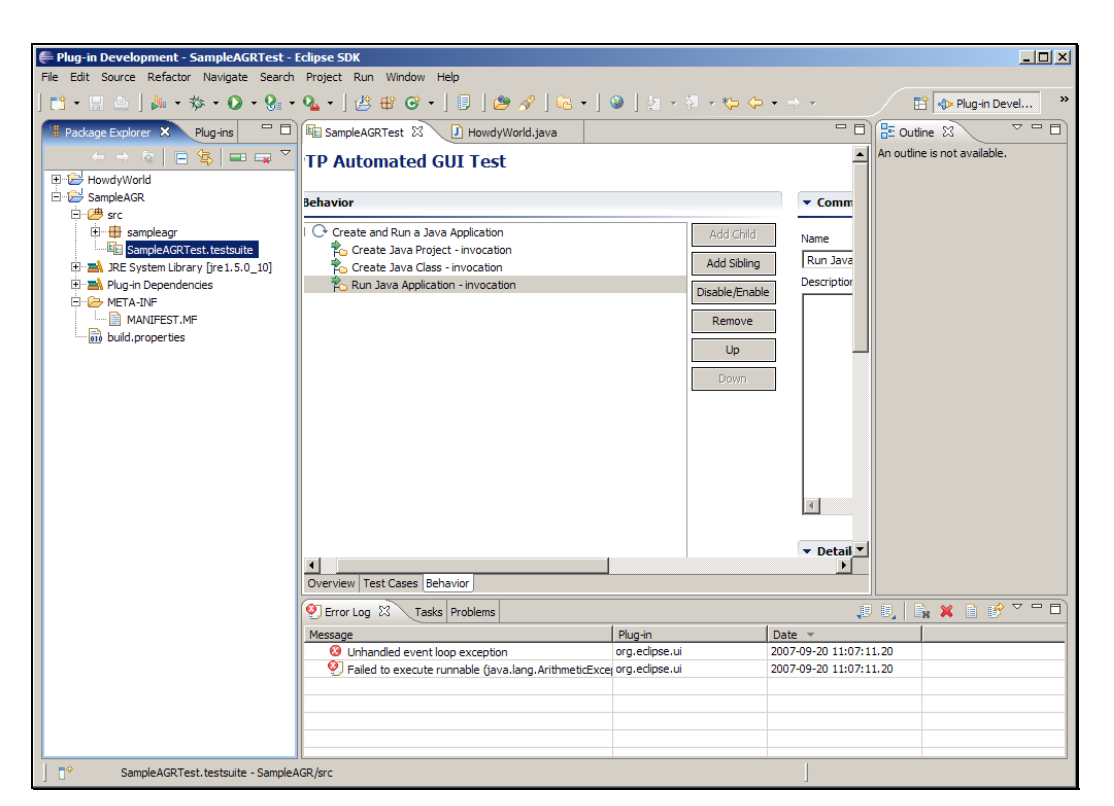

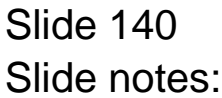

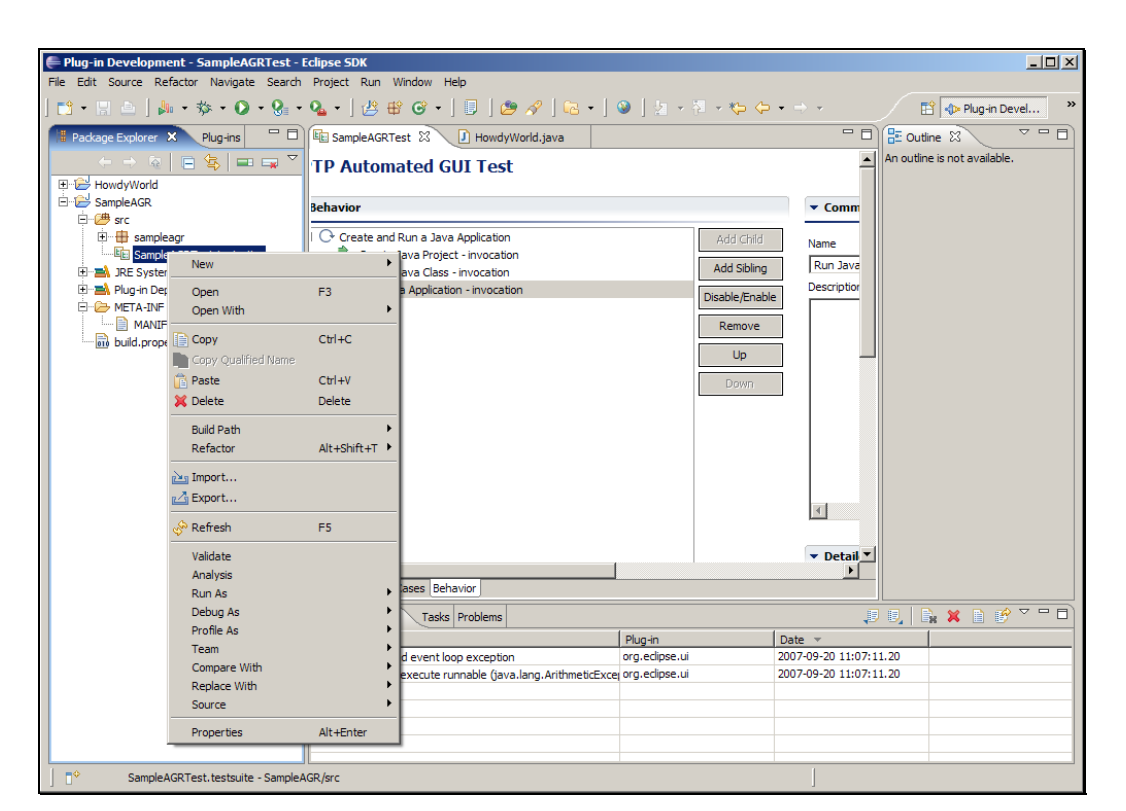

Slide 141 Slide notes: 点击运行为> 测试。

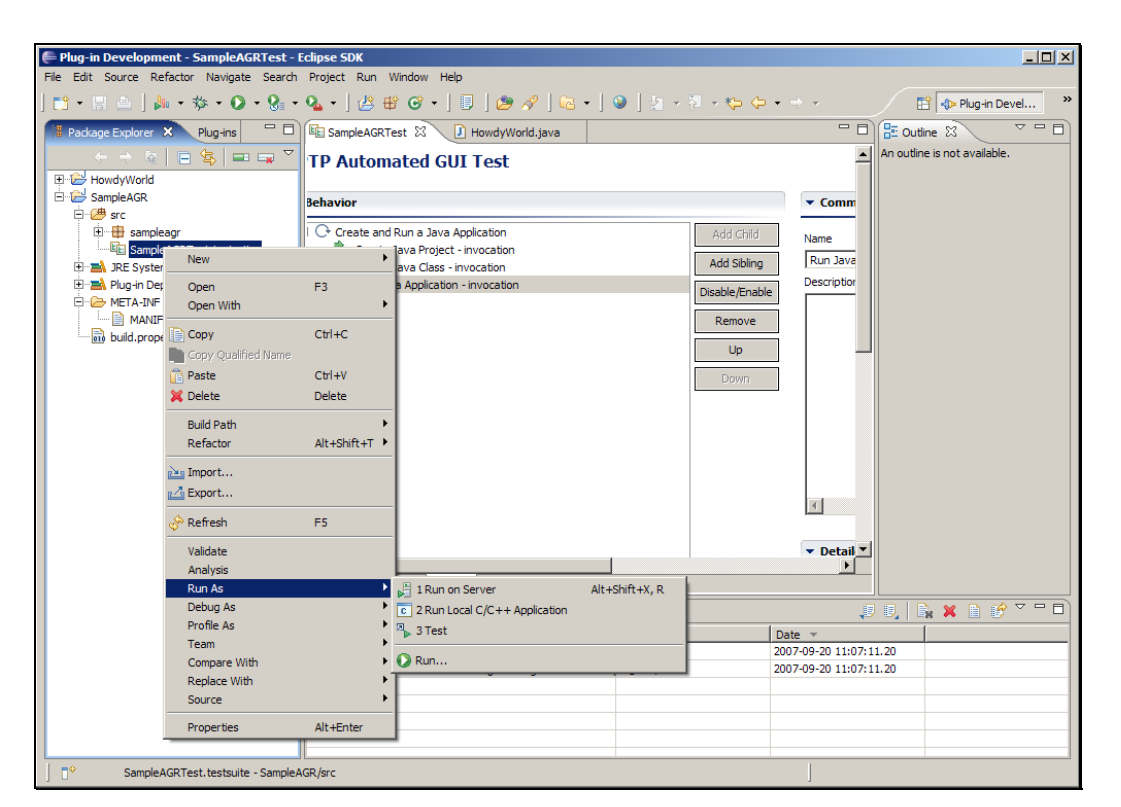

Slide 142 Slide notes:

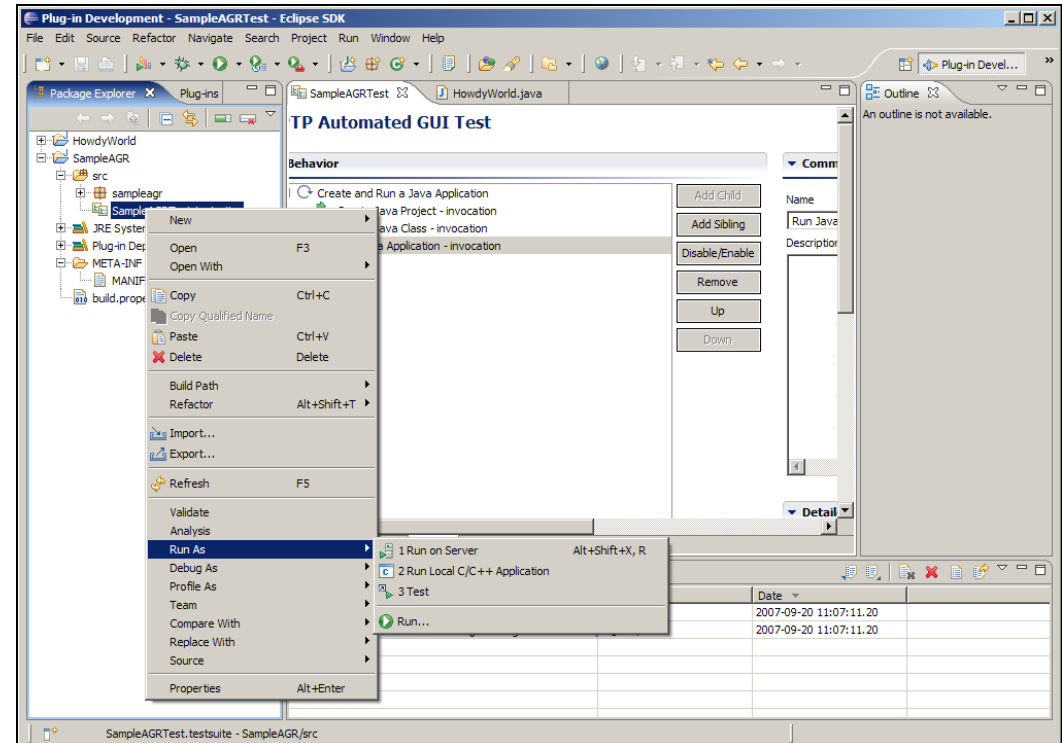

Slide notes:

Text Captions: Select the 3 Test menu item

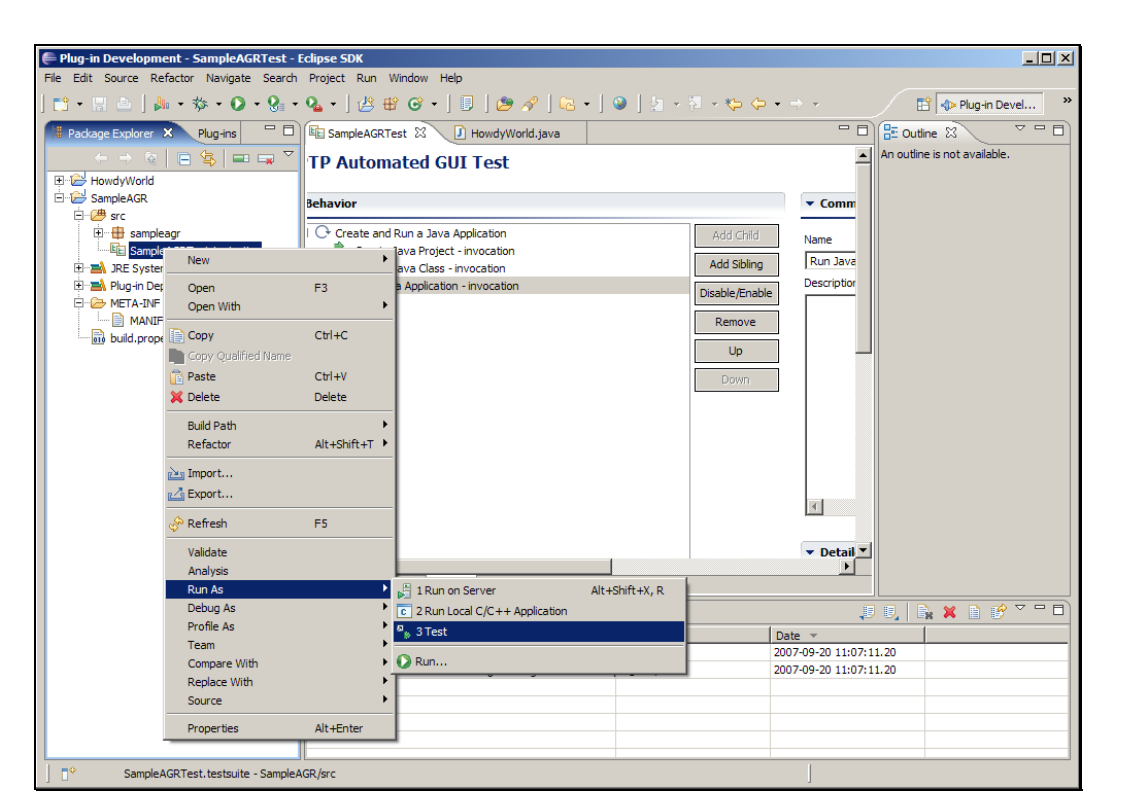

Slide 144 Slide notes:
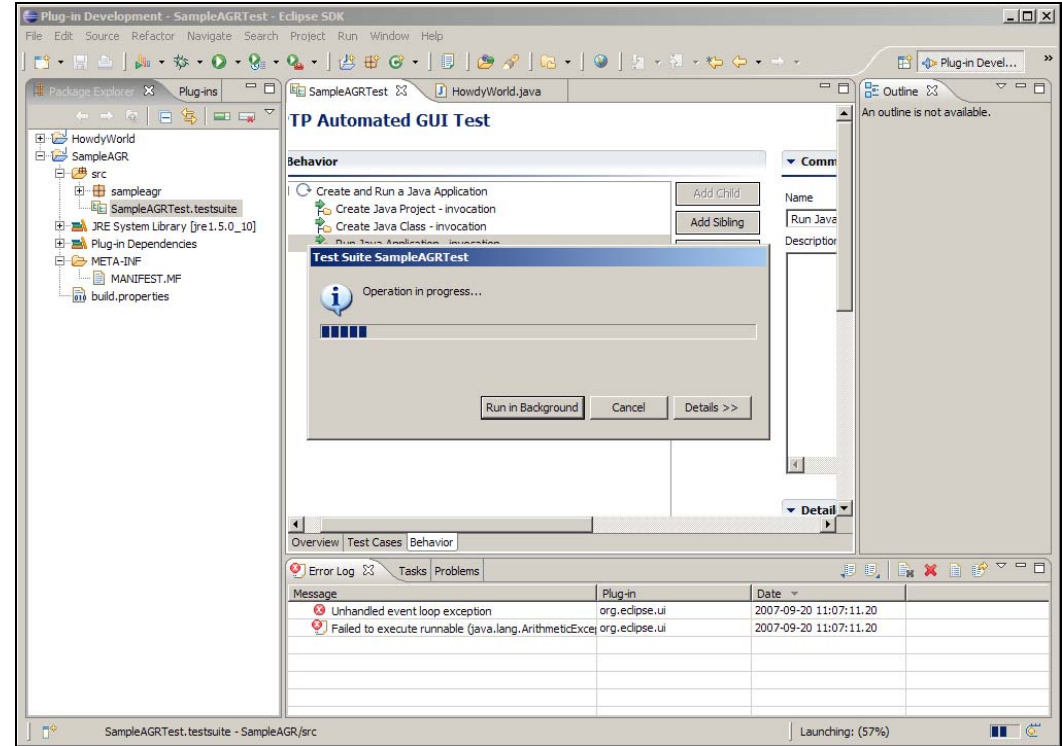

Slide notes: 接下来会打开一个新的 Eclipse 工作台,而且开始运行所有测 试用例。

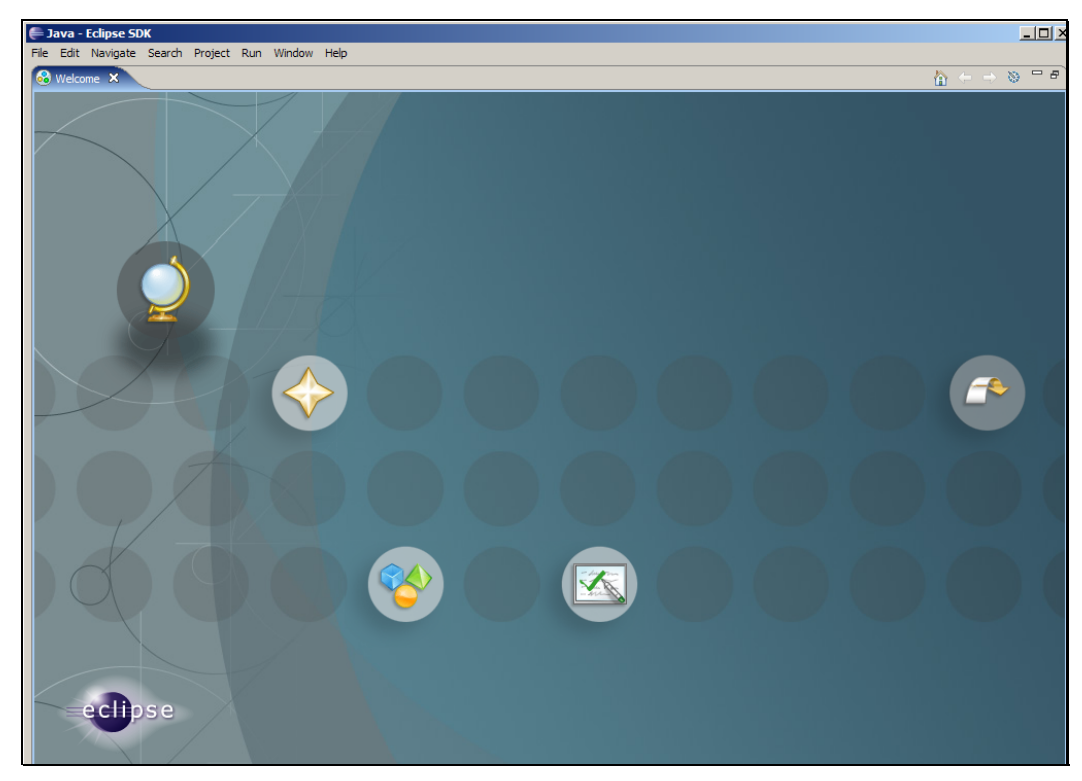

Slide 146 Slide notes:

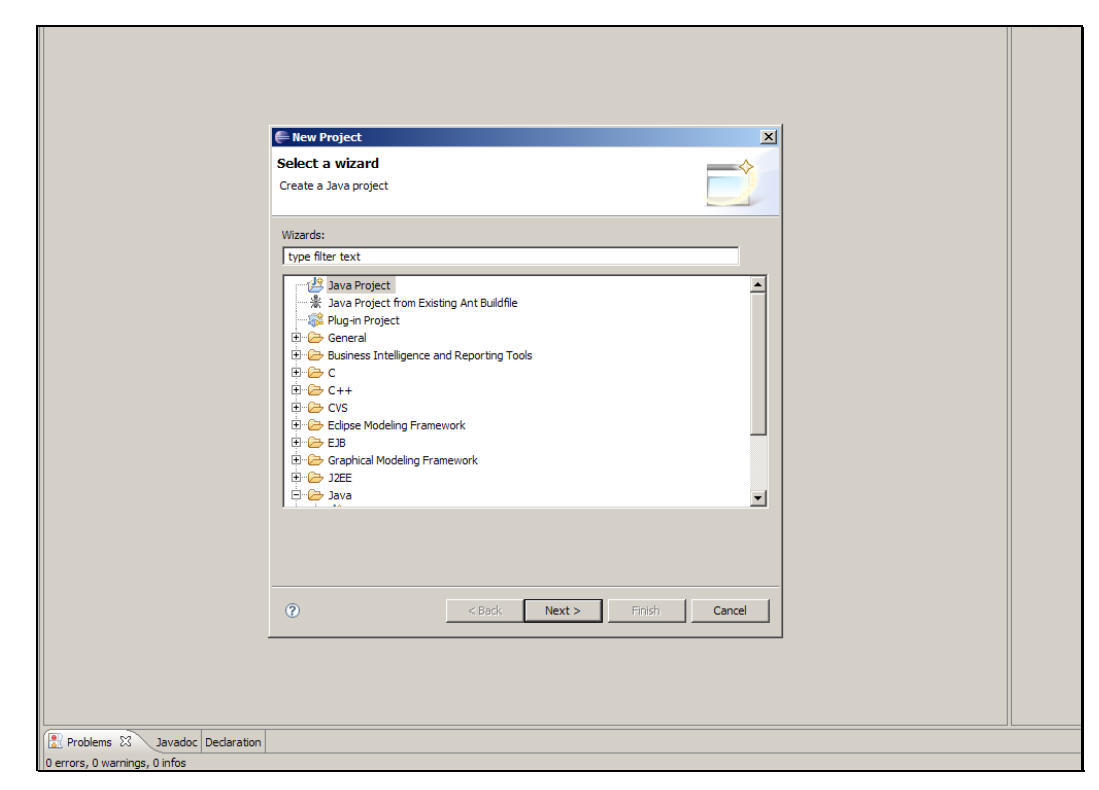

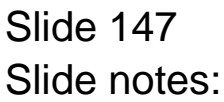

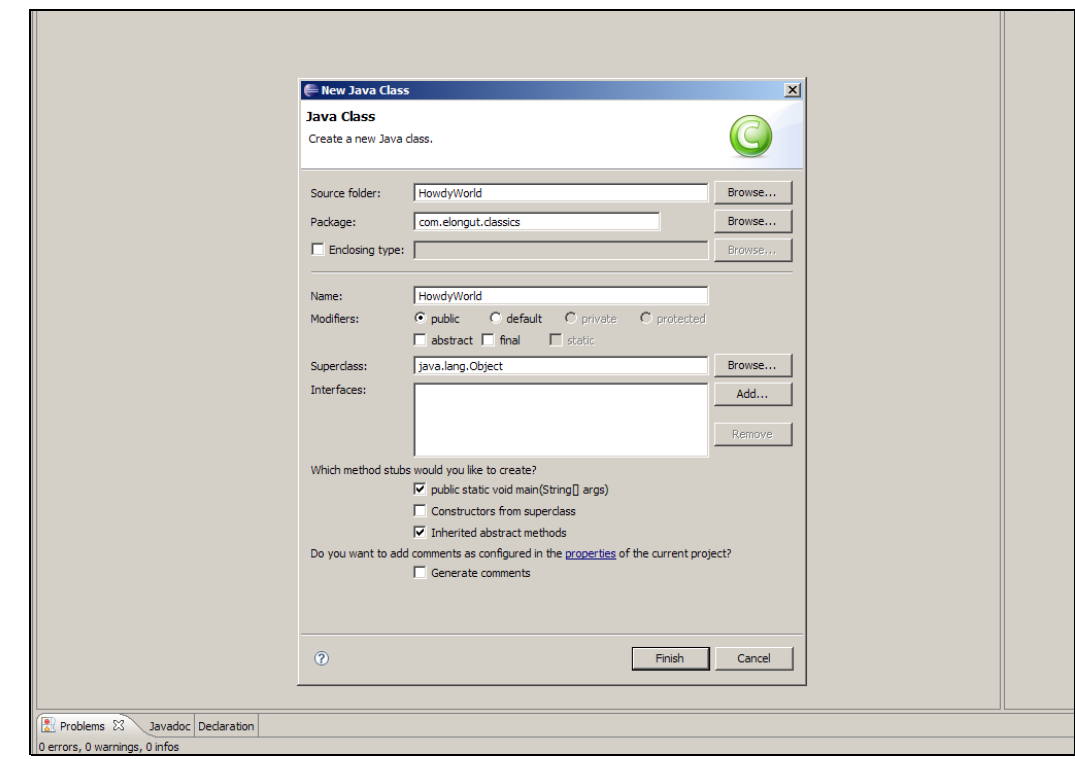

## Slide 148 Slide notes:

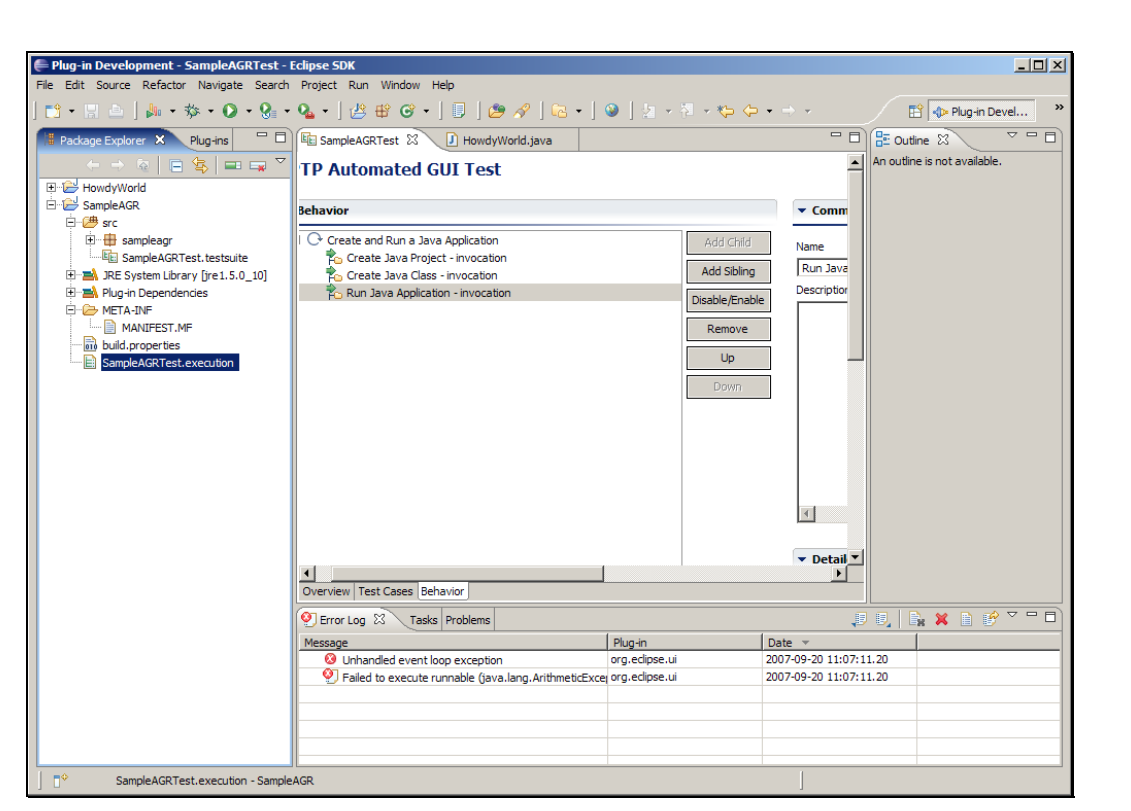

Slide notes: 运行结束后,双击新创建的 SampleAGRTest 执行文件。

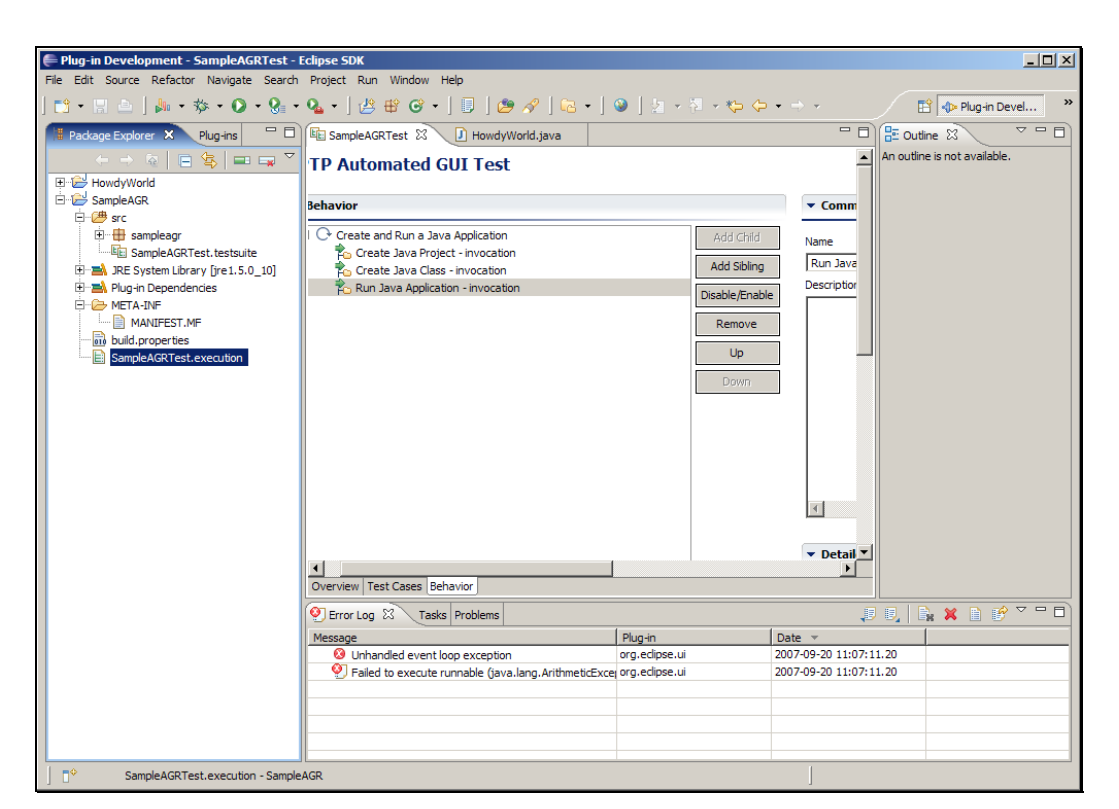

Slide 150 Slide notes:

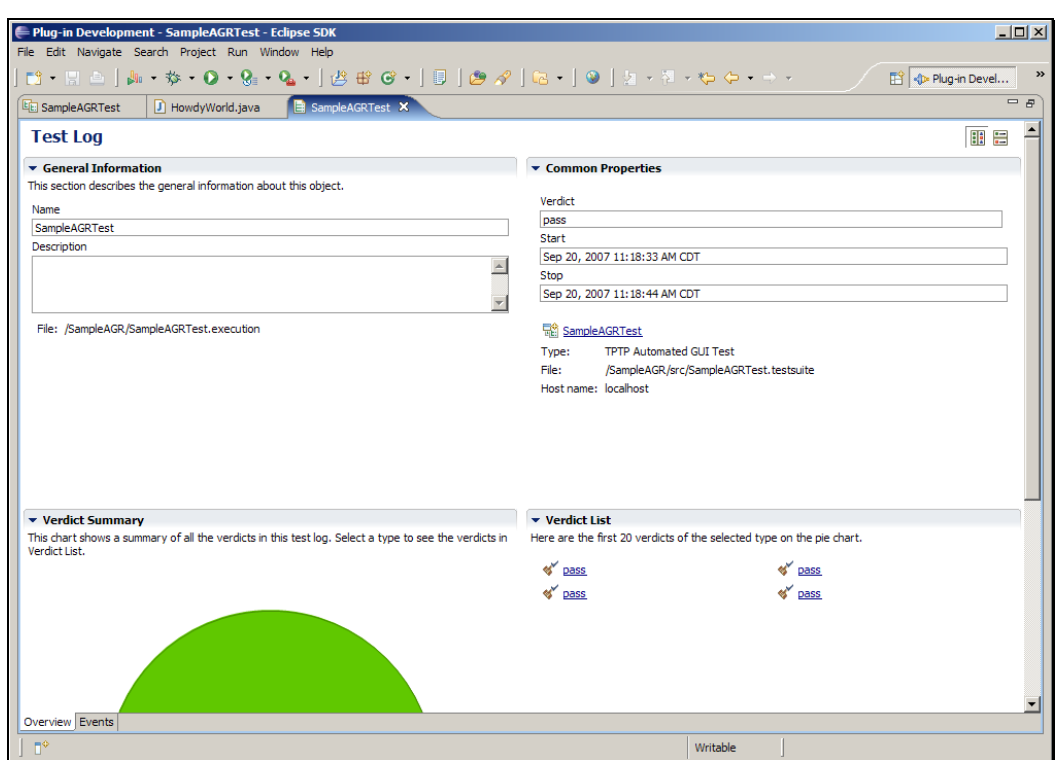

Slide notes: 这时可以在测试集的概要信息中看到运行结果。

Slide 152 Slide notes:

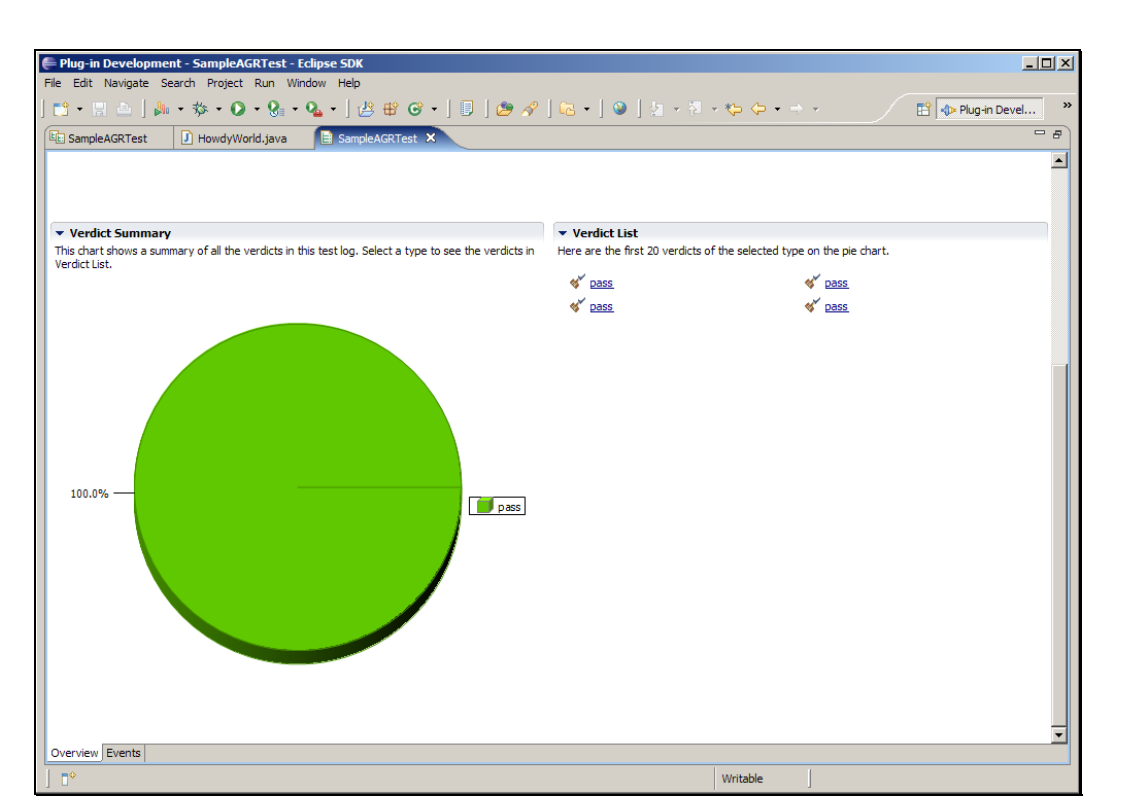

### Slide 153 Slide notes: 点击事件可以看到更多信息。

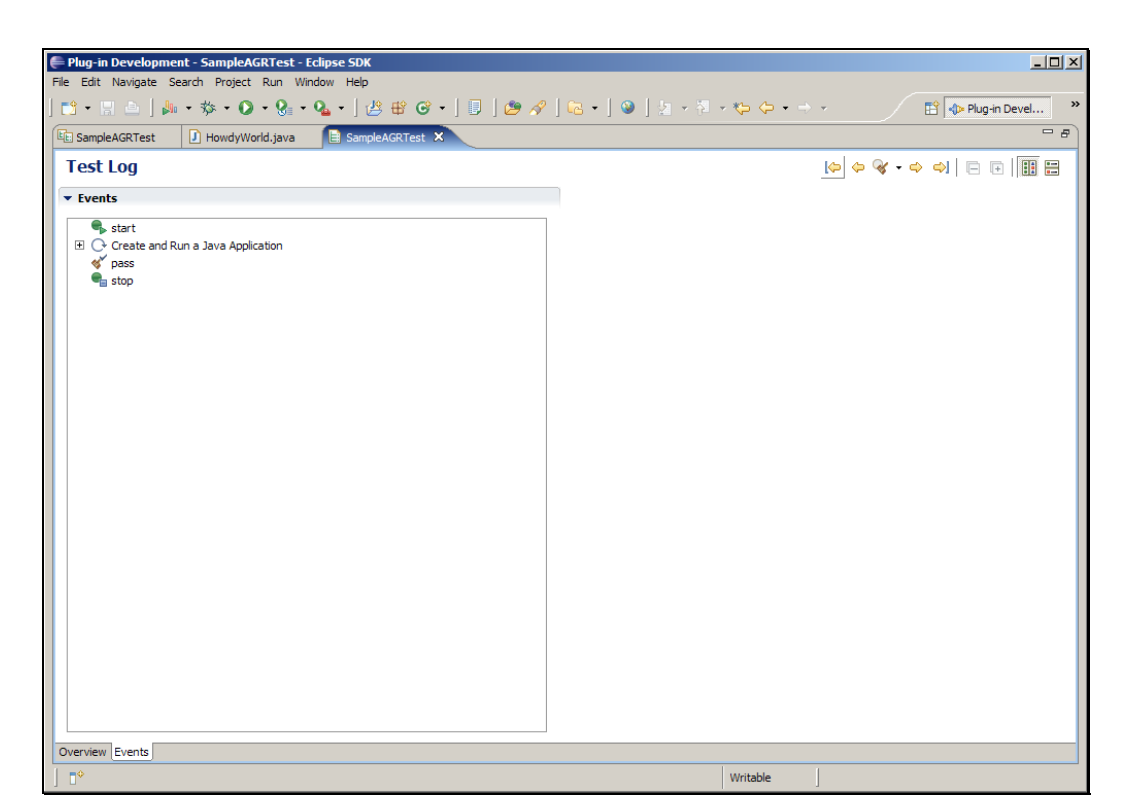

Slide notes: 在这里可以展开每个测试用例,查看更加详细的分析。

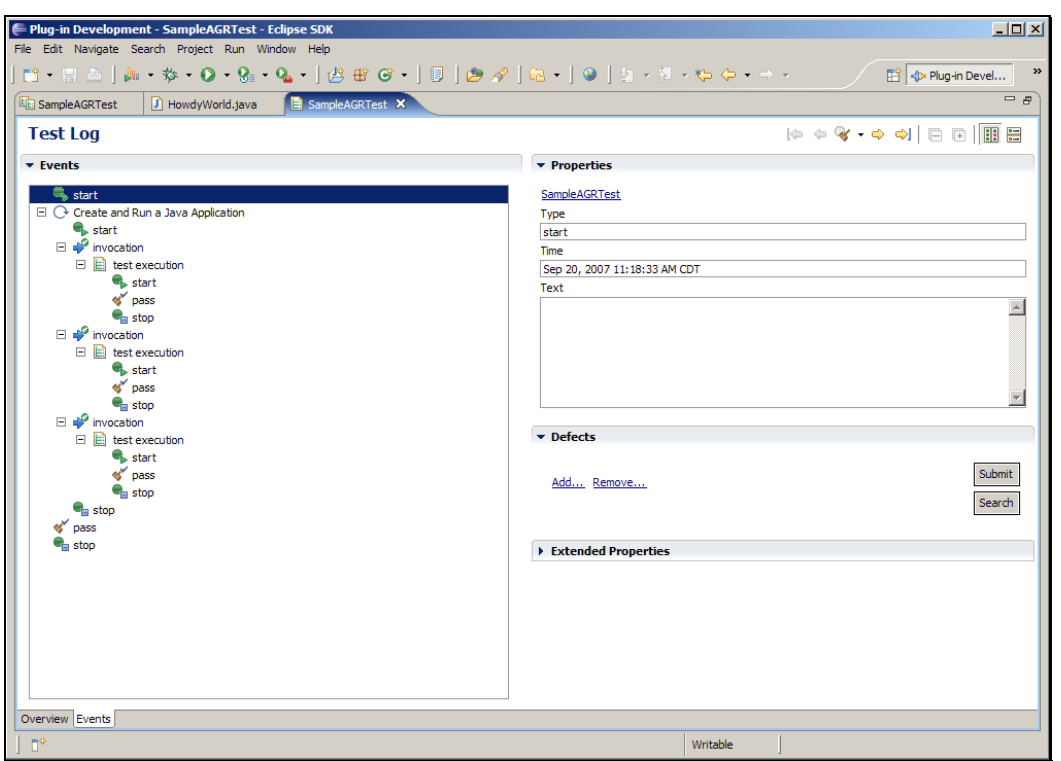

Slide notes:

Text Captions: Select the SampleAGRTest tab

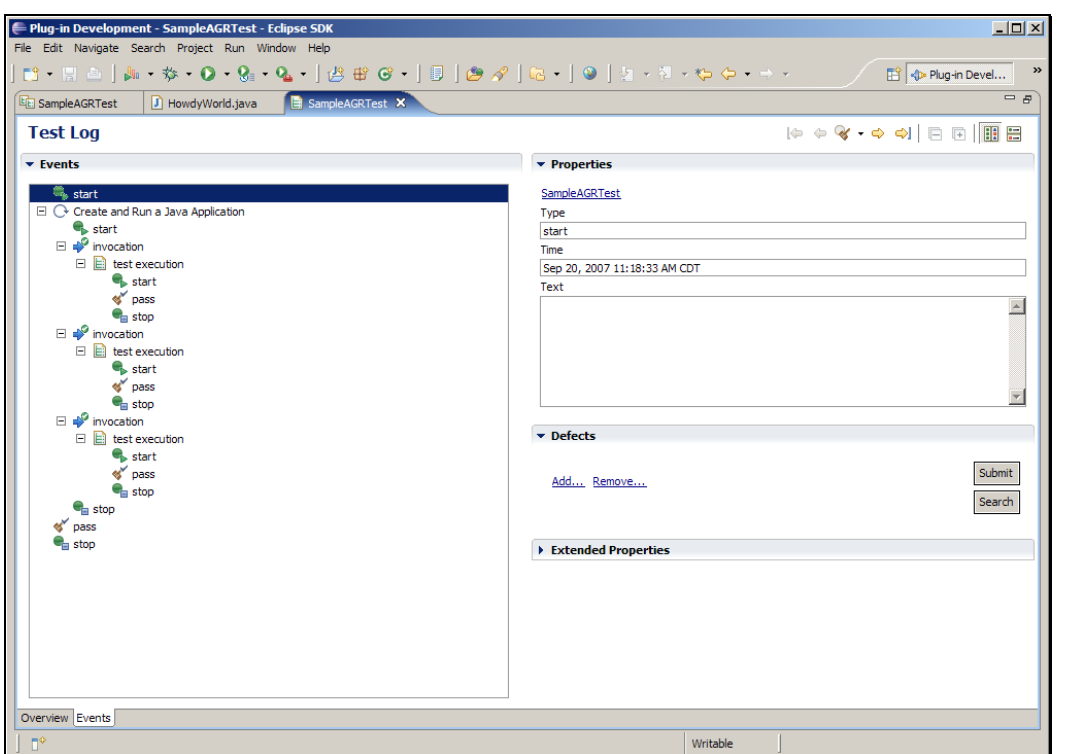

Slide notes: 本次演示到这里就结束了,希望能够帮助您了解 Eclipse 图形 界面自动化测试的知识。谢谢您的观看。

Text Captions: That's all folks!